## **[1Oracle® Enterprise Manager ]**

Cloud Control Upgrade Guide 13*c* Release 1 **E63675-02**

January 2016

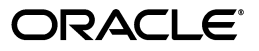

Oracle Enterprise Manager Cloud Control Upgrade Guide, 13*c* Release 1

E63675-02

Copyright © 2014, 2016, Oracle and/or its affiliates. All rights reserved.

Primary Author: Aravind Jayaraaman

Contributing Author: Namrata Bhakthavatsalam, Genevieve D'Souza, Deepak Gujrathi

Contributor: Enterprise Manager Cloud Control Development Teams, Quality Assurance Teams, Customer Support Teams, and Product Management Teams.

This software and related documentation are provided under a license agreement containing restrictions on use and disclosure and are protected by intellectual property laws. Except as expressly permitted in your license agreement or allowed by law, you may not use, copy, reproduce, translate, broadcast, modify, license, transmit, distribute, exhibit, perform, publish, or display any part, in any form, or by any means. Reverse engineering, disassembly, or decompilation of this software, unless required by law for interoperability, is prohibited.

The information contained herein is subject to change without notice and is not warranted to be error-free. If you find any errors, please report them to us in writing.

If this is software or related documentation that is delivered to the U.S. Government or anyone licensing it on behalf of the U.S. Government, then the following notice is applicable:

U.S. GOVERNMENT END USERS: Oracle programs, including any operating system, integrated software, any programs installed on the hardware, and/or documentation, delivered to U.S. Government end users are "commercial computer software" pursuant to the applicable Federal Acquisition Regulation and agency-specific supplemental regulations. As such, use, duplication, disclosure, modification, and adaptation of the programs, including any operating system, integrated software, any programs installed on the hardware, and/or documentation, shall be subject to license terms and license restrictions applicable to the programs. No other rights are granted to the U.S. Government.

This software or hardware is developed for general use in a variety of information management applications. It is not developed or intended for use in any inherently dangerous applications, including applications that may create a risk of personal injury. If you use this software or hardware in dangerous applications, then you shall be responsible to take all appropriate fail-safe, backup, redundancy, and other measures to ensure its safe use. Oracle Corporation and its affiliates disclaim any liability for any damages caused by use of this software or hardware in dangerous applications.

Oracle and Java are registered trademarks of Oracle and/or its affiliates. Other names may be trademarks of their respective owners.

Intel and Intel Xeon are trademarks or registered trademarks of Intel Corporation. All SPARC trademarks are used under license and are trademarks or registered trademarks of SPARC International, Inc. AMD, Opteron, the AMD logo, and the AMD Opteron logo are trademarks or registered trademarks of Advanced Micro Devices. UNIX is a registered trademark of The Open Group.

This software or hardware and documentation may provide access to or information about content, products, and services from third parties. Oracle Corporation and its affiliates are not responsible for and expressly disclaim all warranties of any kind with respect to third-party content, products, and services unless otherwise set forth in an applicable agreement between you and Oracle. Oracle Corporation and its affiliates will not be responsible for any loss, costs, or damages incurred due to your access to or use of third-party content, products, or services, except as set forth in an applicable agreement between you and Oracle.

# **Contents**

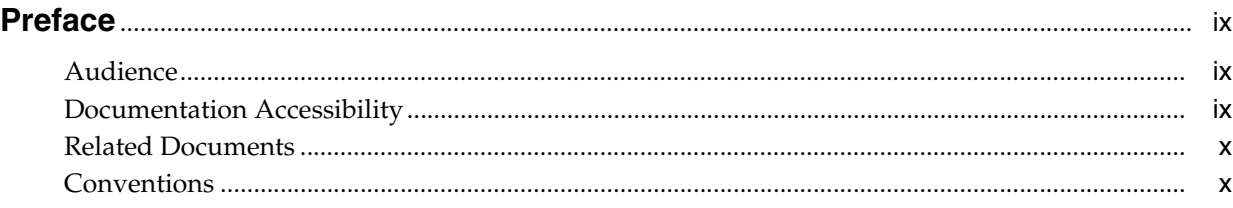

#### **Part I [Introduction to Upgrading an Enterprise Manager System to 13c Release](#page-10-0)  1**

#### **1 [What's New in This Product Release?](#page-12-0)**

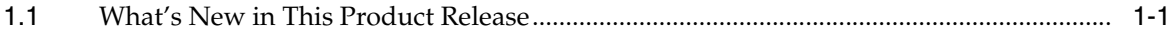

#### **2 [Overview of Upgrading to Enterprise Manager Cloud Control 13c](#page-14-0)**

- [2.1](#page-15-0) Supported OMS Environments for Upgrading to Enterprise Manager Cloud Control 13c Release 1 2-2
- [2.2](#page-15-1) Supported Upgrade Paths and Supported Upgrade Approaches for Upgrading to Enterprise Manager Cloud Control 13c Release 1 2-2
- [2.3](#page-16-0) Supported Platforms for Upgrading to Enterprise Manager Cloud Control 13c Release 1..... 2-3
- [2.4](#page-17-0) Upgrade Scope Offered for Upgrading to Enterprise Manager Cloud Control 13c Release 1 2-4
- [2.5](#page-18-0) Components Upgraded or Installed As Part of the Upgrade to Enterprise Manager Cloud Control 13c Release 1 2-5
- [2.6](#page-19-0) Ports Used by an Upgraded Enterprise Manager Cloud Control 13c................................. 2-6
- [2.7](#page-20-0) Upgrading Oracle BI Publisher While Upgrading to Enterprise Manager Cloud Control 13c Release 1 2-7
- [2.8](#page-20-1) Upgrading Plug-Ins While Upgrading to Enterprise Manager Cloud Control 13c Release 1. 2-7
- [2.8.1](#page-20-2) Upgrading Plug-Ins While Upgrading Oracle Management Agents to 13c Release 1...... 2-7
- [2.8.2](#page-20-3) Upgrading Plug-Ins While Upgrading Oracle Management Service to 13c Release 1...... 2-7
- [2.9](#page-21-0) Status of Oracle Software Library After Upgrading to Enterprise Manager Cloud Control 13c Release 1 2-8
- [2.10](#page-21-1) Status of Connectors After Upgrading to Enterprise Manager Cloud Control 13c Release 1. 2-8
- [2.11](#page-21-2) Custom Certificates Configured for OMS and Management Agent Are Reused After Upgrading to Enterprise Manager Cloud Control 13c Release 1 2-8
- [2.12](#page-21-3) XML DB Feature in the Database After Upgrading to Enterprise Manager Cloud Control 13c Release 1 2-8
- [2.13](#page-21-4) Manually Restarting the OMS and the Management Agent After Upgrading to Enterprise Manager Cloud Control 13c Release 1 2-8
- [2.14](#page-22-0) Enabling Force Logging When Oracle Data Guard Is Configured with the Standby Database (Management Repository) After Upgrading to Enterprise Manager Cloud Control 13c Release 1 2-9
- [2.15](#page-22-1) Wizards or Consoles Used for Upgrading to Enterprise Manager Cloud Control 13c Release 1 2-9
- [2.15.1](#page-22-2) Overview of the Enterprise Manager Cloud Control 13c Installation Wizard........... 2-9
- [2.15.2](#page-23-0) Overview of the Agent Upgrade Console in Enterprise Manager Cloud Control 13c Release 1 2-10
- [2.15.3](#page-24-0) Overview of the Gold Agent Images Console in Enterprise Manager Cloud Control 13c Release 1 2-11
- [2.16](#page-25-0) Changes to the OPSS Schema After Upgrading to Enterprise Manager Cloud Control 13c Release 1 2-12

#### **Part II [Upgrading to Enterprise Manager Cloud Control 13c Release 1](#page-26-0)**

#### **3 [Getting Started with Upgrading to Enterprise Manager Cloud Control 13c](#page-28-0)  Release 1**

- [3.1](#page-29-0) Upgrading to 13c Release 1 in a Single-OMS or Multi-OMS Non-HA Environment....... 3-2
- [3.2](#page-31-0) Upgrading to 13c Release 1 in an HA Environment (Primary and Standby OMS Instances Where the Standby OMS Is Created Using Storage Replication) 3-4

#### **4 [Prerequisites for Upgrading to Enterprise Manager Cloud Control 13c](#page-34-0)  Release 1**

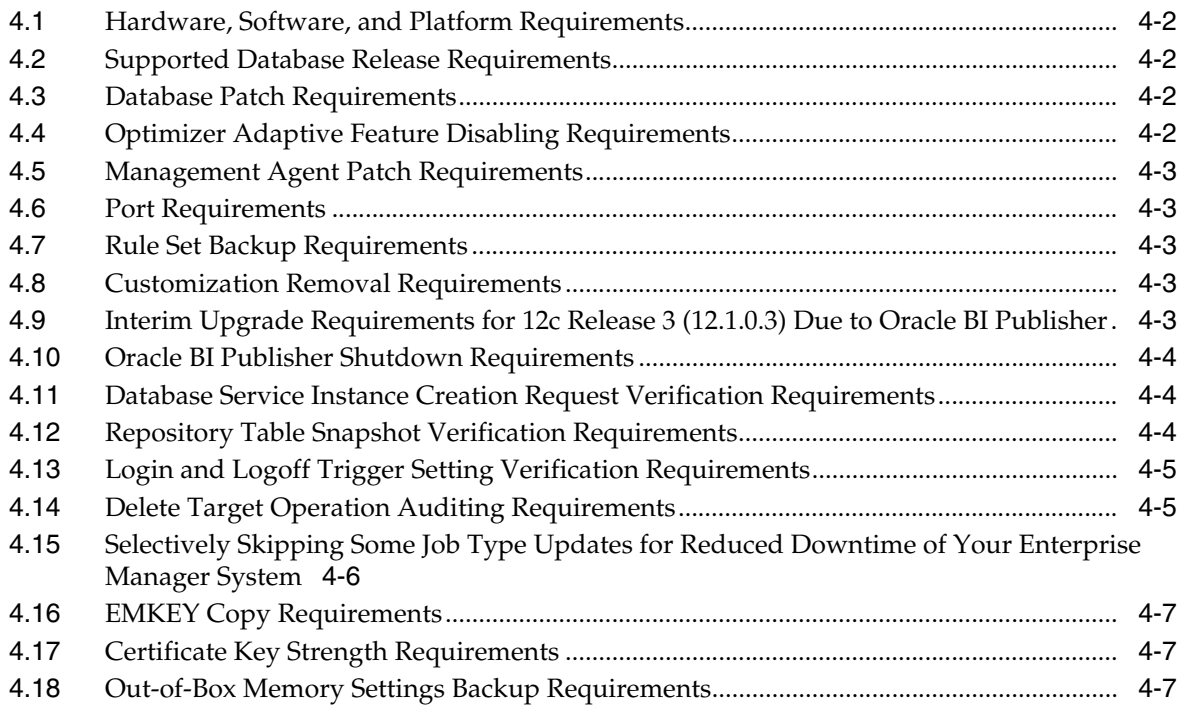

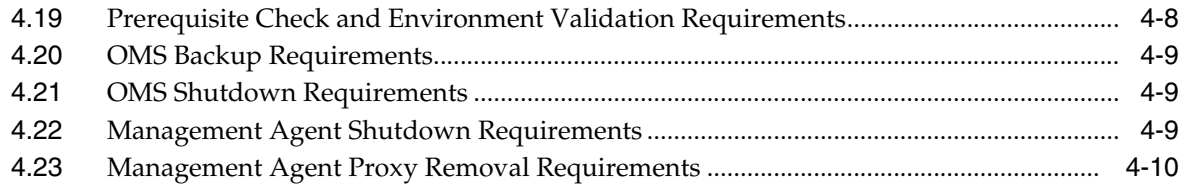

#### **5 [Upgrading Oracle Management Service and Oracle Management Repository](#page-44-0)  to 13c Release 1**

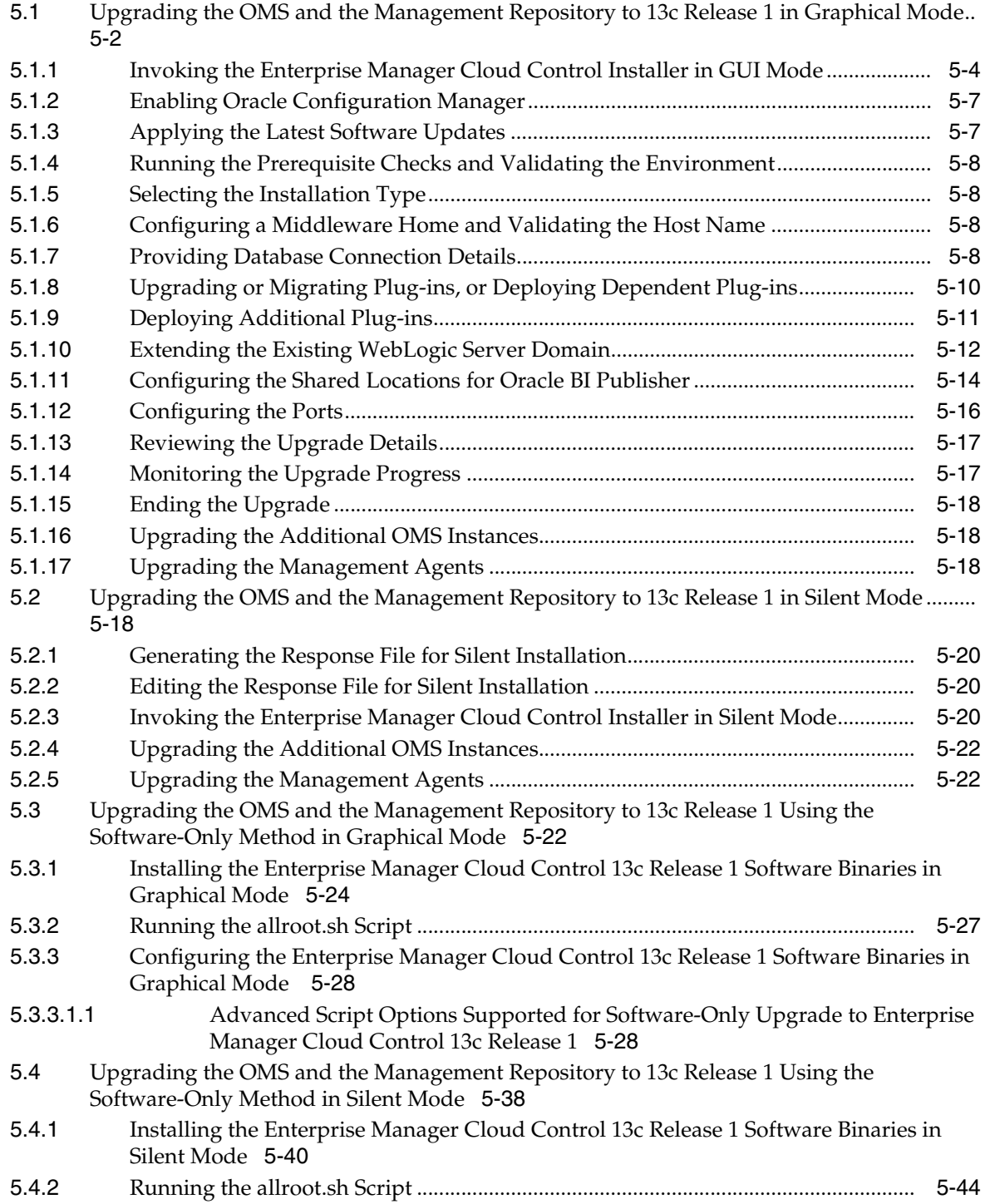

[5.4.3](#page-88-0) Configuring the Enterprise Manager Cloud Control 13c Release 1 Software Binaries in Silent Mode 5-45

#### **[6 Upgrading Oracle Management Agents](#page-92-0)**

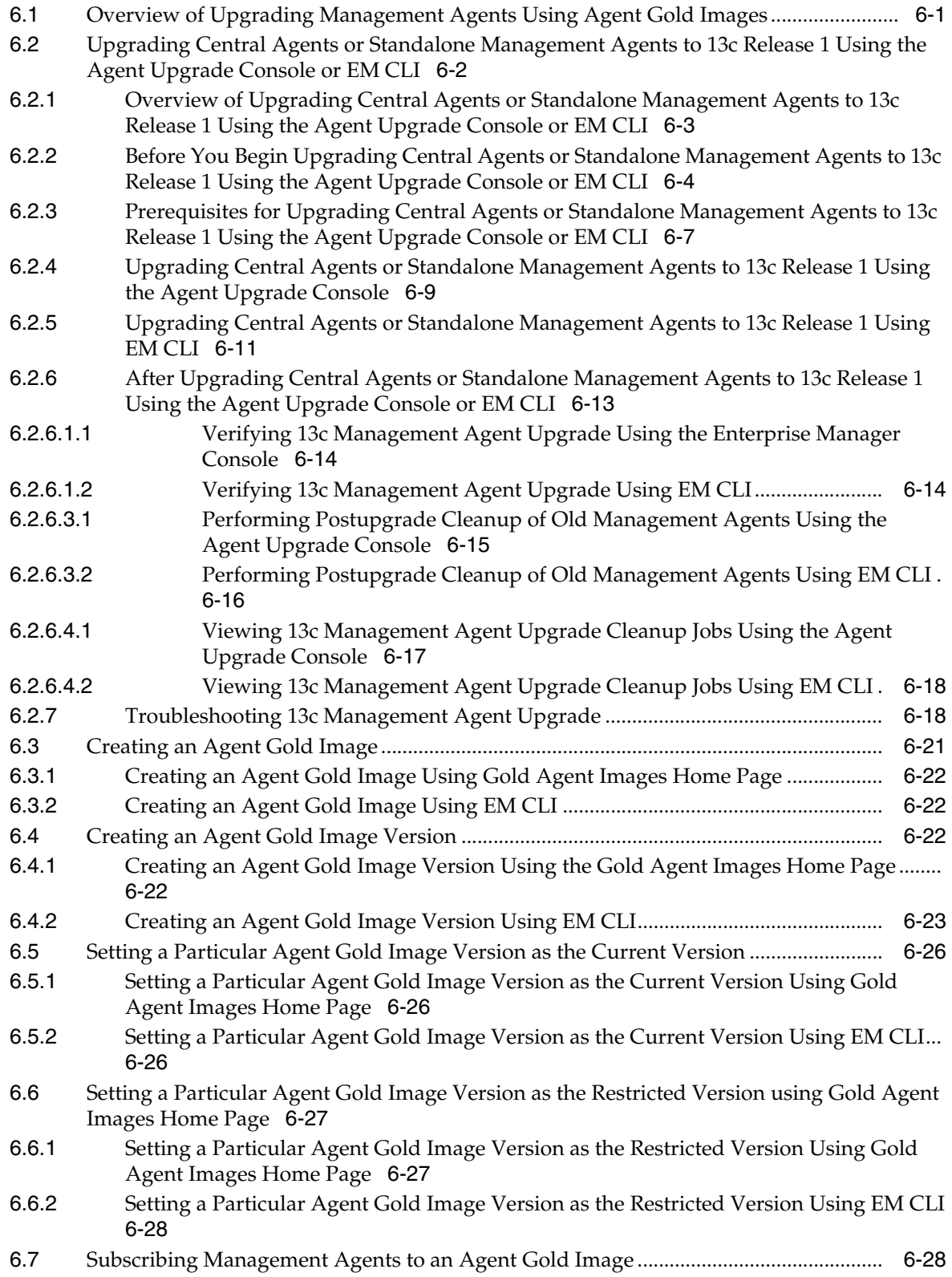

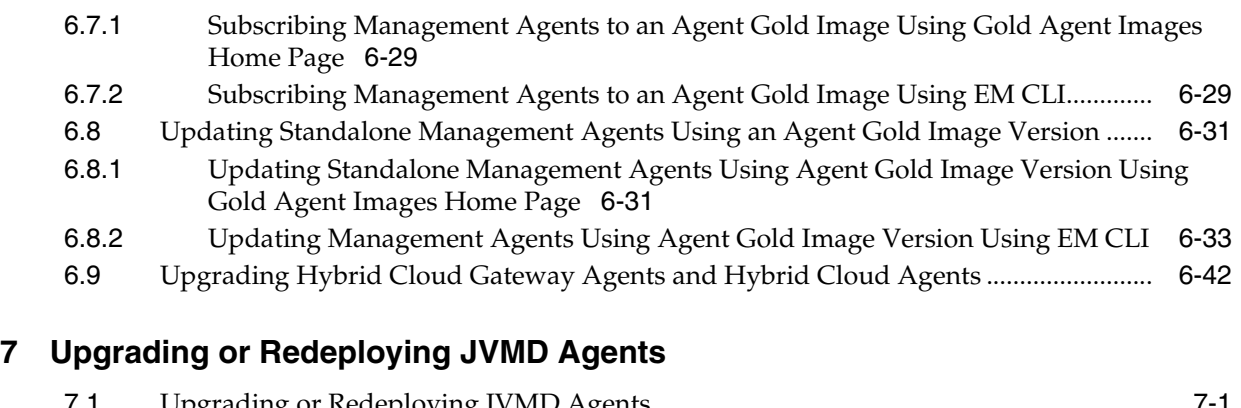

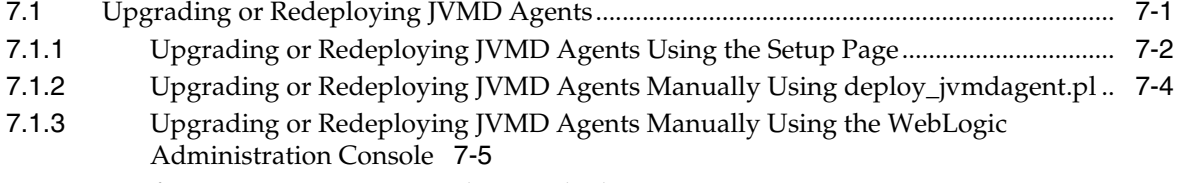

[7.2](#page-138-1) Verifying JVMD Agent Upgrade or Redeployment .............................................................. 7-5

#### **8 [Postupgrade Tasks After Upgrading to Enterprise Manager Cloud Control 13c](#page-140-0)  Release 1**

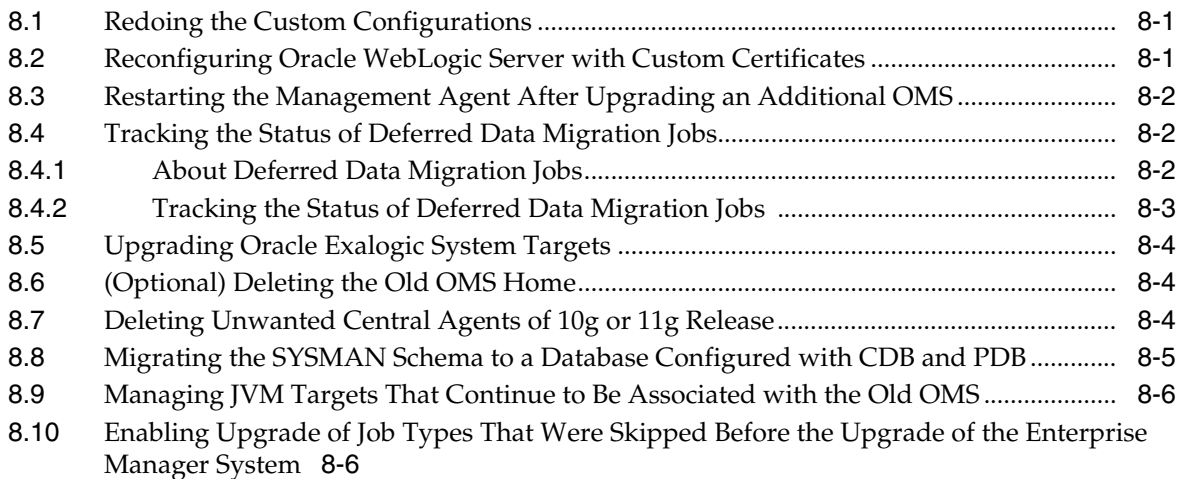

#### **Part III [Appendixes](#page-148-0)**

#### **A [Editing the Response File for Upgrading Oracle Management Service and](#page-150-0)  Oracle Management Repository in Silent Mode**

[A.1](#page-150-1) Parameters to Edit in the upgrade.rsp File for Upgrading the OMS and Management Agent in Silent Mode A-1

#### **B [Updating Server Load Balancer Configuration Settings](#page-158-0)**

[B.1](#page-158-1) Updating Server Load Balancer Configuration Settings...................................................... B-1

#### **C [Moving the Central Agent Base Directory Outside Oracle Middleware Home](#page-160-0)**

[C.1](#page-160-1) Overview of Moving the Central Agent Base Directory Outside Oracle Middleware Home. C-1

[C.2](#page-161-0) Moving the Central Agent Base Directory Outside Oracle Middleware Home............... C-2

#### **D [Deleting the Old OMS Home](#page-162-0)**

- [D.1](#page-162-1) Deleting the Old OMS Home When the Central Agent Is Still Present in the Old Middleware Home D-1
- [D.2](#page-163-0) Deleting the Old OMS Home When the Central Agent Is Migrated to a Location Outside the Old Middleware Home D-2

**[Index](#page-164-0)**

# **Preface**

<span id="page-8-0"></span>*Oracle Enterprise Manager Cloud Control Upgrade Guide* describes how you can upgrade the following to Enterprise Manager Cloud Control 13*c*:

- Enterprise Manager Cloud Control 12*c* Release 5 (12.1.0.5)
- Enterprise Manager Cloud Control 12c Release 4 (12.1.0.4)
- Enterprise Manager Cloud Control 12*c* Release 3 (12.1.0.3)

**Note:** If you have configured Oracle BI Publisher with 12*c* Release 3 (12.1.0.3), then you cannot directly upgrade to 13*c*. You must first upgrade to 12*c* Release 4 (12.1.0.4) or 12*c* Release 5 (12.1.0.5), and then upgrade to 13*c* Release 1. If you have not configured Oracle BI Publisher with 12*c* Release 3 (12.1.0.3), then you can directly upgrade to 13*c*.

If you have 12*c* Release 1 (12.1.0.1) or 12*c* Release 2 (12.1.0.2), then first upgrade it to either 12*c* Release 3 (12.1.0.3), 12*c* Release 4 (12.1.0.4), or 12*c* Release 5 (12.1.0.5), and then upgrade it to 13*c*.

#### <span id="page-8-1"></span>**Audience**

*Oracle Enterprise Manager Cloud Control Upgrade Guide* is meant for system administrators who want to upgrade an existing 12*c* Release 5 (12.1.0.5), 12*c* Release 4 (12.1.0.4), or 12*c* Release 3 (12.1.0.3) Enterprise Manager system to 13*c* Release 1.

#### <span id="page-8-2"></span>**Documentation Accessibility**

For information about Oracle's commitment to accessibility, visit the Oracle Accessibility Program website at http://www.oracle.com/pls/topic/lookup?ctx=acc&id=docacc.

#### **Access to Oracle Support**

Oracle customers that have purchased support have access to electronic support through My Oracle Support. For information, visit http://www.oracle.com/pls/topic/lookup?ctx=acc&id=info or visit http://www.oracle.com/pls/topic/lookup?ctx=acc&id=trs if you are hearing impaired.

## <span id="page-9-0"></span>**Related Documents**

For more information, see the following books in the Enterprise Manager Cloud Control documentation library:

- Oracle Enterprise Manager Cloud Control Basic Installation Guide
- Oracle Enterprise Manager Cloud Control Advanced Installation and Configuration Guide

For the latest releases of these and other Oracle documentation, check the Oracle Technology Network at the following URL:

http://www.oracle.com/technetwork/indexes/documentation/index.html

Enterprise Manager also provides extensive online Help. Click **Help** at the top-right corner of any Cloud Control page to display the online help window.

### <span id="page-9-1"></span>**Conventions**

The following text conventions are used in this document:

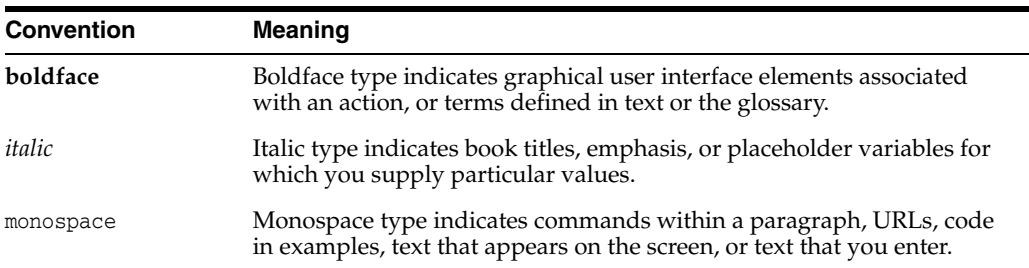

# **Part I**

# <span id="page-10-0"></span>**Introduction to Upgrading an Enterprise Manager System to 13c Release 1**

This part provides an overview of the new features in Enterprise Manager Cloud Control 13*c* Release 1, familiarizes you with the upgrade process for upgrading to 13*c* Release 1, and describes some key facts that you must know before you start the upgrade process.

In particular, this part covers the following:

- Chapter [1, "What's New in This Product Release?"](#page-12-2)
- Chapter [2, "Overview of Upgrading to Enterprise Manager Cloud Control 13c"](#page-14-1)

**1**

# <span id="page-12-2"></span><span id="page-12-0"></span>**What's New in This Product Release?**

This chapter describes what is new in this product release, what are the known issues with this release, and what bugs have been fixed in this release. In particular, this chapter covers the following:

[What's New in This Product Release](#page-12-1)

## <span id="page-12-1"></span>**1.1 What's New in This Product Release**

[Table](#page-12-3) 1–1 provides links to published documents on Oracle Technology Network (OTN) for various *What's New* topics related to Enterprise Manager Cloud Control 13*c*. Review the information available in these URLs, and understand why you must upgrade to 13*c*.

| <b>What's New Topic</b>                                                              | <b>Reference URL</b>                                                                                                    |  |
|--------------------------------------------------------------------------------------|----------------------------------------------------------------------------------------------------|--|
| What's New in 13c Release 1?                                                         | Oracle Enterprise Manager Cloud Control Introduction Guide                                                                                                    |  |
|                                                                                      | http://docs.oracle.com/en/enterprise-manager/                                                                                                    |  |
| What's New in the $13c$                                                              | Published Documents on Oracle Technology Network                                                                                                    |  |
| Release 1 Installation Process,<br>Agent Deployment Process,<br>and Upgrade Process? | http://www.oracle.com/technetwork/oem/install-upgrade/i<br>ndex.html                                                                                                    |  |
| What Are the Key Known                                                               | Oracle Enterprise Manager Cloud Control Release Notes                                                                                                    |  |
| Issues in 13c Release 1?                                                             | http://docs.oracle.com/en/enterprise-manager/                                                                                                    |  |
| Are My Bugs Fixed in 13c<br>Release 1?                                               | If you noticed a few bugs in the previous release, and if you<br>want to know whether those bugs have been fixed in $13c$<br>Release 1, then raise a Service Request with Oracle Support. |  |

<span id="page-12-3"></span>*Table 1–1 What's New in Enterprise Manager Cloud Control 13c Release 1*

# <span id="page-14-1"></span><span id="page-14-0"></span>**Overview of Upgrading to Enterprise Manager Cloud Control 13c**

Enterprise Manager Cloud Control 13*c* is the latest release of Enterprise Manager Cloud Control from Oracle. This new release offers a variety of new features, enhancements, performance improvements, and bug fixes compared to its previous releases. If you have Enterprise Manager Cloud Control 12*c* Release 5 (12.1.0.5), 12*c* Release 4 (12.1.0.4), or 12*c* Release 3 (12.1.0.3), then Oracle recommends that you upgrade it to 13*c* Release 1 to benefit from all the new features.

Before you start upgrading to Enterprise Manager Cloud Control 13*c* Release 1, you must understand the upgrade process, the upgrade utilities, and other key aspects related to upgrade, such as the supported environments, the supported upgrade paths, how ports are reused, what features from the previous release are automatically carried forward, what customization you must redo after the upgrade, so on. This will help you understand the requirements and the implications of the upgrade, and will help you prepare for a smooth transition from the previous release.

This chapter introduces you to the upgrade process, and describes the important aspects that you must know before you start the upgrade process. In particular, this chapter covers the following:

- Supported OMS Environments for Upgrading to Enterprise Manager Cloud [Control 13c Release 1](#page-15-0)
- Supported Upgrade Paths and Supported Upgrade Approaches for Upgrading to [Enterprise Manager Cloud Control 13c Release 1](#page-15-1)
- Supported Platforms for Upgrading to Enterprise Manager Cloud Control 13c [Release 1](#page-16-0)
- Upgrade Scope Offered for Upgrading to Enterprise Manager Cloud Control 13c [Release 1](#page-17-0)
- Components Upgraded or Installed As Part of the Upgrade to Enterprise Manager [Cloud Control 13c Release 1](#page-18-0)
- [Ports Used by an Upgraded Enterprise Manager Cloud Control 13c](#page-19-0)
- Upgrading Oracle BI Publisher While Upgrading to Enterprise Manager Cloud [Control 13c Release 1](#page-20-0)
- [Upgrading Plug-Ins While Upgrading to Enterprise Manager Cloud Control 13c](#page-20-1)  [Release 1](#page-20-1)
- Status of Oracle Software Library After Upgrading to Enterprise Manager Cloud [Control 13c Release 1](#page-21-0)
- Status of Connectors After Upgrading to Enterprise Manager Cloud Control 13c [Release 1](#page-21-1)
- Custom Certificates Configured for OMS and Management Agent Are Reused [After Upgrading to Enterprise Manager Cloud Control 13c Release 1](#page-21-2)
- XML DB Feature in the Database After Upgrading to Enterprise Manager Cloud [Control 13c Release 1](#page-21-3)
- Manually Restarting the OMS and the Management Agent After Upgrading to [Enterprise Manager Cloud Control 13c Release 1](#page-21-4)
- Enabling Force Logging When Oracle Data Guard Is Configured with the Standby [Database \(Management Repository\) After Upgrading to Enterprise Manager](#page-22-0)  [Cloud Control 13c Release 1](#page-22-0)
- [Wizards or Consoles Used for Upgrading to Enterprise Manager Cloud Control](#page-22-1)  [13c Release 1](#page-22-1)
- Changes to the OPSS Schema After Upgrading to Enterprise Manager Cloud [Control 13c Release 1](#page-25-0)

#### <span id="page-15-3"></span><span id="page-15-0"></span>**2.1 Supported OMS Environments for Upgrading to Enterprise Manager Cloud Control 13c Release 1**

You can upgrade any of the following Oracle Management Service (OMS) environments:

- Single-OMS Environments: A single-OMS environment is an environment with one OMS that orchestrates with multiple Management Agents. Typically, small deployments.
- Multi-OMS Environments: A multi-OMS environment is an environment with two or more OMS instances moderated with a Server Load Balancer (SLB) that orchestrates with multiple Management Agents. Typically, large deployments.

## <span id="page-15-4"></span><span id="page-15-2"></span><span id="page-15-1"></span>**2.2 Supported Upgrade Paths and Supported Upgrade Approaches for Upgrading to Enterprise Manager Cloud Control 13c Release 1**

[Table](#page-15-2) 2–1 lists the supported upgrade paths, and the supported upgrade approaches for each upgrade path.

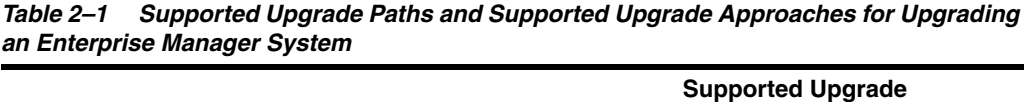

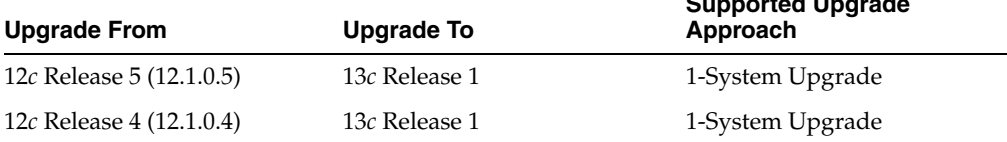

| <b>Upgrade From</b>              |                                                                                                    | <b>Upgrade To</b>                                                                                                    | <b>Supported Upgrade</b><br>Approach                                                                   |  |
|----------------------------------|----------------------------------------------------------------------------------------------------|----------------------------------------------------------------------------------------------------|----------------------------------------------------------------------------------------------------|--|
| $\blacksquare$<br>п              | 12c Release 3 Plug-in<br>Upgrade 1 (12.1.0.3)<br>(12c Release 3 (12.1.0.3)<br>software with plug-ins<br>released in October 2013)<br>12c Release 3 (12.1.0.3)                              | 13c Release 1<br>If you have configured Oracle BI<br>Publisher with 12c Release 3<br>$(12.1.0.3)$ , then you cannot<br>directly upgrade to 13c Release 1.<br>You must first upgrade to 12c<br>Release 4 (12.1.0.4) or 12c<br>Release 4 (12.1.0.5), and then<br>upgrade to 13c Release 1. If you<br>have not configured Oracle BI<br>Publisher with 12c Release 3<br>$(12.1.0.3)$ , then you can directly<br>upgrade to 13c Release 1. | 1-System Upgrade                                                                                       |  |
| П<br>٠                           | 12c Release 2 Plug-in<br>Update 1 (12.1.0.2)<br>(12c Release 2 (12.1.0.2)<br>software with plug-ins<br>released in February 2013)<br>12c Release 2 (12.1.0.2)<br>(base release)            | First upgrade to 12c Release 5<br>(12.1.0.5), 12c Release 4<br>(12.1.0.4), or 12c Release 3<br>$(12.1.0.3)$ , and then upgrade to<br>$13c$ Release 1.                                                                                                    | 1-System Upgrade                                                                                       |  |
| П<br>п<br>П                      | 12c Release 1 (12.1.0.1)<br>patched with Bundle<br>Patch 1<br>12c Release 1 (12.1.0.1)<br>containing Bundle Patch<br>1 (included by default)<br>12c Release 1 (12.1.0.1)<br>(base release) | First upgrade to 12c Release 4<br>(12.1.0.4) or 12c Release 3<br>$(12.1.0.3)$ , and then upgrade to<br>$13c$ Release 1.                                                                                                    | 1-System Upgrade                                                                                       |  |
| $\blacksquare$<br>$\blacksquare$ | 11g Release 1 (11.1.0.1)<br>10g Release 5 (10.2.0.5)                                                                                                    | First upgrade to 12c Release 5<br>(12.1.0.5), 12c Release 4<br>(12.1.0.4), or 12c Release 3<br>$(12.1.0.3)$ , and then upgrade to<br>$13c$ Release 1.                                                                                                    | 1-System Upgrade<br>Ξ<br>2-System Upgrade<br>1-System Upgrade on a<br>$\blacksquare$<br>Different Host |  |
| п<br>Ξ                           | 10g Release 4 (10.2.0.4) or<br>lower<br>10g Release 1 (10.1)                                                                                                    | First upgrade to 10g Release 5<br>(10.2.0.5) or 11g Release 1<br>$(11.1.0.1)$ , then upgrade to $12c$<br>Release 5 (12.1.0.5) or 12c<br>Release 4 $(12.1.0.4)$ or $12c$<br>Release 3 (12.1.0.3), and then<br>upgrade to 13c Release 1.                                                                                                    | 1-System Upgrade<br>$\blacksquare$<br>2-System Upgrade<br>1-System Upgrade on a<br>Different Host      |  |

*Table 2–1 (Cont.) Supported Upgrade Paths and Supported Upgrade Approaches for Upgrading an Enterprise Manager System*

## <span id="page-16-1"></span><span id="page-16-0"></span>**2.3 Supported Platforms for Upgrading to Enterprise Manager Cloud Control 13c Release 1**

To view a list of supported platforms, access the Enterprise Manager certification matrix available on My Oracle Support. For instructions, see *Oracle Enterprise Manager Cloud Control Basic Installation Guide*.

## <span id="page-17-2"></span><span id="page-17-0"></span>**2.4 Upgrade Scope Offered for Upgrading to Enterprise Manager Cloud Control 13c Release 1**

The following are some facts about upgrading to Enterprise Manager Cloud Control 13*c*:

- You can upgrade only 12*c* Release 5 (12.1.0.5), 12*c* Release 4 (12.1.0.4), or 12*c* Release 3 (12.1.0.3) to 13*c* Release 1.
- If you have configured Oracle BI Publisher with 12*c* Release 3 (12.1.0.3), then you cannot directly upgrade to 13*c* Release 1. You must first upgrade to 12c Release 4 (12.1.0.4) or 12*c* Release 5 (12.1.0.5), and then upgrade to 13*c* Release 1. If you have not configured Oracle BI Publisher with 12*c* Release 3 (12.1.0.3), then you can directly upgrade to 13*c* Release 1.
- If you have 12*c* Release 1 (12.1.0.1) [with or without Bundle Patch 1], 12*c* Release 2 (12.1.0.2), or any pre-12c release such as 10g or 11g, then first upgrade it to either 12*c* Release 3 (12.1.0.3) 12*c* Release 4 (12.1.0.4), or 12*c* Release 5 (12.1.0.5).
- You can upgrade only if the existing database is a database certified for 13*c* Release 1. If the existing database is not of the release that is supported for 13*c* Release 1, then upgrade it to the supported release before you start upgrading the OMS and the Management Repository.

For example, if you are upgrading from 12*c* Release 3 (12.1.0.3), then you might have an earlier release of the database that is not supported for 13c Release 1. In this case, ensure that you first upgrade your database to the minimum database release supported for 13c Release 1, and then upgrade the Enterprise Manager system to 13c Release 1.

- The upgrade operation is always an out-of-place upgrade where you see a new Oracle home for the OMS and the Management Agent. As a best practice, back up your old and new homes regularly.
- The upgrade approaches do NOT upgrade your existing database where the Management Repository is configured.

To upgrade such databases, use the database upgrade tool. For more information, on the upgrade tool, see the *Oracle Database Upgrade Guide* available in the Oracle Database documentation library at:

http://docs.oracle.com/en/database/

[Table](#page-17-1) 2–2 describes compatibility between the OMS and the Management Agents across 13*c* and 12*c* releases. The OMS can communicate only with the Management Agent releases that are listed in this table.

#### <span id="page-17-1"></span>*Table 2–2 Compatibility Between the OMS and the Management Agents Across 13c and 12c Releases*

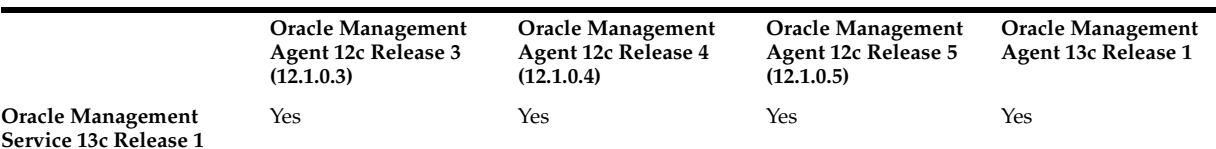

If you have any earlier releases of Management Agent, then before upgrading the OMS to 13c Release 1, make sure you upgrade the Management Agents of other earlier releases to either 12c Release 3 (12.1.0.3), 12c Release 4 (12.1.0.4), or 12*c* Release 5 (12.1.0.5), using the *Agent Upgrade Console* that is present within the Enterprise Manager Cloud Control Console.

- You can upgrade any Management Agent on any platform as long as the OMS 13*c* software for that platform is available.
- The Enterprise Manager Cloud Control Installation Wizard installs Java Development Kit (JDK) 1.7.0\_80 and Oracle WebLogic Server 12*c* Release 1 (12.1.3.0) by default. A preinstalled JDK or Oracle WebLogic Server is *not* supported from 13*c* Release 1 onwards.
- You must ensure that the Oracle WebLogic Server 12c Release 1 (12.1.3.0) installed by the Enterprise Manager Cloud Control Installation Wizard is dedicated for Enterprise Manager Cloud Control. You must not have any other Oracle Fusion Middleware product installed in that Middleware home.

Enterprise Manager Cloud Control cannot coexist with any Oracle Fusion Middleware product in the same Middleware home because the ORACLE\_COMMON property is used by both the products.

## <span id="page-18-1"></span><span id="page-18-0"></span>**2.5 Components Upgraded or Installed As Part of the Upgrade to Enterprise Manager Cloud Control 13c Release 1**

The upgrade to 13*c* Release 1 is an out-of-place upgrade, and therefore, when you invoke the Enterprise Manager Cloud Control 13*c* Installation Wizard, the wizard does the following:

- Installs Oracle WebLogic Server 12c Release 1 (12.1.3.0).
- Installs Java Development Kit (JDK) 1.7.0\_80.
- Installs Oracle Management Service 13c Release 1.
- Installs Oracle JRF 12c Release 1 (12.1.3.0), which includes oracle\_common directory.
- Installs Oracle Web Tier 12c Release 1 (12.1.3.0).
- Installs Oracle BI Publisher 12c Release 1 (12.1.3.0), which includes the bi directory. If an earlier release of Oracle BI Publisher is already present, then this approach upgrades that release to 12.1.3.0.
- Upgrades plug-ins, carries over the already deployed plug-ins, or deploys plug-ins:
	- **–** Upgrades the deployed plug-ins if newer versions are available in the Enterprise Manager Cloud Control 13c Release 1 software.

Starting with 13*c* Release 1, as part of the Oracle Fusion Middleware Plug-in deployment or upgrade, one Java Virtual Machine Diagnostics (JVMD) Engine is installed by default on the OMS. For every additional OMS you deploy, you receive one JVMD Engine by default with that OMS.

JVMD enables administrators to diagnose performance problems in Java applications in the production environment. By eliminating the need to reproduce problems, it reduces the time required to resolve these problems, thus improving application availability and performance.

While JVMD Engine is installed by default on the OMS host, you will still need JVMD Agents to be manually deployed on the targeted JVMs. For instructions, see the chapter on installing JVMD Agents in *Oracle Enterprise Manager Cloud Control Basic Installation Guide*.

If the previous release of Enterprise Manager Cloud Control had any JVMD Engines, then they are all automatically decommissioned. However, after

upgrade, the targets monitored by the previous JVMD Agents can no longer be monitored because the old JVMD Engines have been decommissioned. To continue monitoring those targets, you must redeploy those JVMD Agents on the targeted JVMs so that they communicate with the newly installed JVMD Engines.

- **–** Migrates or carries over the deployed plug-ins without upgrading them in the following cases.
	- **\*** If newer versions are not available in the Enterprise Manager Cloud Control 13c Release 1 software.
	- **\*** If the deployed plug-ins are already of the higher or same version as the ones in the Enterprise Manager Cloud Control 13c Release 1 software.
- **–** Deploys new plug-ins when the plug-ins being upgraded have new dependencies, or when there are any new default plug-ins introduced with a release.
- **–** Deploys any additional plug-in you select.
- Creates an Oracle WebLogic domain called GCDomain.
- Creates a Node Manager user account called nodemanager.
- Configures an Oracle Management Service Instance Base directory (gc\_inst) for storing all configuration details related to Oracle Management Service 13c.
- Upgrades Oracle Management Repository in the existing certified Oracle Database.

**Note:** The central agent *(in other words, the Management Agent installed with the OMS)* is not upgraded by default. You must upgrade it using the *Agent Upgrade Console* available in the Enterprise Manager Cloud Control Console after upgrading the OMS.

### <span id="page-19-1"></span><span id="page-19-0"></span>**2.6 Ports Used by an Upgraded Enterprise Manager Cloud Control 13c**

When you upgrade the OMS or the Management Agents, the ports used by the earlier release of the Management Agents are carried over to the upgraded Management Agents. Therefore, your firewall settings are not affected in any way.

When you upgrade your OMS, then the ports used by all the core components of the earlier release are carried over.

**Note:** For information about the core components, the range within which a port is selected, and the free port that is assigned, see the chapter on installation basics in the *Oracle Enterprise Manager Cloud Control Advanced Installation and Configuration Guide*.

For information about what URLs should be made available through a firewall, when a firewall is configured for the OMS, see *Oracle Enterprise Manager Cloud Control Advanced Installation and Configuration Guide*.

## <span id="page-20-4"></span><span id="page-20-0"></span>**2.7 Upgrading Oracle BI Publisher While Upgrading to Enterprise Manager Cloud Control 13c Release 1**

Starting with 13c Release 1, Oracle BI Publisher is automatically upgraded from the earlier release to the latest release while upgrading the OMS. No additional step is required from your end.

## <span id="page-20-5"></span><span id="page-20-1"></span>**2.8 Upgrading Plug-Ins While Upgrading to Enterprise Manager Cloud Control 13c Release 1**

This section describes the following:

- [Upgrading Plug-Ins While Upgrading Oracle Management Agents to 13c Release](#page-20-2)  [1](#page-20-2)
- [Upgrading Plug-Ins While Upgrading Oracle Management Service to 13c Release](#page-20-3)  [1](#page-20-3)

#### <span id="page-20-2"></span>**2.8.1 Upgrading Plug-Ins While Upgrading Oracle Management Agents to 13c Release 1**

While upgrading Oracle Management Agents to 13*c* Release 1 using the Agent Upgrade Console, all plug-ins of the earlier release are upgraded by default. No manual effort is required.

#### <span id="page-20-3"></span>**2.8.2 Upgrading Plug-Ins While Upgrading Oracle Management Service to 13c Release 1**

While upgrading Oracle Management Service to 13*c* Release 1 using the Enterprise Manager Cloud Control Installation Wizard, plug-ins are automatically upgraded, migrated, or deployed under the following circumstances:

- Plug-ins are upgraded when newer versions exist.
- Plug-ins are migrated when newer versions do not exist.
- Plug-ins are deployed when the plug-ins being upgraded have new dependencies, or when there are any new default plug-ins introduced with a release.
- Any additional plug-in you select on the Select Plug-ins screen of the Enterprise Manager Cloud Control Installation Wizard.

If you want to install plug-ins that are not listed on the Select Plug-ins screen, then follow these steps:

**1.** Manually download the required plug-ins from the following location:

http://www.oracle.com/technetwork/oem/extensions/index.html

In addition, if you want to download any partner or customer plug-ins, then download from the following location:

https://apex.oracle.com/pls/apex/f?p=53891:1

**2.** Invoke the installer with the following option and pass the location where the additional plug-ins have been downloaded:

On UNIX platforms:

./em13100\_<platform>.bin PLUGIN\_LOCATION=<absolute\_path\_to\_plugin\_ software\_location>

On Microsoft Windows platforms:

```
setup_em_win64.exe PLUGIN_LOCATION=<absolute_path_to_plugin_software_
location>
```
This displays a list of plug-ins available in the software kit (DVD, downloaded software) as well as the plug-ins available in this custom location. You can choose the ones you want to install.

#### <span id="page-21-6"></span><span id="page-21-0"></span>**2.9 Status of Oracle Software Library After Upgrading to Enterprise Manager Cloud Control 13c Release 1**

Oracle Software Library is functional the moment the Enterprise Manager is upgraded. No manual effort is required to make it functional.

#### <span id="page-21-7"></span><span id="page-21-1"></span>**2.10 Status of Connectors After Upgrading to Enterprise Manager Cloud Control 13c Release 1**

After upgrading the entire Enterprise Manager system, the connectors that were configured with your old Enterprise Manager system will continue to work in Enterprise Manager Cloud Control. However, the ones that were not configured will not work.

## <span id="page-21-8"></span><span id="page-21-2"></span>**2.11 Custom Certificates Configured for OMS and Management Agent Are Reused After Upgrading to Enterprise Manager Cloud Control 13c Release 1**

When you upgrade to 13*c* Release 1, all custom certificates configured for the upload and console ports of the OMS, and all custom certificates configured for the Management Agents are automatically carried over from the previous release and are preserved in the upgraded release. You do not have to reconfigure any of these custom certificates.

## <span id="page-21-5"></span><span id="page-21-3"></span>**2.12 XML DB Feature in the Database After Upgrading to Enterprise Manager Cloud Control 13c Release 1**

Enterprise Manager is not affected when you enable or disable features such as XML DB on the Oracle Database in which you plan to configure the Management Repository. Therefore, you can enable or disable any feature in the database because Enterprise Manager does not rely on them.

## <span id="page-21-9"></span><span id="page-21-4"></span>**2.13 Manually Restarting the OMS and the Management Agent After Upgrading to Enterprise Manager Cloud Control 13c Release 1**

If you install the OMS and the Oracle Database, which houses the Management Repository, on the same host, then when you reboot the host, the OMS and the Management Agent installed with it will not automatically start up. You will have to manually start them.

To manually start the OMS, run the following command from the Oracle home of the OMS host:

\$<ORACLE\_HOME>/bin/emctl start oms

For example,

/u01/software/em13c/oraclehome/bin/emctl start oms

To manually start the Management Agent, run the following command from the Agent home:

\$<AGENT\_HOME>/bin/emctl start agent

#### For example,

/u01/software/em13c/agentbasedir/agent\_13.1.0.0.0/bin/emctl start agent

## <span id="page-22-3"></span><span id="page-22-0"></span>**2.14 Enabling Force Logging When Oracle Data Guard Is Configured with the Standby Database (Management Repository) After Upgrading to Enterprise Manager Cloud Control 13c Release 1**

If you have Oracle Data Guard configured with your standby database, which houses the Oracle Management Repository, then enable force logging on the database using the following command:

ALTER DATABASE force logging;

If you do not enable force logging on the database, then use of NOLOGGING commands while upgrading the Enterprise Manager system might corrupt your standby database.

## <span id="page-22-4"></span><span id="page-22-1"></span>**2.15 Wizards or Consoles Used for Upgrading to Enterprise Manager Cloud Control 13c Release 1**

This section introduces you to the wizards or consoles to be used for upgrading to Enterprise Manager Cloud Control 13c. In particular, it covers the following:

- [Overview of the Enterprise Manager Cloud Control 13c Installation Wizard](#page-22-2)
- Overview of the Agent Upgrade Console in Enterprise Manager Cloud Control [13c Release 1](#page-23-0)
- Overview of the Gold Agent Images Console in Enterprise Manager Cloud [Control 13c Release 1](#page-24-0)

#### <span id="page-22-2"></span>**2.15.1 Overview of the Enterprise Manager Cloud Control 13c Installation Wizard**

The Enterprise Manager Cloud Control 13*c* Installation Wizard is the primary user interface that enables you to upgrade your OMS and Management Repository. Since the upgrade happens on the same host where the earlier release of OMS exists, there is a reasonable downtime involved.

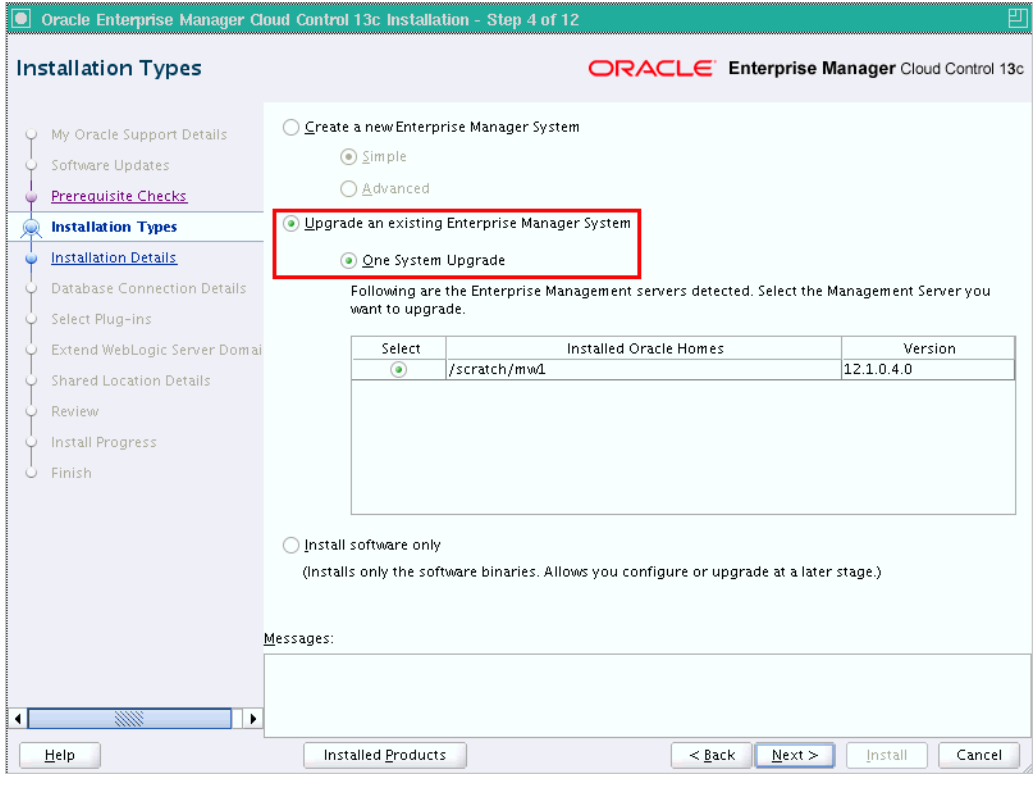

**Note:** The installer does NOT upgrade your existing Oracle Management Agents (Management Agent). After upgrading the OMS, you must upgrade the Management Agent separately using the *Agent Upgrade Console. Agent Upgrade Console* is a GUI console that you see in the Enterprise Manager Cloud Control Console after you upgrade the OMS. For more information, refer to [Section](#page-23-0) 2.15.2.

#### <span id="page-23-0"></span>**2.15.2 Overview of the Agent Upgrade Console in Enterprise Manager Cloud Control 13c Release 1**

The Agent Upgrade Console is a graphical user interface that is built into the Enterprise Manager Cloud Control Console. The console acts as a single-window solution to mass-upgrade your existing central agents. Central agents are Management Agents installed by default with every OMS.

**Note:** You can use the Agent Upgrade Console to upgrade even the standalone Management Agents, but Oracle recommends that you use Agent Gold Images instead to upgrade the standalone Management Agents. You can create and manage gold images, and update the existing standalone Management Agents using the Gold Agent Images Console. See [Section](#page-23-0) 2.15.2.

To access the Agent Upgrade Console, from the **Setup** menu, click **Manage Cloud Control,** then select **Upgrade Agents.**

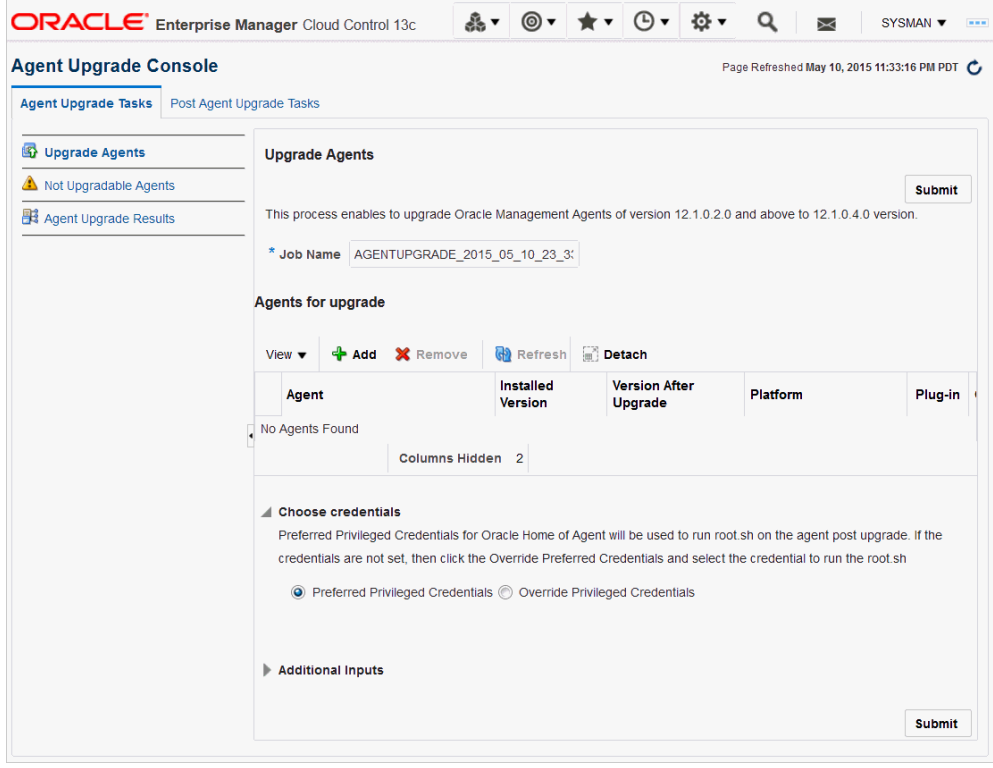

**Note:** Before you can use the Agent Upgrade Console to upgrade your central Management Agents, all OMS instances must be upgraded in a multi-OMS environment.

Agent Upgrade Console consists of the Agent Upgrade Tasks tab, and the Post Agent Upgrade Tasks tab.

- You can use the Agent Upgrade Tasks tab to upgrade central agents, view the central agents that cannot be upgraded, and view the summary of central agent upgrade jobs.
- You can use the Post Agent Upgrade Tasks tab to clean up the old directories of the upgraded central agents, and view a summary of the central agent clean up jobs. To access the Agent Upgrade Console, from the **Setup** menu, select **Manage Cloud Control,** then select **Upgrade Agents.**

#### <span id="page-24-0"></span>**2.15.3 Overview of the Gold Agent Images Console in Enterprise Manager Cloud Control 13c Release 1**

The Gold Agent Images Console is a graphical user interface that is built into the Enterprise Manager Cloud Control Console. The console acts as a single-window solution to mass-upgrade your existing standalone Management Agents. Standalone Management Agents are Management Agents installed on unmanaged hosts to convert them to managed hosts and monitor the targets running on them.

To access the Gold Agent Images Console, from the **Setup** menu, select **Manage Cloud Control,** then select **Gold Agent Images.**

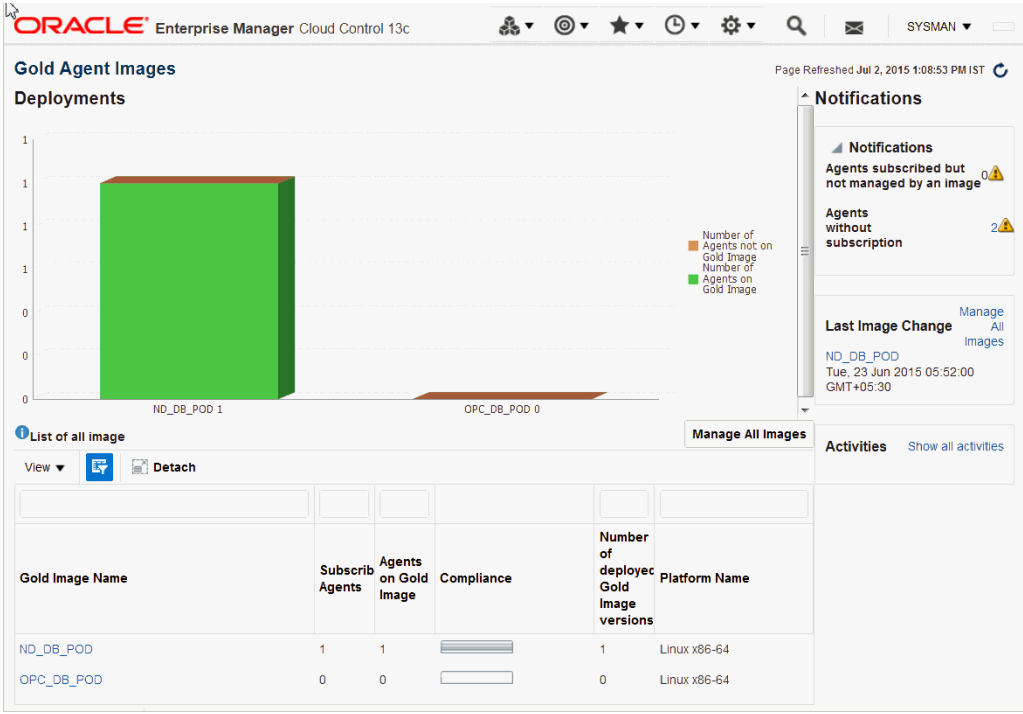

Using the Gold Agent Images Console, you can perform the following tasks:

- Provision new Management Agents.
- Update any existing Management Agents.
	- **–** Upgrade your Management Agents (that is, upgrading the Management Agent software).
	- **–** Deploy new plug-ins on your Management Agents.
	- **–** Upgrade the existing plug-ins that are deployed on your Management Agents.
	- **–** Deploy patches on your Management Agents.
	- **–** Deploy patches on the plug-ins that are deployed on your Management Agents.
- Check the Agent Gold Image compliance level to identify what percentage of Management Agents in your environment are already associated with an Agent Gold Image, and what percentage are not.
- Track the Agent Gold Image activities, such as the gold image jobs submitted, their status, the start and end time of the activity, and so on.

### <span id="page-25-0"></span>**2.16 Changes to the OPSS Schema After Upgrading to Enterprise Manager Cloud Control 13c Release 1**

After the Enterprise Manager system is upgraded, SYSMANUPGR\_OPSS is used instead of SYSMAN\_OPSS for the Oracle Platform Security Service (OPSS) schema.

# **Part II**

# <span id="page-26-0"></span>**Upgrading to Enterprise Manager Cloud Control 13c Release 1**

This part describes how you can upgrade Enterprise Manager Cloud Control12*c* Release 5 (12.1.0.5), 12*c* Release 4 (12.1.0.4), or 12*c* Release 3 (12.1.0.3) to 13*c* Release 1.

In particular, this part covers the following:

- Getting Started with Upgrading to Enterprise Manager Cloud Control 13c Release [1](#page-28-1)
- [Prerequisites for Upgrading to Enterprise Manager Cloud Control 13c Release 1](#page-34-1)
- Upgrading Oracle Management Service and Oracle Management Repository to 13c [Release 1](#page-44-1)
- [Upgrading Oracle Management Agents](#page-92-2)
- [Upgrading or Redeploying JVMD Agents](#page-134-2)
- Postupgrade Tasks After Upgrading to Enterprise Manager Cloud Control 13c [Release 1](#page-140-3)

## <span id="page-28-1"></span><span id="page-28-0"></span>**Getting Started with Upgrading to Enterprise Manager Cloud Control 13c Release 1**

This chapter describes the high-level process for upgrading your Enterprise Manager 12*c* Release 5 (12.1.0.5), 12*c* Release 4 (12.1.0.4), or 12*c* Release 3 (12.1.0.3) to 13*c* Release 1.

In particular, this chapter covers the following:

- [Upgrading to 13c Release 1 in a Single-OMS or Multi-OMS Non-HA Environment](#page-29-0)
- Upgrading to 13c Release 1 in an HA Environment (Primary and Standby OMS) [Instances Where the Standby OMS Is Created Using Storage Replication\)](#page-31-0)

#### **Important:**

- If you have configured Oracle BI Publisher with 12*c* Release 3 (12.1.0.3), then you cannot directly upgrade to 13*c* Release 1. You must first upgrade to 12*c* Release 4 (12.1.0.4) or 12*c* Release 5 (12.1.0.5), and then upgrade to 13*c* Release 1. If you have not configured Oracle BI Publisher with 12*c* Release 3 (12.1.0.3), then you can directly upgrade to 13*c* Release 1.
- If you have Oracle Management Service (OMS) 12*c* Release 1 (12.1.0.1) [with or without Bundle Patch 1], 12*c* Release 2 (12.1.0.2), or any pre-12c release such as 10g or 11g, then first upgrade it to either 12*c* Release 3 (12.1.0.3), 12*c* Release 4 (12.1.0.4), or 12*c* Release 5 (12.1.0.5).
- The Oracle Management Agent (Management Agent) releases that are supported for Enterprise Manager Cloud Control 13*c* Release 1 are 13*c* Release 1, 12c Release 5 (12.1.0.5), 12*c* Release 4 (12.1.0.4), and 12*c* Release 3 (12.1.0.3). Therefore, if you have any earlier releases of Management Agent, then before upgrading the OMS to 13c Release 1, make sure you upgrade your Management Agent to either 12c Release 3 (12.1.0.3), 12c Release 4 (12.1.0.4), or 12*c* Release 5 (12.1.0.5), using the *Agent Upgrade Console* present within the Enterprise Manager Cloud Control Console.

## <span id="page-29-0"></span>**3.1 Upgrading to 13c Release 1 in a Single-OMS or Multi-OMS Non-HA Environment**

To upgrade your Enterprise Manager Cloud Control 12*c* Release 5 (12.1.0.5), 12*c* Release 4 (12.1.0.4), or 12*c* Release 3 (12.1.0.3) to 13*c* Release 1 in a single-OMS or multi-OMS non-HA (non-high availability) environment, follow these steps:

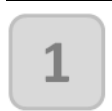

#### **[Optional] Prepare Yourself for the Upgrade**

Familiarize yourself with the upgrade process, understand the implications, and review the important facts related to upgrade.

- Supported OMS Environments for [Upgrading to Enterprise](#page-15-3)  Manager Cloud Control [13c Release 1](#page-15-3)
- Supported Upgrade Paths and Supported [Upgrade Approaches for](#page-15-4)  Upgrading to Enterprise Manager Cloud Control [13c Release 1](#page-15-4)
- Supported Platforms for [Upgrading to Enterprise](#page-16-1)  Manager Cloud Control [13c Release 1](#page-16-1)
- Upgrade Scope Offered for Upgrading to [Enterprise Manager](#page-17-2)  Cloud Control 13c [Release 1](#page-17-2)
- Components Upgraded [or Installed As Part of](#page-18-1)  the Upgrade to Enterprise Manager Cloud Control 13c [Release 1](#page-18-1)
- Ports Used by an Upgraded Enterprise [Manager Cloud Control](#page-19-1)  [13c](#page-19-1)
- [Upgrading Oracle BI](#page-20-4)  [Publisher While Upgrading](#page-20-4)  to Enterprise Manager Cloud Control 13c Release [1](#page-20-4)
- [Upgrading Plug-Ins While](#page-20-5)  Upgrading to Enterprise Manager Cloud Control 13c [Release 1](#page-20-5)
- **Status of Oracle Software** [Library After Upgrading to](#page-21-6)  Enterprise Manager Cloud [Control 13c Release 1](#page-21-6)
- **Status of Connectors After** Upgrading to Enterprise [Manager Cloud Control 13c](#page-21-7)  [Release 1](#page-21-7)
- **Custom Certificates** Configured for OMS and Management Agent Are [Reused After Upgrading to](#page-21-8)  Enterprise Manager Cloud [Control 13c Release 1](#page-21-8)
- XML DB Feature in the [Database After Upgrading](#page-21-5)  to Enterprise Manager Cloud Control 13c Release [1](#page-21-5)
- **Manually Restarting** the OMS and the [Management Agent](#page-21-9)  After Upgrading to Enterprise Manager Cloud Control 13c [Release 1](#page-21-9)
- **Enabling Force** [Logging When Oracle](#page-22-3)  Data Guard Is Configured with the Standby Database (Management Repository) After Upgrading to Enterprise Manager Cloud Control 13c [Release 1](#page-22-3)
- **Wizards or Consoles** [Used for Upgrading](#page-22-4)  to Enterprise Manager Cloud [Control 13c Release 1](#page-22-4)

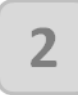

#### **Upgrade Your OMS, Repository, Central Agent, and Plug-ins**

Upgrade of your Enterprise Manager system is a three-step process - you have to first meet the prerequisites; then run the installer to upgrade the OMS, the repository, the central agent, and the plug-ins; and then perform the postupgrade tasks. The installer guides you through the upgrade process, and upgrades not only the OMS but also the repository, the central agent, and the existing plug-ins. In addition to upgrading your existing plug-ins, you can also deploy additional new plug-ins of your choice.

**Step 1:** Meet the Prerequisites

Before starting the upgrade, meet the upgrade prerequisites so that your environment is ready for the upgrade.

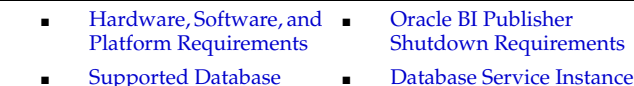

- Supported Database [Release Requirements](#page-35-4)
- Database Patch **[Requirements](#page-35-5)**
- [Optimizer Adaptive](#page-35-6)  [Feature Disabling](#page-35-6)  [Requirements](#page-35-6)
- Management Agent [Patch Requirements](#page-36-5)
- [Port Requirements](#page-36-6)
- **Rule Set Backup** [Requirements](#page-36-7)
- **Customization Removal** [Requirements](#page-36-8)
- **Interim Upgrade** Requirements for 12c [Release 3 \(12.1.0.3\) Due](#page-36-9) 
	- [to Oracle BI Publisher](#page-36-9) Certificate Key Strength [Requirements](#page-40-5)

[System](#page-39-1) **EMKEY Copy** [Requirements](#page-40-3)

- Out-of-Box Memory [Settings Backup](#page-40-4)  **[Requirements](#page-40-4)**
- Prerequisite Check [and Environment](#page-41-1)  Validation [Requirements](#page-41-1)
- **OMS** Backup **[Requirements](#page-42-3)**
- OMS Shutdown [Requirements](#page-42-4)
- Management Agent [Shutdown](#page-42-5)  [Requirements](#page-42-5)
- Management Agent [Proxy Removal](#page-43-1)  **[Requirements](#page-43-1)**

#### **Step 2: Upgrade Your OMS, Repository, and Plug-ins**

Run the installer and select the upgrade option to upgrade your Enterprise Manager system.

[Creation Request](#page-37-4)  [Verification Requirements](#page-37-4) **Repository Table Snapshot** [Verification Requirements](#page-37-5) Login and Logoff Trigger [Setting Verification](#page-38-2)  [Requirements](#page-38-2)

Delete Target Operation [Auditing Requirements](#page-38-3) Selectively Skipping Some Job Type Updates for Reduced Downtime of [Your Enterprise Manager](#page-39-1) 

There are various ways in which you can upgrade the OMS and the Management Repository, either in interactive mode using the installer, in silent mode using a response file, or in software-only mode using the installer or a response file. This section lists only the steps of the interactive mode using the installer.

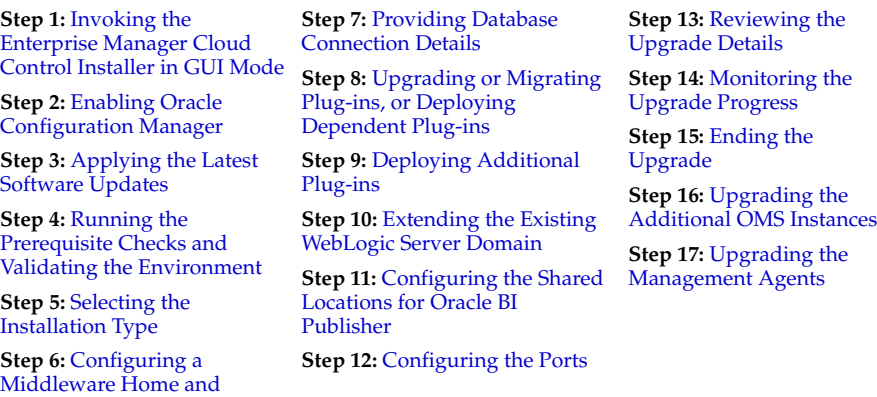

#### **Step 3: Upgrade Your Central Agent**

[Validating the Host Name](#page-51-6)

After Upgrading the OMS, immediately upgrade the central agent. A central agent can be upgraded only using the Agent Upgrade Console.

Oracle recommends that you upgrade your central agent immediately after upgrading your OMS instances. However, for some reason if you are unable to upgrade your central agent immediately after upgrading the OMS instances, then ensure that you apply the JDK 1.6u95 patch on your central agent. Otherwise, the targets of the GC WLS domain will not be monitored in the Enterprise Manager Cloud Control Console. This issue will not occur once the central agent is upgraded.

Prerequisites for Upgrading [Central Agents or Standalone](#page-98-1)  Management Agents to 13c Release 1 Using the Agent [Upgrade Console or EM CLI](#page-98-1)

Upgrading Central Agents or [Standalone Management Agents](#page-100-1)  to 13c Release 1 Using the Agent [Upgrade Console](#page-100-1)

After Upgrading Central Agents or Standalone [Management Agents to 13c](#page-104-1)  Release 1 Using the Agent Upgrade Console or EM CL<sub>I</sub>

#### **Step 4: Perform Postupgrade Tasks**

Perform the postupgrade tasks to verify that the upgrade was successful.

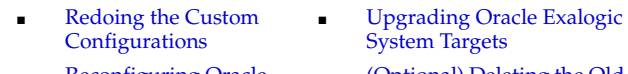

- Reconfiguring Oracle [WebLogic Server with](#page-140-4)  [Custom Certificates](#page-140-4)
- **Restarting the** [Management Agent](#page-141-3)  After Upgrading an [Additional OMS](#page-141-3)
- Tracking the Status of [Deferred Data Migration](#page-141-4)  [Jobs](#page-141-4)
- (Optional) Deleting the Old [OMS Home](#page-143-4)
	- Deleting Unwanted Central [Agents of 10g or 11g](#page-143-5)  [Release](#page-143-5)
	- Migrating the SYSMAN Schema to a Database [Configured with CDB and](#page-144-1)  [PDB](#page-144-1)

#### ■ Managing JVM [Targets That Continue](#page-145-2)  to Be Associated with [the Old OMS](#page-145-2)

**Enabling Upgrade of** [Job Types That Were](#page-145-3)  Skipped Before the Upgrade of the Enterprise Manager **[System](#page-145-3)** 

#### **Upgrade Your Standalone Agents**

Your upgrade is complete only after you upgrade all your standalone agents. Upgrade of your standalone agents is a three-step process - you have to first upgrade one of the standalone agents using the Agent Upgrade Console, then create a gold image out of that, and then upgrade the rest of them using that gold image.

#### **Step 1: Upgrade a Standalone Agent**

As a prerequisite, first upgrade one of your standalone agents.

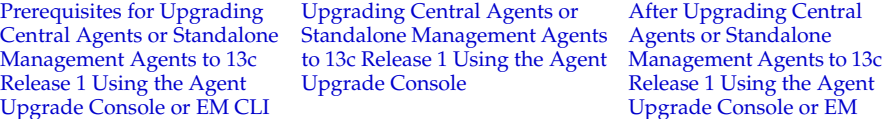

#### **Step 2: Create an Agent Gold Image**

Create an agent gold image and an image version. Set it to the current version, and subscribe the standalone agents to this version.

**Step 1: Creating an Agent** [Gold Image Using Gold](#page-113-5)  [Agent Images Home Page](#page-113-5)

**Step 2:** [Creating an Agent](#page-113-4)  [Gold Image Version Using the](#page-113-4)  Gold Agent Images Home [Page](#page-113-4)

**Step 3:** [Setting a Particular](#page-117-3)  [Agent Gold Image Version as the](#page-117-3)  Current Version Using Gold [Agent Images Home Page](#page-117-3)

**Step 4:** [Subscribing](#page-120-2)  [Management Agents to an](#page-120-2)  Agent Gold Image Using Gold Agent Images Home [Page](#page-120-2)

[CLI](#page-104-1)

#### **Step 3: Update the Standalone Agents**

Using the agent gold image, update all other standalone agents.

[Updating Standalone Management Agents Using Agent Gold Image Version Using Gold](#page-122-2)  [Agent Images Home Page](#page-122-2)

## <span id="page-31-0"></span>**3.2 Upgrading to 13c Release 1 in an HA Environment (Primary and Standby OMS Instances Where the Standby OMS Is Created Using Storage Replication)**

To upgrade your primary and standby OMS instances where the standby OMS is created using Storage Replication, follow these steps:

**1.** Upgrade the primary Enterprise Manager site, both OMS and Management Agents. There will be some downtime as the primary OMS will go down during upgrade process. For instructions, see [Section](#page-29-0) 3.1.

**2.** Verify the new middleware home on the standby storage server. Contact your system administrator to make sure that the new middleware home is also replicated to the standby storage server.

> **Note: You do not have to remove the standby OMS as part of this procedure.**

Upgrading to 13c Release 1 in an HA Environment (Primary and Standby OMS Instances Where the Standby OMS Is Created

## <span id="page-34-1"></span><span id="page-34-0"></span>**Prerequisites for Upgrading to Enterprise Manager Cloud Control 13c Release 1**

Before upgrading your Enterprise Manager Cloud Control 12*c* Release 5 (12.1.0.5), 12*c* Release 4 (12.1.0.4), or 12*c* Release 3 (12.1.0.3) to 13*c* Release 1, meet the following prerequisites:

- [Hardware, Software, and Platform Requirements](#page-35-0)
- **[Supported Database Release Requirements](#page-35-1)**
- [Database Patch Requirements](#page-35-2)
- [Optimizer Adaptive Feature Disabling Requirements](#page-35-3)
- **[Management Agent Patch Requirements](#page-36-0)**
- [Port Requirements](#page-36-1)
- **[Rule Set Backup Requirements](#page-36-2)**
- **[Customization Removal Requirements](#page-36-3)**
- Interim Upgrade Requirements for 12c Release 3 (12.1.0.3) Due to Oracle BI [Publisher](#page-36-4)
- [Oracle BI Publisher Shutdown Requirements](#page-37-0)
- [Database Service Instance Creation Request Verification Requirements](#page-37-1)
- [Repository Table Snapshot Verification Requirements](#page-37-2)
- [Login and Logoff Trigger Setting Verification Requirements](#page-38-0)
- **[Delete Target Operation Auditing Requirements](#page-38-1)**
- Selectively Skipping Some Job Type Updates for Reduced Downtime of Your [Enterprise Manager System](#page-39-0)
- **[EMKEY Copy Requirements](#page-40-0)**
- [Certificate Key Strength Requirements](#page-40-1)
- [Out-of-Box Memory Settings Backup Requirements](#page-40-2)
- [Prerequisite Check and Environment Validation Requirements](#page-41-0)
- **[OMS Backup Requirements](#page-42-0)**
- **[OMS Shutdown Requirements](#page-42-1)**
- **[Management Agent Shutdown Requirements](#page-42-2)**
- [Management Agent Proxy Removal Requirements](#page-43-0)

#### <span id="page-35-7"></span><span id="page-35-0"></span>**4.1 Hardware, Software, and Platform Requirements**

Ensure that you meet all the prerequisites, including the hardware requirements, listed in the chapter on installing Enterprise Manager Cloud Control, in the *Oracle Enterprise Manager Cloud Control Basic Installation Guide*.

Also ensure that you upgrade only on the supported platforms as listed in [Section](#page-16-1) 2.3.

## <span id="page-35-4"></span><span id="page-35-1"></span>**4.2 Supported Database Release Requirements**

Ensure that the existing database is a database certified for 13*c* Release 1. You can see a list of certified databases in the Enterprise Manager certification matrix available on My Oracle Support. To access the Enterprise Manager certification matrix, follow these steps in *Oracle Enterprise Manager Cloud Control Basic Installation Guide*.

If the existing database is not of the release that is supported for 13*c* Release 1, then upgrade it to the supported release before you start upgrading the OMS and the Management Repository. For example, if you are upgrading from 12*c* Release 3 (12.1.0.3), then you might have an earlier release of the database that is not supported for 13*c* Release 1. In this case, ensure that you first upgrade your database to the minimum database release supported for 13c Release 1, and then upgrade the Enterprise Manager system to 13*c* Release 1.

Before upgrading the database, ensure that you stop the OMS instances of the earlier release that are connected to the database. While upgrading the database, if you change the listener port, then follow these steps:

- **1.** Complete the database upgrade with the changed listener port.
- **2.** Start the administration server of the first OMS of the earlier release, which is connected to the database, by running the following command:

emctl start oms -admin\_only

**3.** Update the first OMS and also the additional OMS instances with the changed listener port by running the following command on all the OMS instances:

emctl config oms –store\_repos\_details -repos\_conndesc <connect descriptor> -repos\_user sysman

When the aforementioned command is run on each OMS, you will be prompted to stop the OMS and start it again to reflect the changes. Do so on each OMS as instructed. You will have to stop them all in any case before starting the upgrade to 13*c.*

**4.** Proceed with the upgrade of the entire Enterprise Manager system to 13*c.*

#### <span id="page-35-5"></span><span id="page-35-2"></span>**4.3 Database Patch Requirements**

Ensure that you apply the latest PSU on the supported database.

### <span id="page-35-6"></span><span id="page-35-3"></span>**4.4 Optimizer Adaptive Feature Disabling Requirements**

Ensure that you disable the optimizer adaptive feature (optimizer\_adaptive\_ features=FALSE) in the Oracle Database that houses the Management Repository. To do so, follow these steps:

**1.** Disable the optimizer adaptive feature by setting the optimizer\_adaptive\_ features parameter to FALSE. To do so, run the following SQL command:
alter system set optimizer\_adaptive\_features=false scope=both

- **2.** Restart the database.
- **3.** Verify that the changes have taken effect. To do so, run the following SQL command:

show parameter adaptive;

You should see the following output:

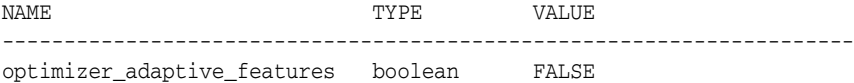

# **4.5 Management Agent Patch Requirements**

Ensure that you apply the following patches on the Management Agents running on IBM AIX operating systems:

- Patch 19154291 for Oracle Management Agent 12c Release 3 (12.1.0.3).
- Patch 20282974 for Oracle Management Agent 12c Release 4 (12.1.0.4).

# **4.6 Port Requirements**

Ensure that the ports used by Oracle Management Service (OMS) are not set to a value lower than or equal to 1024. If they are, then the upgrade will fail. Ports up to 1024 are typically reserved for root users (super users). Therefore, make sure the ports are greater than 1024.

# **4.7 Rule Set Backup Requirements**

Ensure that you make a copy (using the Create Like action) of the out-of-the-box rule sets you are using to receive e-mail notifications. Otherwise, you will lose the e-mail subscriptions made to the rule sets.

To make a copy, from the **Setup** menu, select **Incidents,** then select **Incident Rules.** On the Incident Rules - All Enterprise Rules page, in the table, select the out-of-the-box rule set you want to copy. Then, from the **Actions** menu, select **Create Like Rule Set.** In the Create Like Rule Set page, provide the required details and click **Save.**

## **4.8 Customization Removal Requirements**

Ensure that you remove the following types of customization done to the OMS. Once the upgrade is complete, you can redo the customization.

- Additional data source parameters configured in the Weblogic Server.
- Smart card authentication for Enterprise Manager login.

# **4.9 Interim Upgrade Requirements for 12c Release 3 (12.1.0.3) Due to Oracle BI Publisher**

If you have configured Oracle BI Publisher with 12*c* Release 3 (12.1.0.3), then you cannot directly upgrade to 13*c* Release 1. You must first upgrade to 12*c* Release 4 (12.1.0.4) or 12*c* Release 4 (12.1.0.5), and then upgrade to 13*c* Release 1. If you have not configured Oracle BI Publisher with 12*c* Release 3 (12.1.0.3), then you can directly upgrade to 13*c* Release 1.

# **4.10 Oracle BI Publisher Shutdown Requirements**

Ensure that you stop the Oracle BI Publisher deployed to your previous release. To do so, use one of the following approaches:

- If you are upgrading from Enterprise Manager Cloud Control 12c Release 5 (12.1.0.5) or 12c Release 4 (12.1.0.4), then run emctl stop oms -all on all the OMS instances, including the ones running a BI Publisher Server.
- If you are upgrading from Enterprise Manager Cloud Control 12c Release 3 (12.1.0.3) or lower, then stop the primary BI Publisher Managed Server named *BIP* using the WebLogic Administration Console.

# **4.11 Database Service Instance Creation Request Verification Requirements**

Ensure that you check for outstanding database service instance creation requests. If there are any requests in progress, then allow them to complete. For requests that are scheduled, suspend them.

To do so, follow these steps.

- **1.** In Cloud Control, from the **Enterprise** menu, select **Cloud,** then select **Self Service Portal.**
- **2.** On the Infrastructure Cloud Self Service Portal page, right under the page title, select **My Databases** to view only database requests.
- **3.** In the Requests table, for requests that are in progress, allow them to complete. For requests that are scheduled, suspend them.

To suspend the scheduled requests, click the request name. Click the **Deployment** tab. Click the deployment procedure listed there, and suspend it.

# **4.12 Repository Table Snapshot Verification Requirements**

Ensure that the tables in the Management Repository do not have any snapshots created.

To verify this, log in to the Management Repository and run the following SQL query as SYSMAN user:

select master, log\_table from all\_mview\_logs where log\_owner='<EM\_REPOS\_ USER>';

For example,

select master , log\_table from all\_mview\_logs where log\_owner='SYSMAN';

If there are snapshots created in a table, then the query displays the master table and the snapshot details. For example,

SQL> master log\_table

em-violations em\$violation\_log

If there are snapshots, then drop them by running the following command as SYSMAN user:

SQL> Drop snapshot log on <master>; For example, SQL> Drop snapshot log on em-violations;

# **4.13 Login and Logoff Trigger Setting Verification Requirements**

Ensure that you do not have any login or logoff triggers set in the Oracle Database that houses the Oracle Management Repository.

To verify this, log into the database and run the following query. If the query results in anything other than zero or no rows selected, then manually disable the triggers. After completing the upgrade, you can enable them again.

Verify if any login triggers are set:

SQL> SELECT COUNT (trigger\_name) FROM sys.dba\_triggers WHERE TRIGGERING\_EVENT LIKE 'LOGIN%' AND status='ENABLED';

SQL> SELECT trigger name FROM sys.dba triggers WHERE TRIGGERING EVENT LIKE 'LOGIN%' AND status='ENABLED';

Verify if any logoff triggers are set:

SQL> SELECT COUNT (trigger\_name) FROM sys.dba\_triggers WHERE TRIGGERING\_EVENT LIKE 'LOGOFF%' AND status='ENABLED';

SQL> SELECT trigger\_name FROM sys.dba\_triggers WHERE TRIGGERING\_EVENT LIKE 'LOGOFF%' AND status='ENABLED';

To disable the triggers, run the following query:

SQL> alter trigger <trigger name> disable;

For example,

SQL> alter trigger EXPFIL\_ALTEREXPTAB\_MAINT disable;

# **4.14 Delete Target Operation Auditing Requirements**

Ensure that you enable auditing of the *Delete Target* operation.

To view a list of operations, run the following command:

emcli show\_operations\_list

Some of the Delete operations include *Delete Target, Delete Named Credential, Delete Role, Delete Rule, Delete Monitoring Template, Delete User.*

■ To verify the Delete operations that are currently enabled, run the following command:

emcli show\_audit\_settings

If the *Delete Target* operation is not already enabled, then run the following command to enable it.

emcli update\_audit\_settings

```
-operations_to_enable="name_of_the_operations_to_enable._For_all_
operations_use_ALL"
```

```
-audit_switch="ENABLE
```
-directory="db\_directory\_name' *(Should\_be\_configured\_with\_an\_OS\_directory\_ where\_the\_export\_service\_archives\_the\_audit\_data\_files)*

-file\_prefix="file\_prefix" *(To be used by the export service to create the file name where audit data has to be written. The default value is em\_audit. You can change per your standards for all sites)*

-file\_size="file\_size (Bytes)" *(Maximum value of each file size. The default value for this is 5000000 bytes)*

-data\_retention\_period="data\_retention\_period (Days)" *(Maximum period the Enterprise Manager repository stores audit data. The default value is 365 days)*

The aforementioned parameters help you to set up or configure an archive location for archiving the audit data from the Management Repository to a file system after the retention period.

# **4.15 Selectively Skipping Some Job Type Updates for Reduced Downtime of Your Enterprise Manager System**

While upgrading the Enterprise Manager system, job types are registered. As part of the job type registration process, all active executions corresponding to a job type are automatically upgraded to the newly registered version of the job type. This job type upgrade process is skipped for all queued and waiting executions, thereby reducing the overall downtime of the Enterprise Manager system. However, in some cases, the Enterprise Manager system might experience a considerable backlog, and if such a backlog is not cleared before initiating the upgrade, then the downtime of the Enterprise Manager system can be much longer. To circumvent this issue, you can selectively skip or postpone the upgrade of certain job types so that they are upgraded only after the downtime.

To skip or postpone some job types from being upgraded, follow these steps:

**1.** Identify the job types that you want to exclude from being upgraded during the downtime.

To do so, as a SYSMAN user, log in to the database that houses the Oracle Management Repository, and run the following query. Particularly look for the job types that have a large number of active executions.

SELECT job\_type, COUNT(1) as n\_execs FROM MGMT\_JOB\_EXEC\_SUMMARY JOIN MGMT JOB TYPE INFO USING (job type id) WHERE status NOT IN (3,4,5,8,18,19,23) GROUP BY job\_type HAVING COUNT(1) > 5000 ORDER BY COUNT(1) DESC;

**2.** Exclude the other job types you identified.

To do so, run the following query to exclude a job type from the MGMT\_ PARAMETERS table. For each job type you want to exclude, you must run one INSERT statement. For example, if you have three job types to exclude, then run the INSERT statement three times, each with a job type you want to exclude.

INSERT INTO MGMT\_PARAMETERS(parameter\_name, parameter\_value) VALUES ('mgmt\_job\_skip\_job\_type\_upg.1', '<job type>');

# **4.16 EMKEY Copy Requirements**

#### **[IN CASE OF MULTI-OMS UPGRADE, PERFORM THIS STEP ONLY FOR THE FIRST OMS UPGRADE]**

Ensure that you copy the emkey from the existing OMS to the existing Management Repository. To do so, run the following command on the OMS you are about to upgrade. Here, <ORACLE\_HOME> refers to the Oracle home of the OMS.

\$<ORACLE\_HOME>/bin/emctl config emkey -copy\_to\_repos [-sysman\_pwd <sysman\_ pwd>]

#### For example:

/u01/software/em12c/mw/oms/bin/emctl config emkey -copy\_to\_repos [-sysman\_ pwd <sysman\_pwd>]

To verify whether the emkey is copied, run the following command on the OMS you are about to upgrade. Here, < $ORACLE_HOME$ > refers to the Oracle home of the OMS:

\$<ORACLE\_HOME>/bin/emctl status emkey

#### For example,

/u01/software/em12c/mw/oms/bin/emctl status emkey

If the emkey is copied, then you will see the following message:

The EMKey is configured properly, but is not secure. Secure the EMKey by running "emctl config emkey -remove\_from\_repos".

# **4.17 Certificate Key Strength Requirements**

Ensure that the certificate key strength is at least 1024 bits.

For 11*g* Release 1 or lower, the certificates are generated with key strength 512 bits, and the certificates are carried over during upgrade to 12*c* Release 4 (12.1.0.4) or 12*c* Release (12.1.0.5), and subsequent upgrade to 13*c* Release 1. Therefore, if you are upgrading from 11g Release 1 or lower, then your certificates will continue to be with 512 bits, and this will eventually cause multiple communication issues. Therefore, ensure that the certificate key strength is at least 1024 bits.

For instructions to set the certificate key strength to at least 1024 bits, see My Oracle Support note 1611578.1.

# **4.18 Out-of-Box Memory Settings Backup Requirements**

If you have changed the default, out-of-the-box memory settings for an OMS instance, then preserve the changes so that they are not lost during upgrade.

To preserve the changes, follow these steps:

**1.** Run the following command on the all the OMS instance you are about to upgrade. Here, <ORACLE\_HOME> refers to the Oracle home of the OMS.:

\$<ORACLE\_HOME>/bin/emctl set property -name 'JAVA\_EM\_MEM\_ARGS' -value '<java\_memory\_arguments>'

#### For example,

```
/u01/software/em12c/mw/oms2/bin/emctl set property -name 'JAVA_EM_MEM_
ARGS' -value '-Xms256m -Xmx1740m'
```
**2.** Run the following command to restart all the OMS instances. Here, <ORACLE\_HOME> refers to the Oracle home of the OMS.

```
$<ORACLE_HOME>/bin/emctl stop oms -all
$<ORACLE_HOME>/bin/emctl start oms
For example,
/u01/software/em12c/mw/oms/bin/emctl stop oms -all 
/u01/software/em12c/mw/oms/bin/emctl start oms
```
# **4.19 Prerequisite Check and Environment Validation Requirements**

Ensure that you run the EM Prerequisite Kit and meet all the repository-related prerequisites before starting the upgrade.

To run the EM Prerequisite Kit, execute the following command and pass a response file that contains the parameters described in [Table](#page-41-0) 4–1.

```
./em13100_linux64.bin EMPREREQ_KIT=true EMPREREQKIT_PROPERTY_
FILE=<absolute_path_to_reponse_file>
```

| <b>Parameter</b> | <b>Description</b>                                                                                                    |  |
|------------------|----------------------------------------------------------------------------------------------------|--|
| installerMode    | Specify emprereqkit.                                                                                                    |  |
| connectString    | Specify the database details in the following format:                                                                                                    |  |
|                  | connectString=(DESCRIPTION=(ADDRESS_<br>LIST=(ADDRESS=(PROTOCOL=TCP)(HOST= <host<br>name&gt;)(PORT=<port>)))(CONNECT_DATA=(SERVICE_<br/>NAME=<service name="">)))</service></port></host<br>                  |  |
| dbPassword       | Specify the database user password.                                                                                                    |  |
| dbRole           | Specify sysdba.                                                                                                    |  |
| dbUser           | Specify SYS.                                                                                                    |  |
| executionType    | Specify install.                                                                                                    |  |
| logLoc           | Specify the absolute path to a directory where the logs of the<br>execution of the EM Prerequisite Kit can be stored. The default<br>location is <prereqresultloc>/prerequisiteResults/loq.</prereqresultloc> |  |
| prereqResultLoc  | Specify the absolute path to a directory where the results (in the<br>form of XML files) of the prerequisite checks can be stored.                                                                            |  |
| reposUser        | Specify SYSMAN.                                                                                                    |  |
| runPrerequisites | Specify true.                                                                                                    |  |

<span id="page-41-0"></span>*Table 4–1 EM Perquisite Kit Response File Parameters*

#### The following are the contents of a sample response file.

```
installerMode=emprereqkit
connectString=(DESCRIPTION=(ADDRESS_
LIST=(ADDRESS=(PROTOCOL=TCP)(HOST=example.com)(PORT=1521)))(CONNECT_DATA=(SERVICE_
NAME=explsrvc)))
dbPassword=<password>
dbRole=sysdba
dbUser=SYS
executionType=install
logLoc=/u01/software/em13c/prerequisiteResults/log
```

```
prereqResultLoc=/u01/software/em13c/prerequisiteResults
reposUser=SYSMAN
runPrerequisites=true
```
# **4.20 OMS Backup Requirements**

Ensure that you back up the OMS (the middleware home and the inventory), Oracle Management Repository, and Oracle Software Library. In case the upgrade fails, you can always restore using the backup. For instructions to back up, refer to *Oracle Enterprise Manager Cloud Control Administrator's Guide*.

### **4.21 OMS Shutdown Requirements**

Ensure that you shut down the OMS you are about to upgrade and also the other OMS instances that connect to it.

**IMPORTANT: If you are upgrading a multi-OMS environment using the software-only upgrade approach, then skip this step. You can stop the OMS instances after installing the software binaries as described in [Section](#page-67-0) 5.3.1 or [Section](#page-83-0) 5.4.1.**

**1.** Stop the JVMD and ADP engines explicitly:

To stop them in graphical mode, access the weblogic console, and stop the JVMD and ADP weblogic managed servers manually.

To stop them in silent mode, run the following command on the OMS you are about to upgrade. Here, <ORACLE\_HOME> refers to the Oracle home of the OMS.

\$<ORACLE\_HOME>/bin/emctl extended oms jvmd stop -all

\$<ORACLE\_HOME>/bin/emctl extended oms adp stop –all

For example,

/u01/software/em12c/mw/oms/bin/emctl extended oms jvmd stop -all

/u01/software/em12c/mw/oms/bin/emctl extended oms adp stop –all

**2.** Shut down the OMS you are about to upgrade and also the other OMS instances that connect to it. To do so, run the following command. Here, <ORACLE\_HOME> refers to the Oracle home of the OMS.

\$<ORACLE\_HOME>/bin/emctl stop oms -all

For example,

/u01/software/em12c/mw/oms/bin/emctl stop oms -all

# **4.22 Management Agent Shutdown Requirements**

Ensure that you shut down the Management Agent that monitors the *Management Services and Repository* target, to prevent the Management Agent from connecting to the Management Repository for metric collections. **Not shutting down this Management Agent might cause the OMS upgrade to fail.**

**IMPORTANT: If you are upgrading a multi-OMS environment using the software-only upgrade approach, then skip this step. You can stop the Management Agent after copying the software binaries as described in [Section](#page-67-0) 5.3.1 or [Section](#page-83-0) 5.4.1.**

# **4.23 Management Agent Proxy Removal Requirements**

Ensure that you remove any proxy that is configured for the standalone Management Agents. Otherwise, the upgrade of the standalone Management Agents will fail. Although this requirement is more for Management Agent upgrade and does not affect the OMS upgrade, Oracle recommends that you remove the Management Agent-side proxy before you begin the OMS upgrade.

# **Upgrading Oracle Management Service and Oracle Management Repository to 13c Release 1**

This chapter describes the different ways of upgrading your Oracle Management Service (OMS) and Oracle Management Repository (Management Repository) of 12*c* Release 5 (12.1.0.5), 12*c* Release 4 (12.1.0.4), or 12*c* Release 3 (12.1.0.3) to 13*c* Release 1. Select the one that best suits your requirement, and follow the instructions outlined in the respective section. The upgrade instructions apply to single-OMS as well as multi-OMS environments.

This chapter describes the following:

- Upgrading the OMS and the Management Repository to 13c Release 1 in [Graphical Mode](#page-45-0)
- Upgrading the OMS and the Management Repository to 13c Release 1 in Silent [Mode](#page-61-0)
- Upgrading the OMS and the Management Repository to 13c Release 1 Using the [Software-Only Method in Graphical Mode](#page-65-0)
- [Upgrading the OMS and the Management Repository to 13c Release 1 Using the](#page-81-0)  [Software-Only Method in Silent Mode](#page-81-0)

#### **Note:**

- If you have configured Oracle BI Publisher with 12*c* Release 3 (12.1.0.3), then you cannot directly upgrade to 13*c* Release 1. You must first upgrade to 12*c* Release 4 (12.1.0.4) or 12*c* Release 5 (12.1.0.5), and then upgrade to 13*c* Release 1. If you have not configured Oracle BI Publisher with 12*c* Release 3 (12.1.0.3), then you can directly upgrade to 13*c* Release 1.
- If you have Oracle Management Service 12*c* Release 1 (12.1.0.1) [with or without Bundle Patch 1], 12*c* Release 2 (12.1.0.2), or any pre-12c release such as 10g or 11g, then first upgrade it to either 12*c* Release 3 (12.1.0.3), 12*c* Release 4 (12.1.0.4), or 12*c* Release 5 (12.1.0.5).
- The Oracle Management Agent releases that are supported for Enterprise Manager Cloud Control 13*c* Release 1 are 13*c* Release 1, 12c Release 5 (12.1.0.5), 12*c* Release 4 (12.1.0.4), and 12*c* Release 3 (12.1.0.3). Therefore, if you have any earlier releases of Oracle Management Agent, then before upgrading the Oracle Management Service to 13c Release 1, make sure you upgrade your Oracle Management Agent to either 12c Release 3 (12.1.0.3), 12c Release 4 (12.1.0.4), or 12*c* Release 5 (12.1.0.5), using the *Agent Upgrade Console* present within the Enterprise Manager Cloud Control Console.
- If you are upgrading a multi-OMS environment, then Oracle recommends that you use the software-only upgrade approach as described in [Section](#page-65-0) 5.3 or [Section](#page-81-0) 5.4, as this approach minimizes the downtime of the OMS instances.

**Note:** Oracle Management Agent (Management Agent) that was installed with the Oracle Management Service (OMS) is not upgraded by default. You must upgrade it (along with other Management Agents) using the *Agent Upgrade Console.* This is an expected behavior. For instructions to use the *Agent Upgrade Console* to upgrade Management Agents, see [Chapter](#page-92-0) 6.

**WARNING: Do not install Enterprise Manager Cloud Control 13c on servers of SPARC series: T1000, T2000, T5xx0, and T3-\*. For more information, see My Oracle Support note 1590556.1.**

# <span id="page-45-0"></span>**5.1 Upgrading the OMS and the Management Repository to 13c Release 1 in Graphical Mode**

To upgrade your OMS and Management Repository of 12*c* Release 5 (12.1.0.5), 12*c* Release 4 (12.1.0.4), or 12*c* Release 3 (12.1.0.3) to 13*c* Release 1 in graphical mode, follow these steps:

- **Step 1:** [Invoking the Enterprise Manager Cloud Control Installer in GUI Mode](#page-47-0)
- **Step 2: [Enabling Oracle Configuration Manager](#page-50-0)**
- **Step 3:** [Applying the Latest Software Updates](#page-50-1)
- **Step 4:** [Running the Prerequisite Checks and Validating the Environment](#page-51-0)
- **Step 5: [Selecting the Installation Type](#page-51-1)**
- **Step 6: [Configuring a Middleware Home and Validating the Host Name](#page-51-2)**
- **Step 7: [Providing Database Connection Details](#page-51-3)**
- **Step 8:** [Upgrading or Migrating Plug-ins, or Deploying Dependent Plug-ins](#page-53-0)
- **Step 9: [Deploying Additional Plug-ins](#page-54-0)**
- **Step 10:** [Extending the Existing WebLogic Server Domain](#page-55-0)
- **Step 11:** [Configuring the Shared Locations for Oracle BI Publisher](#page-57-0)
- **Step 12: [Configuring the Ports](#page-59-0)**
- **Step 13: [Reviewing the Upgrade Details](#page-60-0)**
- **Step 14: [Monitoring the Upgrade Progress](#page-60-1)**
- **Step 15: [Ending the Upgrade](#page-61-1)**
- **Step 16:** [Upgrading the Additional OMS Instances](#page-61-2)
- **Step 17: [Upgrading the Management Agents](#page-61-3)**

**Note:** If you see an error message stating that you have not copied the emkey, do the following:

If your OMS is configured with a service name, then run the following command on the OMS you are about to upgrade. Here, <ORACLE\_HOME> is the Oracle home of the OMS.

```
<ORACLE_HOME>/bin/emctl config emkey -copy_to_repos_from_
file -repos_conndesc '"(DESCRIPTION=(ADDRESS_
LIST=(ADDRESS=(PROTOCOL=TCP)(HOST=<>)(PORT=<>)))(CONNECT_
DATA=(SERVICE_NAME=<>)))"' -repos_user SYSMAN [-repos_pwd 
<pwd> ] [-admin_pwd <pwd>] -emkey_file <oracle_
home>/sysman/config/emkey.ora
```
If your OMS is not configured with a service name, then run the following command on the OMS you are about to upgrade. Here, <ORACLE\_HOME> is the Oracle home of the OMS.

<ORACLE\_HOME>/bin/emctl config emkey -copy\_to\_repos\_from\_ file -repos host <host> -repos port <port> -repos sid <sid> -repos\_user SYSMAN [-repos\_pwd <pwd> ] [-admin\_pwd <pwd>] -emkey\_file <oracle\_home>/sysman/config/emkey.ora

Here, the Management Repository details are details of the existing or old Management Repository. You will be prompted for the administration server password and the repository password if you do not explicitly specify them in the command line.

**Note:** If you are upgrading a multi-OMS environment, always start the upgrade process with the first OMS, where the Admin Server is running, and not with any of the additional OMS instances.

To identify the OMS where the Admin Server is running, run the following command on the OMS you are about to upgrade, and verify if the output displays the Admin Server details. Here, <ORACLE\_HOME> is the Oracle home of the OMS.

\$<ORACLE\_HOME>/bin/emctl status oms -details

You should see a similar output:

Oracle Enterprise Manager Cloud Control 13c Copyright (c) 1996, 2012 Oracle Corporation. All rights reserved Enter Enterprise Manager Root (SYSMAN) Password : Console Server Host : myhost.example.com . . . WLS Domain Information Domain Name : GCDomain Admin Server Host: myhost.example.com . . .

### <span id="page-47-0"></span>**5.1.1 Invoking the Enterprise Manager Cloud Control Installer in GUI Mode**

Oracle strongly recommends that you back up the Management Repository, the OMS, the inventory, the Software Library, and other components that are critical to the functioning of Enterprise Manager. This will enable you to revert to the original contents if the upgrade fails.

Invoke the Enterprise Manager Cloud Control Installation Wizard on the host where your existing OMS is running.

./em13100\_<platform>.bin [-invPtrLoc <absolute\_path\_to\_oraInst.loc>]

#### **Note:**

- For information about the additional, advanced options you can pass while invoking the installer, refer to [Section](#page-48-0) 5.1.1.1.
- To invoke the installation wizard on UNIX platforms, run ./em13100\_<platform>.bin. To invoke on Microsoft Windows platforms, run setup\_em\_win64.exe.
- While invoking the installer, ensure that you pass the invPtrLoc argument if the OMS you are upgrading was installed using the invPtrLoc argument.
- The installer requires about 10 GB of hard disk space in the temporary directory. If your temporary directory does not have this space, then pass the -J-Djava.io.tmpdir parameter and provide an alternative directory where there is 10 GB of space.

The directory specified by this parameter will also be used as the location for the Provisioning Advisor Framework (PAF) staging directory, which is used for copying the Software Library entities related to the deployment procedures. The PAF staging directory is used only for provisioning activities — entities are copied for a deployment procedure, and then, deleted once the deployment procedure ends.

For example,

./em13100\_linux64.bin -J-Djava.io.tmpdir=/u01/software/em13c/stage/

While upgrading on IBM AIX, if you see an error message stating that your JDK version in the middleware home is not of a supported version, then make sure you install the supported version mentioned in the message, and then invoke the installer passing the -skipJDKValidation argument.

For example,

./em13100\_<platform>.bin -skipJDKValidation

-invPtrLoc is not supported on Microsoft Windows.

### <span id="page-48-0"></span>**5.1.1.1 Advanced Installer Options Supported for Installing an Enterprise Manager System in Graphical Mode**

The following are some additional, advanced options you can pass while invoking the installer in graphical mode:

By default, a Provisioning Advisor Framework (PAF) staging directory is created for copying the Software Library entities related to the deployment procedures. By default, this location is the scratch path location (/tmp). The location is used only for provisioning activities—entities are copied for a deployment procedure, and then, deleted once the deployment procedure ends.

If you want to override this location with a custom location, then invoke the installer with the -J-Djava.io.tmpdir option, and enter a unique custom location.

For example,

./em13100\_linux64.bin -J-Djava.io.tmpdir=/u00/install/em/STAGE/

- During upgrade, if you want to install some plug-ins that are not in the software kit (DVD, downloaded software), then follow these steps:
	- **1.** Manually download the required plug-ins from the following location:

http://www.oracle.com/technetwork/oem/extensions/index.html

In addition, if you want to download any partner or customer plug-ins, then download from the following location:

https://apex.oracle.com/pls/apex/f?p=53891:1

**2.** Invoke the installer with the following option and pass the location where the additional plug-ins have been downloaded:

On UNIX platforms:

./em13100\_<platform>.bin PLUGIN\_LOCATION=<absolute\_path\_to\_plugin\_ software\_location>

On Microsoft Windows platforms:

setup em win64.exe PLUGIN\_LOCATION=<absolute\_path\_to\_plugin software\_location>

This displays a list of plug-ins available in the software kit (DVD, downloaded software) as well as the plug-ins available in this custom location. You can choose the ones you want to install.

After the upgrade operation ends successfully, the OMS and the Management Agent start automatically. If you do not want them to start automatically, then invoke the installer with START\_OMS and START\_AGENT options, and set them to true or false depending on what you want to control.

For example, if you do not want the Management Agent to start automatically, then run the following command:

./em13100\_<platform>.bin START\_OMS=true START\_AGENT=false

To understand the limitations involved with this advanced option, see [Section](#page-49-0) 5.1.1.2.

### <span id="page-49-0"></span>**5.1.1.2 Limitations with the Advanced Installer Options Supported for Installing an Enterprise Manager System in Graphical Mode**

When you use START\_OMS and START\_AGENT as advanced options to control the way the OMS and the Management Agent start up automatically, sometimes the Management Agent and the host on which it was installed do not appear as targets in the Cloud Control console.

[Table](#page-50-2) 5–1 lists the different combinations of these advanced options, and describes the workaround to be followed for each combination:

<span id="page-50-2"></span>

| <b>Advanced Option</b> |    | Workaround                                                                                                    |  |
|------------------------|----|----------------------------------------------------------------------------------------------------|--|
| START OMS=false        | 1. | Start the OMS:                                                                                                    |  |
| START AGENT=false      |    | \$ <oracle_home>/bin/emctl start oms</oracle_home>                                                                                                    |  |
|                        | 2. | Secure the Management Agent:                                                                                                    |  |
|                        |    | \$ <agent_home>/bin/emctl secure agent</agent_home>                                                                                                    |  |
|                        | 3. | Start the Management Agent:                                                                                                    |  |
|                        |    | \$ <agent_home>/bin/emctl start agent</agent_home>                                                                                                    |  |
|                        | 4. | Add the targets:                                                                                                    |  |
|                        |    | \$ <agent_home>/bin/emctl config agent<br/>addinternaltargets</agent_home>                                                                                                  |  |
|                        | 5. | Upload the targets:                                                                                                    |  |
|                        |    | \$ <agent_home>/bin/emctl upload agent</agent_home>                                                                                                    |  |
|                        | 6. | Manually configure the EM CLI tool in the bin directory<br>of the Oracle home of the OMS. To do so, refer to the<br>Oracle Enterprise Manager Command Line Interface Guide. |  |
| START_OMS=true         |    | Start the Management Agent:                                                                                                    |  |
| START AGENT=false      |    | \$ <agent_home>/bin/emctl start agent</agent_home>                                                                                                    |  |
| START_OMS=false        | 1. | Start the OMS:                                                                                                    |  |
| START_AGENT=true       |    | \$ <oracle_home>/bin/emctl start oms</oracle_home>                                                                                                    |  |
|                        | 2. | Secure the Management Agent:                                                                                                    |  |
|                        |    | \$ <agent_home>/bin/emctl secure agent</agent_home>                                                                                                    |  |
|                        | 3. | Add the targets:                                                                                                    |  |
|                        |    | \$ <agent_home>/bin/emctl config agent<br/>addinternaltargets</agent_home>                                                                                                  |  |
|                        | 4. | Upload the targets:                                                                                                    |  |
|                        |    | \$ <agent_home>/bin/emctl upload agent</agent_home>                                                                                                    |  |
|                        | 5. | Manually configure the EM CLI tool in the bin directory<br>of the Oracle home of the OMS. To do so, refer to the<br>Oracle Enterprise Manager Command Line Interface Guide. |  |

*Table 5–1 Advanced Options and Workarounds*

# <span id="page-50-0"></span>**5.1.2 Enabling Oracle Configuration Manager**

(Optional) On the My Oracle Support Details screen, enter your *My Oracle Support* credentials to enable Oracle Configuration Manager, and click **Next.** If you do not want to enable Oracle Configuration Manager now, click **Next** without entering any details, and go to [Section](#page-50-1) 5.1.3.

If the host from where you are running the installation wizard does not have a connection to the Internet, then enter only the e-mail address and leave the other fields blank. After you complete the installation, manually collect the configuration information and upload it to *My Oracle Support*. For instructions, see *Oracle Enterprise Manager Cloud Control Advanced Installation and Configuration Guide*.

### <span id="page-50-1"></span>**5.1.3 Applying the Latest Software Updates**

On the Software Updates screen, apply the latest software updates, including the latest PSU patches, click **Next.**

You can download the software updates in offline mode (if you do not have Internet connectivity) or online mode (if you have Internet connectivity). For instructions, see *Oracle Enterprise Manager Cloud Control Advanced Installation and Configuration Guide*.

### <span id="page-51-0"></span>**5.1.4 Running the Prerequisite Checks and Validating the Environment**

On the Prerequisite Checks screen, check the status of the prerequisite checks run by the installation wizard, and verify whether your environment meets all the minimum requirements for a successful upgrade. Then click **Next.**

The installation wizard runs the prerequisite checks automatically when you come to this screen. The status of the prerequisite check can be either **Warning, Failed, Succeeded, Not Executed, In Progress,** or **Pending.**

If some checks result in **Warning** or **Failed** status, then investigate and correct the problems before you proceed with the upgrade. The screen provides details on why the prerequisites failed and how you can resolve them. After you correct the problems, return to this screen and click **Rerun** to check the prerequisites again.

### <span id="page-51-1"></span>**5.1.5 Selecting the Installation Type**

On the Installation Types screen, select **Upgrade an existing Enterprise Manager system**, then select **One System Upgrade**. Select the OMS you want to upgrade, and click **Next**.

### <span id="page-51-2"></span>**5.1.6 Configuring a Middleware Home and Validating the Host Name**

On the Installation Details screen, do the following, and click **Next.**

Enter a new middleware home where the installer can automatically install Oracle WebLogic Server 12c Release 1 (12.1.3.0) and Java Development Kit 1.7.0\_80 for you.

For example, /u01/software/em13c/oraclehome

**Note:** Ensure that the Middleware home you enter or validate here is used only for Enterprise Manager Cloud Control. Ensure that no other Oracle Fusion Middleware products or components are installed in the same Middleware home.

Validate the host name. By default, the host name is the name of the host where the existing, earlier release of Enterprise Manager was installed. This is a non-editable field.

### <span id="page-51-3"></span>**5.1.7 Providing Database Connection Details**

On the Database Connection Details screen, do the following, and click **Next.**

- Enter the passwords for the SYS and SYSMAN user accounts of the database that houses the Management Repository for the selected OMS.
- Confirm that you have backed up the Management Repository *(although the installer checks only if you have backed up the Management Repository, Oracle strongly recommends that you back up the OMS, the inventory, the Software Library, and other components that are critical to the functioning of Enterprise Manager. This will enable you to revert to the original contents if the upgrade fails)*. As a prerequisite, you must back up the Management Repository before starting the upgrade process. If you have

not already taken a backup, then do so immediately, and then return to the installer to continue with the upgrade.

■ If you have to stop the Enterprise Manager system for postupgrade maintenance, then select **Disable DDMP Jobs** to disable the DDMP jobs. If you do not plan to stop the Enterprise Manager system for postupgrade maintenance, and hence do not want to disable the DDMP jobs, then do not select the option.

*Deferred Data Migration* (DDMP) is a post-upgrade activity to migrate the format of the data stored in an earlier release of Enterprise Manager to the format compatible with the upgraded Enterprise Manager system. The migration activity is essentially a job in Enterprise Manager that is submitted when the Oracle Management Repository gets upgraded, and is scheduled to run in the background when the upgraded Enterprise Manager system starts functioning.

The time taken to migrate the data format depends on the volume of data available in your earlier release of Enterprise Manager. Therefore, if you have a large amount of data, then it takes longer to migrate.

If you have to stop the Enterprise Manager system for postupgrade maintenance, then you can choose to disable the DDMP jobs now and run them later from the postupgrade console after the maintenance period ends and after the Enterprise Manager system becomes operational.

To run the DDMP jobs later from the Post Upgrade Console, in the Enterprise Manager Cloud Control Console, from the **Setup** menu, select **Manage Cloud Control,** then select **Post Upgrade Tasks.**

**Note:** If the installer finds that some plug-ins deployed in the previous release of Enterprise Manager are obsolete and are not supported in 13*c* Release 1, then you are prompted to first remove those plug-ins from the previous release. You can return to the installer and proceed with the upgrade only after removing those obsolete plug-ins.

To remove the obsolete plug-ins, follow these steps:

- **1.** First, undeploy the obsolete plug-ins from the Management Agents. Next, undeploy them from the OMS instances. For instructions, see the chapter on managing plug-ins in *Oracle Enterprise Manager Cloud Control Administrator's Guide*.
- **2.** Finally, remove the binaries of these obsolete plug-ins from the Self Update Console. For instructions, see the chapter on updating cloud control in *Oracle Enterprise Manager Cloud Control Administrator's Guide*.

**Note:** If you have any JVM Diagnostics Engines (JVMD Engines) or Application Dependency and Performance Engines (ADP Engines) configured in your environment, then check whether they are up and running. If they are, then check whether the Admin Server is up and stop the JVMD Engines and the ADP Engines. Once the upgrade is successful, the JVMD Engines start automatically.

To check whether the Admin Server is running, run the following command from the OMS you are upgrading. Here, <ORACLE\_HOME> is the Oracle home of the OMS.

<ORACLE\_HOME>/bin/emctl status oms -details.

To stop the engines, on each OMS instance, run the following command from the OMS you are upgrading. Here, <ORACLE\_HOME> is the Oracle home of the OMS.

<ORACLE\_HOME>/bin/emctl extended oms adp stop -all.

**Note:** For information about the various prerequisite checks that are run on the database at this point, see *Oracle Enterprise Manager Cloud Control Basic Installation Guide*.

### <span id="page-53-0"></span>**5.1.8 Upgrading or Migrating Plug-ins, or Deploying Dependent Plug-ins**

On the Plug-In Upgrade screen, review the plug-ins that will experience one of the following effects, and click **Next.**

- Upgraded when newer versions exist
- Migrated when newer versions do not exist
- Deployed when the plug-ins being upgraded have new dependencies, or when there are any new default plug-ins introduced with a release.

Here, newer versions refer to the newer versions of plug-ins available in the Enterprise Manager software (DVD, or downloaded software) that you are using to install.

**Note:** You might have a deprecated plug-in in your environment that can be upgraded to a plug-in version that is supported only in 13*c* Release 1 but not in any of the future releases. If such a deprecated plug-in is selected by default in this screen for upgrade, then you are prompted to evaluate your selection and decide whether or not you want to proceed with the upgrade of such plug-ins.

**IMPORTANT: Before you proceed to the next screen, run the following command to stop all the associated OMS instances. Here, <ORACLE\_HOME> is the Oracle home of the OMS.**

**\$<ORACLE\_HOME>/bin/emctl stop oms -all**

#### **Note:**

- If the newer versions do not exist in the Enterprise Manager software that you are using, but exist on Oracle Technology Network (OTN), then you can choose to manually download them from OTN and upgrade your existing plug-ins, instead of having them automatically migrated by default. To do so, follow these steps:
	- **1.** Manually download the required plug-ins from the following location:

http://www.oracle.com/technetwork/oem/ extensions/index.html

In addition, if you want to download any partner or customer plug-ins, then download from the following location:

https://apex.oracle.com/pls/apex/f?p=5 3891:1

**2.** Invoke the installer with the following option and pass the location where the additional plug-ins have been downloaded:

On UNIX platforms:

./em13100\_<platform>.bin PLUGIN\_ LOCATION=<absolute\_path\_to\_plugin\_ software\_location>

#### On Microsoft Windows platforms:

setup\_em\_win64.exe PLUGIN\_ LOCATION=<absolute\_path\_to\_plugin\_ software\_location>

This displays a list of plug-ins available in the software kit (DVD, downloaded software) as well as the plug-ins available in this custom location. You can choose the ones you want to install.

Once the newer versions of the plug-ins are made available, this screen lists those plug-ins as plug-ins that will automatically be upgraded.

If you see a message stating that you have unsupported plug-ins on the OMS or on some of the Management Agents, then follow the instructions outlined in the message to upgrade the plug-ins, and then retry upgrading the OMS.

### <span id="page-54-0"></span>**5.1.9 Deploying Additional Plug-ins**

On the Select Plug-ins screen, select the optional plug-ins you want to deploy in addition to the plug-ins that will automatically be upgraded while upgrading the OMS, and click **Next**.

**Note:** If you select a deprecated plug-in that is supported only in 13*c* Release 1 but not in any of the future releases, then you are prompted to evaluate your selection and decide whether or not you want to proceed with the deployment of such plug-ins.

**Note:** If you want to install some plug-ins that are not listed on this screen, then follow these steps:

**1.** Manually download the required plug-ins from the following location:

http://www.oracle.com/technetwork/oem/extensions/index.ht ml

In addition, if you want to download any partner or customer plug-ins, then download from the following location:

https://apex.oracle.com/pls/apex/f?p=53891:1

**2.** Invoke the installer with the following option and pass the location where the additional plug-ins have been downloaded:

On UNIX platforms:

./em13100\_<platform>.bin PLUGIN\_LOCATION=<absolute\_path\_ to plugin software location>

On Microsoft Windows platforms:

setup\_em\_win64.exe PLUGIN\_LOCATION=<absolute\_path\_to\_ plugin\_software\_location>

This displays a list of plug-ins available in the software kit (DVD, downloaded software) as well as the plug-ins available in this custom location. You can choose the ones you want to install.

### <span id="page-55-0"></span>**5.1.10 Extending the Existing WebLogic Server Domain**

On the Extend WebLogic Server Domain screen, do the following to create a new WebLogic domain and a new OMS instance base directory for the upgraded OMS, and click **Next.**

Validate the AdminServer host name and its port, and the WebLogic user name, and enter the WebLogic user account password. This is required to create a new WebLogic domain (GCDomain) on the same port and host name as the AdminServer used by the earlier release of the OMS you are upgrading.

**Note:** If you are upgrading an additional OMS, then enter the host name and port of the AdminServer configured for the first OMS that you have already upgraded, and then, enter the credentials for the existing WebLogic Server user account.

The host name is the name of the host where the first OMS is running. To identify the port, check the value set to the parameter AS\_HTTPS\_ PORT in the following file:

<OMS\_INSTANCE\_HOME>/em/EMGC\_OMS<n>/emgc.properties

Enter the absolute path to the new OMS instance base directory  $(g_{\text{c}}\text{inst})$ , which will be created for storing the configuration information related to the upgraded OMS. This gc\_inst directory must *not* be your old gc\_inst directory of 12c Release 5 (12.1.0.5), 12c Release 4 (12.1.0.4), or 12*c* Release 3 (12.1.0.3), so enter a new directory location. If you enter the old gc\_inst directory, then the installer will display a warning that the directory is not empty.

For example, /u01/software/em13c/gc\_inst

Make sure the path you enter leads up to the instance base directory, and is maintained outside the middleware home.

**Note:** If you are installing on an NFS-mounted drive and creating the OMS instance base directory (gc\_inst) on that NFS-mounted drive, then after you install, move the lock files from the NFS-mounted drive to a local file system location. Modify the lock file location in the httpd.conf file to map to a location on a local file system. For instructions, refer to Section [5.1.10.1](#page-56-0).

### <span id="page-56-0"></span>**5.1.10.1 Moving Lock Files from an NFS-Mounted Drive to a Local File System Location**

If you are installing in an NFS-mounted drive and creating the OMS instance base directory (gc\_inst) in that NFS-mounted drive, then after you install, move the lock files from the NFS-mounted drive to a local file system location. To do so, modify the lock files location in the httpd.conf file to map to a location on a local file system.

**1.** Stop the OMS by running the following command from the Oracle home of the OMS.

<ORACLE\_HOME>/bin/emctl stop oms

For example,

/u01/software/em13c/oraclehome/bin/emctl stop oms

**2.** Open the following file:

**Note:** Oracle recommends you to take a backup of this file before editing it

<WEBTIER\_INSTANCE\_HOME>/user\_ projects/domains/GCDomain/config/fmwconfig/components/OHS/instances/ohs <#>/httpd.conf

#### For example,

```
/u01/software/em13c/gc_inst/user_
projects/domains/GCDomain/config/fmwconfig/components/OHS/instances/ohs
1/httpd.conf
```
**3.** Search for sections related to the modules mpm\_prefork\_module and mpm\_worker\_ module. In both these sections, for the LockFile parameter, specify the absolute path to a location on the local file system where Oracle HTTP Server can automatically create the http\_lock file. If the location you specify does not already exist, then create it first, and then specify the path here.

**<IfModule mpm\_prefork\_module>** StartServers 5

```
MinSpareServers 5
MaxSpareServers 10
MaxClients 150
MaxRequestsPerChild 0
AcceptMutex fcntl
LockFile uo1/em/ohs_locks
</IfModule>
....
<IfModule mpm_worker_module>
StartServers 2
MaxClients 150
MinSpareThreads 25
MaxSpareThreads 75
ThreadsPerChild 25
MaxRequestsPerChild 0
AcceptMutex fcntl
LockFile uo1/em/ohs_locks
</IfModule>
```
For example, if you want to specify the location path uo1/em/ohs\_locks where /u01/em is a location on your local file system, then make sure the directory ohs\_ locks already exists. If it does not exit, create it in the following way, and then specify this path in the httpd.conf file.

```
mkdir –p /u01/em/ohs_locks
```
Oracle HTTP Server will automatically create the following lock file:

uo1/em/ohs\_locks/http\_lock

- **4.** Save the changes.
- **5.** Start the OMS by running the following command from the Oracle home of the OMS:

<ORACLE\_HOME>/bin/emctl start oms

For example,

/u01/software/em13c/oraclehome/bin/emctl start oms

### <span id="page-57-0"></span>**5.1.11 Configuring the Shared Locations for Oracle BI Publisher**

On the Enterprise Manager Shared Location Details screen, do the following, and click **Next.**

If you are upgrading an OMS that already has Oracle BI Publisher installed and configured in a shared location, then the fields for configuring Oracle BI Publisher are prefilled and grayed out. You can leave them as they are and proceed to the other sections of this screen.

However, if you are upgrading an OMS that does not already have Oracle BI Publisher installed, or if you are upgrading an OMS that has Oracle BI Publisher installed but not configured in a shared location, then do the following:

(i) Identify a shared location that you can use for Oracle BI Publisher.

If you do not have an existing shared location, create a new one and ensure that it is visible on the host where you are installing the first OMS and also on other hosts where you plan to install additional OMS instances.

At install time, for the installation to be successful, you can reserve approximately 400 MB of hard disk space for the shared directory. However, Oracle recommends

that you scale it to at least 10 GB eventually, and ensure that it can be extended further in the future because the space utilization increases over a period of time as you install additional plug-ins and create more reports.

**Caution:** If you already have a shared location that you were using for the Software Library or for staging gold images in the previous release of Enterprise Manager, then you can choose to use the same location. However, ensure that the directories within the shared location are unique for Oracle BI Publisher, Software Library, and staged gold images. For example, if you already are using the shared location /u01/software/examplehost/shrd/ where the Software Library is configured in /u01/software/examplehost/shrd/SW, then you can use the same location, but make sure the directory within this shared location for Oracle BI Publisher is /u01/software/examplehost/shrd/BIP.

(ii) On this screen, select **Configure a Shared Location for Oracle BI Publisher.** Enter the following directory paths. Ensure that the user account that you are using to install the first OMS has read and write permission on these paths.

**Note:** When you invoke the installer on Microsoft Windows, the Enterprise Manager Shared Location Details screen does not show the Config Volume and Cluster Volume options. This is an expected behavior.

For **Config Volume,** enter the path leading up to the /config directory on the shared storage location where Oracle BI Publisher repository and configuration files can be stored. For example, /u01/software/examplehost/shrd/BIP/config

For **Cluster Volume,** enter the path leading up to the /cluster directory on the shared storage location where Oracle BI Publisher scheduler storage can be maintained for Oracle BI Publisher to operate in a high-availability environment. For example, /u01/software/examplehost/shrd/BIP/cluster

**WARNING: Do not delete these directories after the installation. The directories are required for proper functioning of Oracle BI Publisher, and therefore are required during the installation and also after the installation.** 

Enable or disable the installed and configured Oracle BI Publisher. Enabling Oracle BI Publisher starts the software and keeps it ready for use within the Enterprise Manager system. Disabling Oracle BI Publisher leaves the software as it is without starting it.

To enable Oracle BI Publisher, select **Enable Oracle BI Publisher.**

**Note:** If you choose to disable Oracle BI Publisher during the installation, then you can enable it after the installation by running the following EM CTL command from the Oracle home of the upgraded OMS.

\$<ORACLE\_HOME>/bin/emctl config oms -enable\_bip

For example,

/u01/software/em13c/oraclehome/bin/emctl config oms -enable\_ bip

The command only enables Oracle BI Publisher, but does not start it. To start it, run the following command from the Oracle home of the upgraded OMS.

\$<ORACLE\_HOME>/bin/emctl start oms -bip\_only

/u01/software/em13c/oraclehome/bin/emctl start oms -bip\_only

#### <span id="page-59-0"></span>**5.1.12 Configuring the Ports**

On the Port Configuration Details screen, customize the ports to be used for the new components being added for this release, and click **Next.**

The ports for most components are automatically carried over from the previous release, and therefore, this screen lists only the ports for the new components being added for this release.

**Note:** If all the ports on this screen appear as -1, then it indicates that the installer is unable to bind the ports on the host. To resolve this issue, exit the installer, verify the host name and the IP configuration of this host (ensure that the IP address of the host is not being used by another host), restart the installer, and try again.

You can enter a free custom port that is either within or outside the port range recommended by Oracle.

To verify if a port is free, run the following command:

■ On Unix:

netstat -an | grep <port no>

On Microsoft Windows:

netstat -an|findstr <port\_no>

However, the custom port must be greater than 1024 and lesser than 65535. Alternatively, if you already have the ports predefined in a staticports.ini file and if you want to use those ports, then click **Import staticports.ini file** and select the file.

**Note:** If the staticports.ini file is passed during installation, then by default, the ports defined in the staticports.ini file are displayed. Otherwise, the first available port from the recommended range is displayed.

The staticports.ini file is available in the following location:

<Software\_Extracted\_Location>/response

### <span id="page-60-0"></span>**5.1.13 Reviewing the Upgrade Details**

On the Review screen, review the details you have provided for the upgrade.

- **1.** If you want to change the details, click **Back** repeatedly until you reach the screen where you want to make the changes.
- **2.** After you verify the details, if you are satisfied, click **Upgrade** to begin the upgrade.

### <span id="page-60-1"></span>**5.1.14 Monitoring the Upgrade Progress**

On the Install Progress screen, view the overall progress (in percentage) of the upgrade operation and the status of each of the Configuration Assistants.

#### **Note:**

If a Configuration Assistant fails, the installer stops and none of the subsequent Configuration Assistants are run until the issue related to the failed Configuration Assistant is resolved. In this case, diagnose the issue, resolve it, and then, click **Retry** on the Install Progress screen to rerun the Configuration Assistants starting from the Configuration Assistant that failed.

However, if you accidentally exit the installer before clicking **Retry**, then do NOT restart the installer to reach the same screen; instead, invoke the runConfig.sh script from the Oracle home of the OMS to rerun the Configuration Assistant in silent mode. If the runConfig.sh script fails, raise a service request and contact Oracle Support.

\$<ORACLE\_HOME>/oui/bin/runConfig.sh ORACLE\_ HOME=<absolute\_path\_to\_Middleware\_home> MODE=perform ACTION=configure COMPONENT XML={encap\_oms.1\_0\_0\_0\_0.xml}

#### For example,

/u01/software/em13c/oraclehome/oui/bin/runConfig.sh ORACLE\_HOME=/u01/software/em13c/oraclehome MODE=perform ACTION=configure COMPONENT\_XML={encap\_oms.1\_0\_0\_0\_0.xml}

If the runConfig.sh script fails, raise a service request and contact Oracle Support.

If the Management Repository upgrade fails with the following error in the schemamanager logs, then restart the database, and then try the upgrade again.

ORA-04020: deadlock detected while trying to lock object SYSMAN.MGMT\_GLOBAL

# <span id="page-61-1"></span>**5.1.15 Ending the Upgrade**

On the Finish screen, you should see information pertaining to the upgrade of Enterprise Manager. Review the information and click **Close** to exit the wizard.

Once the software binaries are copied and configured, you are prompted to run the allroot.sh script. Open another window, log in as root, and manually run the scripts.

If you are installing on Microsoft Windows operating system, then you will NOT be prompted to run this script.

### <span id="page-61-2"></span>**5.1.16 Upgrading the Additional OMS Instances**

If you have additional OMS instances, then start upgrading each of them sequentially by following [Section](#page-47-0) 5.1.1 to [Section](#page-61-1) 5.1.15.

### <span id="page-61-3"></span>**5.1.17 Upgrading the Management Agents**

After upgrading all the OMS instances, upgrade the Management Agents, including the one that was installed with the first, old OMS (that is, central agent). For more information, refer to [Chapter](#page-92-0) 6.

#### **Note:**

- Oracle recommends that you upgrade your central agent immediately after upgrading your OMS instances. However, for some reason if you are unable to upgrade your central agent immediately after upgrading the OMS instances, then ensure that you apply the JDK 1.6u95 patch on your central agent. Otherwise, the targets of the GC WLS domain will not be monitored in the Enterprise Manager Cloud Control Console. This issue will not occur once the central agent is upgraded.
- After upgrading the central agent, if you find the agent base directory of the upgraded central agent in the old Oracle Middleware home, and if you want to move it outside that old Oracle Middleware home, then follow the instructions outlined in [Appendix](#page-160-0) C.

# <span id="page-61-0"></span>**5.2 Upgrading the OMS and the Management Repository to 13c Release 1 in Silent Mode**

To upgrade your OMS and Management Repository of 12c Release 5 (12.1.0.5), 12*c* Release 4 (12.1.0.4), or 12*c* Release 3 (12.1.0.3) to 13*c* Release 1 in silent mode, follow these steps:

- **Step 1:** [Generating the Response File for Silent Installation](#page-63-0)
- **Step 2:** [Editing the Response File for Silent Installation](#page-63-1)
- **Step 3:** [Invoking the Enterprise Manager Cloud Control Installer in Silent Mode](#page-63-2)
- **Step 4: [Upgrading the Additional OMS Instances](#page-65-1)**
- **Step 5: [Upgrading the Management Agents](#page-65-2)**

**Note:** If you see an error message stating that you have not copied the emkey, do the following:

If your OMS is configured with a service name, then run the following command on the OMS you are about to upgrade. Here, <ORACLE\_HOME> is the Oracle home of the OMS.

<ORACLE\_HOME>/bin/emctl config emkey -copy\_to\_repos\_from\_ file -repos\_conndesc '"(DESCRIPTION=(ADDRESS\_ LIST=(ADDRESS=(PROTOCOL=TCP)(HOST=<>)(PORT=<>)))(CONNECT\_ DATA=(SERVICE\_NAME=<>)))"' -repos\_user <> [-repos\_pwd <pwd> ] [-admin\_pwd <pwd>] -emkey\_file <oracle\_ home>/sysman/config/emkey.ora

If your OMS is not configured with a service name, then run the following command on the OMS you are about to upgrade. Here, <ORACLE\_HOME> is the Oracle home of the OMS.

<ORACLE\_HOME>/bin/emctl config emkey -copy\_to\_repos\_from\_ file -repos\_host <host> -repos\_port <port> -repos\_sid <sid> -repos\_user <username> [-repos\_pwd <pwd> ] [-admin\_ pwd <pwd>] -emkey\_file <oracle\_ home>/sysman/config/emkey.ora

Here, the Management Repository details are details of the existing or old Management Repository. You will be prompted for the administration server password and the repository password if you do not explicitly specify them in the command line.

**Note:** If you are upgrading a multi-OMS environment, always start the upgrade process with the first OMS, where the Admin Server is running, and not with any of the additional OMS instances.

To identify the OMS where the Admin Server is running, run the following command on the OMS you are about to upgrade, and verify if the output displays the Admin Server details. Here, <ORACLE\_HOME> is the Oracle home of the OMS.

\$<ORACLE\_HOME>/bin/emctl status oms -details

#### You should see a similar output:

Oracle Enterprise Manager Cloud Control 13c Copyright (c) 1996, 2012 Oracle Corporation. All rights reserved Enter Enterprise Manager Root (SYSMAN) Password : Console Server Host : myhost.example.com . . . WLS Domain Information Domain Name : GCDomain Admin Server Host: myhost.example.com . . .

**Note:** If the Management Repository upgrade fails with the following error in the schemamanager logs, then restart the database, and then try the upgrade again.

ORA-04020: deadlock detected while trying to lock object SYSMAN.MGMT\_GLOBAL

### <span id="page-63-0"></span>**5.2.1 Generating the Response File for Silent Installation**

Invoke the installer and generate the response file you need to use for performing a silent upgrade:

```
./em13100_<platform>.bin -getResponseFileTemplates -outputLoc <absolute_
path_to_a_directory_to_store_the_generated_response_file>
```
**Note:** The command generates three response files. You must use only the upgrade.rsp file for this silent installation.

### <span id="page-63-1"></span>**5.2.2 Editing the Response File for Silent Installation**

Edit the upgrade.rsp response file and enter appropriate values for the parameters described in [Appendix](#page-150-0) A.

**Note:** If you have any plug-ins that are obsolete and are not supported in 13*c* Release 1, then you must first remove those plug-ins from the previous release. You can proceed with the upgrade only after removing those obsolete plug-ins.

To remove the obsolete plug-ins, follow these steps:

- **1.** First, undeploy the obsolete plug-ins from the Management Agents. Next, undeploy them from the OMS instances. For instructions, see the chapter on managing plug-ins in *Oracle Enterprise Manager Cloud Control Administrator's Guide*.
- **2.** Finally, remove the binaries of these obsolete plug-ins from the Self Update Console. For instructions, see the chapter on updating cloud control in *Oracle Enterprise Manager Cloud Control Administrator's Guide*.

### <span id="page-63-2"></span>**5.2.3 Invoking the Enterprise Manager Cloud Control Installer in Silent Mode**

Invoke the installer in silent mode and pass the updated response file:

./em13100\_<platform>.bin -silent -responseFile <absolute\_path\_to\_the\_ directory\_where\_the\_generated\_and\_updated\_response\_file\_is\_ stored>/upgrade.rsp

#### **Note:**

- To invoke the installation wizard on UNIX platforms, run ./em13100\_<platform>.bin. To invoke on Microsoft Windows platforms, run setup\_em\_win64.exe.
- For information about the additional, advanced options you can pass while invoking the installer, refer to [Section](#page-64-0) 5.2.3.1.
- The installer requires about 10 GB of hard disk space in the temporary directory. If your temporary directory does not have this space, then pass the -J-Djava.io.tmpdir parameter and provide an alternative directory where there is 10 GB of space.

The directory specified by this parameter will also be used as the location for the Provisioning Advisor Framework (PAF) staging directory, which is used for copying the Software Library entities related to the deployment procedures. The PAF staging directory is used only for provisioning activities — entities are copied for a deployment procedure, and then, deleted once the deployment procedure ends.

For example,

./em13100\_linux64.bin -J-Djava.io.tmpdir=/u01/software/em13c/stage/

While upgrading on IBM AIX, if you see an error message stating that your JDK version in the middleware home is not of a supported version, then make sure you install the supported version mentioned in the message, and then invoke the installer passing the -skipJDKValidation argument.

For example,

./em13100\_<platform>.bin -skipJDKValidation

If a prerequisite check fails reporting a missing package, then make sure you install the required package, and retry the installation. The installer validates the package name as well as the version, so make sure you install the packages of the minimum versions mentioned in *Oracle Enterprise Manager Cloud Control Basic Installation Guide*. To understand the logic the installer uses to verify these packages, see *Oracle Enterprise Manager Cloud Control Basic Installation Guide*.

### <span id="page-64-0"></span>**5.2.3.1 Advanced Installer Options Supported for Installing an Enterprise Manager System in Silent Mode**

After the installation ends successfully, the OMS and the Management Agent start automatically. If you do not want them to start automatically, then invoke the installer with START\_OMS and START\_AGENT options, and set them to true or false depending on what you want to control.

For example, if you do not want the Management Agent to start automatically, then run the following command:

./em13100\_<platform>.bin START\_OMS=true START\_AGENT=false -silent -responseFile <absolute\_path>/upgrade.rsp

To understand the limitations involved with this advanced option, see [Section](#page-49-0) 5.1.1.2.

# <span id="page-65-1"></span>**5.2.4 Upgrading the Additional OMS Instances**

If you have additional OMS instances, then start upgrading each of them sequentially by following Step (1) to Step (3) as outlined in [Section](#page-61-0) 5.2 (this section.)

### <span id="page-65-2"></span>**5.2.5 Upgrading the Management Agents**

After upgrading all the OMS instances, upgrade the Management Agents, including the one that was installed with the first, old OMS (that is, central agent). For more information, refer to [Chapter](#page-92-0) 6.

#### **Note:**

- Oracle recommends that you upgrade your central agent immediately after upgrading your OMS instances. However, for some reason if you are unable to upgrade your central agent immediately after upgrading the OMS instances, then ensure that you apply the JDK 1.6u95 patch on your central agent. Otherwise, the targets of the GC WLS domain will not be monitored in the Enterprise Manager Cloud Control Console. This issue will not occur once the central agent is upgraded.
- After upgrading the central agent, if you find the agent base directory of the upgraded central agent in the old Oracle Middleware home, and if you want to move it outside that old Oracle Middleware home, then follow the instructions outlined in[Appendix](#page-160-0) C.

# <span id="page-65-0"></span>**5.3 Upgrading the OMS and the Management Repository to 13c Release 1 Using the Software-Only Method in Graphical Mode**

This section explains how you can upgrade your OMS and Management Repository of 12*c* Release 5 (12.1.0.5), 12*c* Release 4 (12.1.0.4), or 12*c* Release 3 (12.1.0.3) to 13*c* Release 1 using the software-only method in graphical mode.

Using the software-only method, you essentially install the software binaries of Enterprise Manager Cloud Control 13*c* Release 1 at one point, and upgrade the earlier release of Enterprise Manager to the newly installed 13c Release 1 software binaries at a later point.

This upgrade approach is best suited for multi-OMS environments, as it minimizes the downtime of the OMS instances. This approach consists of three parts, mainly copying the software binaries, running the root.sh script, and configuring the software binaries. You can copy the software binaries on all the OMS hosts *in parallel* without shutting down the OMS instances. This not only saves time but also enables the earlier release of the OMS instances to remain up and running at this point. Once the software binaries are copied, you can shut down all the OMS instances, and configure the software binaries to upgrade the OMS instances, one after the other. Therefore, the downtime begins only when you start configuring the OMS instances, and not while copying the software binaries to the host.

In particular, this section covers the following:

- Installing the Enterprise Manager Cloud Control 13c Release 1 Software Binaries [in Graphical Mode](#page-67-1)
- [Running the allroot.sh Script](#page-70-0)

■ Configuring the Enterprise Manager Cloud Control 13c Release 1 Software [Binaries in Graphical Mode](#page-71-0)

> **Note:** If you see an error message stating that you have not copied the emkey, do the following:

If your OMS is configured with a service name, then run the following command on the OMS you are about to upgrade. Here, <ORACLE\_HOME> is the Oracle home of the OMS.

<ORACLE\_HOME>/bin/emctl config emkey -copy\_to\_repos\_from\_ file -repos\_conndesc '"(DESCRIPTION=(ADDRESS\_ LIST=(ADDRESS=(PROTOCOL=TCP)(HOST=<>)(PORT=<>)))(CONNECT\_ DATA=(SERVICE\_NAME=<>)))"' -repos\_user <> [-repos\_pwd <pwd> ] [-admin\_pwd <pwd>] -emkey\_file <oracle\_ home>/sysman/config/emkey.ora

If your OMS is not configured with a service name, then run the following command on the OMS you are about to upgrade. Here, <ORACLE\_HOME> is the Oracle home of the OMS.

<ORACLE\_HOME>/bin/emctl config emkey -copy\_to\_repos\_from\_ file -repos host <host> -repos port <port> -repos sid <sid> -repos\_user <username> [-repos\_pwd <pwd> ] [-admin\_ pwd <pwd>] -emkey\_file <oracle\_ home>/sysman/config/emkey.ora

Here, the Management Repository details are details of the existing or old Management Repository. You will be prompted for the administration server password and the repository password if you do not explicitly specify them in the command line.

**Note:** If you are upgrading a multi-OMS environment, always start the upgrade process with the first OMS, where the Admin Server is running, and not with any of the additional OMS instances.

To identify the OMS where the Admin Server is running, run the following command on the OMS you are about to upgrade, and verify if the output displays the Admin Server details. Here, <ORACLE\_HOME> is the Oracle home of the OMS.

\$<ORACLE\_HOME>/bin/emctl status oms -details

#### You should see a similar output:

```
Oracle Enterprise Manager Cloud Control 13c
Copyright (c) 1996, 2012 Oracle Corporation. All rights reserved
Enter Enterprise Manager Root (SYSMAN) Password :
Console Server Host : myhost.example.com
.
.
.
WLS Domain Information
Domain Name : GCDomain
Admin Server Host: myhost.example.com
.
.
.
```
# <span id="page-67-1"></span><span id="page-67-0"></span>**5.3.1 Installing the Enterprise Manager Cloud Control 13c Release 1 Software Binaries in Graphical Mode**

To install the software binaries of Enterprise Manager Cloud Control, follow these steps:

- **Step 1:** Invoking the Enterprise Manager Cloud Control Installer for Installing [Only the Software Binaries in GUI Mode](#page-67-2)
- **Step 2: [Enabling Oracle Configuration Manager](#page-68-0)**
- **Step 3: [Applying the Latest Software Updates](#page-68-1)**
- **Step 4: [Running the Prerequisite Checks and Validating the Environment](#page-69-0)**
- **Step 5: [Selecting the Installation Type](#page-69-1)**
- **Step 6:** Configuring a Middleware Home, Installing the Central Agent, and [Validating the Host Name](#page-69-2)
- **Step 7: [Reviewing the Installation Details](#page-70-1)**
- **Step 8:** [Monitoring the Installation Progress](#page-70-2)
- **Step 9: [Ending the Installation](#page-70-3)**
- **Step 11:** Deinstalling the Management Agent and Deleting the Agent Base **[Directory](#page-70-4)**
- **Step 12:** Copying the Software Binaries to the Additional OMS Hosts in Silent [Mode](#page-70-5)

### <span id="page-67-2"></span>**5.3.1.1 Invoking the Enterprise Manager Cloud Control Installer for Installing Only the Software Binaries in GUI Mode**

Invoke the Enterprise Manager Cloud Control Installation Wizard on the host where your existing OMS is running.

./em13100\_<platform>.bin [-invPtrLoc <absolute\_path\_to\_oraInst.loc>]

#### **Note:**

- To invoke the installation wizard on UNIX platforms, run ./em13100\_<platform>.bin. To invoke on Microsoft Windows platforms, run setup\_em\_win64.exe.
- While invoking the installer, ensure that you pass the invPtrLoc argument if the OMS you are upgrading was installed using the invPtrLoc argument.
- -invPtrLoc is not supported on Microsoft Windows.
- The installer requires about 10 GB of hard disk space in the temporary directory. If your temporary directory does not have this space, then pass the -J-Djava.io.tmpdir parameter and provide an alternative directory where there is 10 GB of space.

The directory specified by this parameter will also be used as the location for the Provisioning Advisor Framework (PAF) staging directory, which is used for copying the Software Library entities related to the deployment procedures. The PAF staging directory is used only for provisioning activities — entities are copied for a deployment procedure, and then, deleted once the deployment procedure ends.

For example,

```
./em13100_linux64.bin 
-J-Djava.io.tmpdir=/u01/software/em13c/stage/
```
**Note:** While installing on IBM AIX, if you see an error message stating that your JDK version in the middleware home is not of a supported version, then make sure you install the supported version mentioned in the message, and then invoke the installer passing the -skipJDKValidation argument.

For example,

./em13100\_<platform>.bin -skipJDKValidation

#### <span id="page-68-0"></span>**5.3.1.2 Enabling Oracle Configuration Manager**

(Optional) On the My Oracle Support Details screen, enter your *My Oracle Support* credentials to enable Oracle Configuration Manager, and click **Next.** If you do not want to enable Oracle Configuration Manager now, click **Next** without entering any details, and go to [Section](#page-68-1) 5.3.1.3.

If the host from where you are running the installation wizard does not have a connection to the Internet, then enter only the e-mail address and leave the other fields blank. After you complete the installation, manually collect the configuration information and upload it to *My Oracle Support*. For instructions, see *Oracle Enterprise Manager Cloud Control Advanced Installation and Configuration Guide*.

#### <span id="page-68-1"></span>**5.3.1.3 Applying the Latest Software Updates**

On the Software Updates screen, apply the latest software updates, including the latest PSU patches, and click **Next.**

You can download the software updates in offline mode (if you do not have Internet connectivity) or online mode (if you have Internet connectivity). For instructions, see *Oracle Enterprise Manager Cloud Control Advanced Installation and Configuration Guide*.

#### <span id="page-69-0"></span>**5.3.1.4 Running the Prerequisite Checks and Validating the Environment**

On the Prerequisite Checks screen, check the status of the prerequisite checks run by the installation wizard, and verify whether your environment meets all the minimum requirements for a successful upgrade. Then click **Next.**

The installation wizard runs the prerequisite checks automatically when you come to this screen.

The status of the prerequisite check can be either **Warning, Failed, Succeeded, Not Executed, In Progress,** or **Pending.**

If some checks result in **Warning** or **Failed** status, then investigate and correct the problems before you proceed with the upgrade. The screen provides details on why the prerequisites failed and how you can resolve them. After you correct the problems, return to this screen and click **Rerun** to check the prerequisites again.

**Note:** If a prerequisite check fails reporting a missing package, then make sure you install the required package, and click **Rerun.** The installation wizard validates the package name as well as the version, so make sure you install the packages of the minimum versions mentioned in *Oracle Enterprise Manager Cloud Control Basic Installation Guide*. To understand the logic the installation wizard uses to verify these packages, see *Oracle Enterprise Manager Cloud Control Basic Installation Guide*.

#### <span id="page-69-1"></span>**5.3.1.5 Selecting the Installation Type**

On the Installation Types screen, select **Install software only,** and click **Next.**

### <span id="page-69-2"></span>**5.3.1.6 Configuring a Middleware Home, Installing the Central Agent, and Validating the Host Name**

On the Installation Details screen, do the following, and click **Next.**

**1.** Enter a new middleware home where the installer can automatically install Oracle WebLogic Server 12c Release 1 (12.1.3.0) and Java Development Kit 1.7.0\_80 for you.

For example, /u01/software/em13c/oraclehome

**Note:** Ensure that the Middleware home you enter or validate here is used only for Enterprise Manager Cloud Control. Ensure that no other Oracle Fusion Middleware products or components are installed in the same Middleware home.

**2.** Enter the absolute path to the agent base directory, a location outside the Oracle Middleware home where the Management Agent can be installed. Ensure that this location is empty and has write permission. Also ensure that it is always maintained outside the Oracle Middleware home.

For example, /u01/software/em13c/agentbasedir

**Note:** This is a mandatory field although the Management Agent installed with the OMS is not required, and must be deinstalled as described in Step (15).

**3.** Validate the host name. By default, the host name is the name of the host where the existing, earlier release of Enterprise Manager was installed. This is a non-editable field.

#### <span id="page-70-1"></span>**5.3.1.7 Reviewing the Installation Details**

On the Review screen, review the details you provided for the selected installation type.

- If you want to change the details, click **Back** repeatedly until you reach the screen where you want to make the changes.
- After you verify the details, if you are satisfied, click Install to begin the installation process.

#### <span id="page-70-2"></span>**5.3.1.8 Monitoring the Installation Progress**

On the Install Progress screen, view the overall progress (in percentage) of the installation.

#### <span id="page-70-3"></span>**5.3.1.9 Ending the Installation**

On the Finish screen, you should see information pertaining to the installation of Enterprise Manager. Review the information and click **Close** to exit the installation wizard.

#### <span id="page-70-4"></span>**5.3.1.10 Deinstalling the Management Agent and Deleting the Agent Base Directory**

Deinstall the Management Agent and delete the agent base directory you created in Step (2) of [Section](#page-69-2) 5.3.1.6. For instructions, see *Oracle Enterprise Manager Cloud Control Advanced Installation and Configuration Guide*.

The Management Agent you installed and the agent base directory you created in Step 10 (b) is essentially for a fresh installation, and is not used while upgrading Management Agents using the Agent Upgrade Console.

#### **5.3.1.11 Copying the Software Binaries to the Additional OMS Hosts in Silent Mode**

If you have additional OMS instances, then copy the software binaries on those additional OMS hosts as well by following steps outlined in this section [\(Section](#page-67-1) 5.3.1).

### <span id="page-70-5"></span><span id="page-70-0"></span>**5.3.2 Running the allroot.sh Script**

(For UNIX Only) After you install the software binaries, log in as a *root* user in a new terminal and run the allroot.sh script from the Oracle home of the OMS you installed in [Section](#page-67-1) 5.3.1.

\$<ORACLE\_HOME>/allroot.sh

For example,

/u01/software/em13c/oraclehome/allroot.sh

If you have additional OMS instances, then run this script on those additional OMS hosts as well.

**Note:** If you do not have the permission to run this script at this point, you can always run it after configuring the software binaries, but make sure you run it before you start upgrading the Management Agents.

# <span id="page-71-0"></span>**5.3.3 Configuring the Enterprise Manager Cloud Control 13c Release 1 Software Binaries in Graphical Mode**

To configure the software binaries of Enterprise Manager Cloud Control, follow these steps:

- **Step 1:** Invoking the Enterprise Manager Cloud Control Installer for Configuring [the Software Binaries in GUI Mode](#page-71-2)
- **Step 1: [Selecting the Installation Type](#page-72-0)**
- **Step 2: [Providing Database Connection Details](#page-72-1)**
- **Step 3: [Upgrading or Migrating Plug-ins, or Deploying Dependent Plug-ins](#page-74-0)**
- **Step 4: [Deploying Additional Plug-ins](#page-75-0)**
- **Step 5:** [Extending the Existing WebLogic Server Domain](#page-76-0)
- **Step 6: [Configuring the Shared Locations for Oracle BI Publisher](#page-77-0)**
- **Step 7: [Configuring the Ports](#page-78-0)**
- **Step 8: [Reviewing the Upgrade Details](#page-79-0)**
- **Step 9: [Monitoring the Upgrade Progress](#page-79-1)**
- **Step 10: [Ending the Upgrade](#page-80-0)**
- **Step 11:** [Upgrading the Additional OMS Instances](#page-80-1)
- **Step 12: [Upgrading the Management Agents](#page-80-2)**

### <span id="page-71-2"></span>**5.3.3.1 Invoking the Enterprise Manager Cloud Control Installer for Configuring the Software Binaries in GUI Mode**

Invoke the installation wizard by running the following script from the Oracle home of the OMS you installed in [Section](#page-67-1) 5.3.1.

\$<ORACLE\_HOME>/sysman/install/ConfigureGC.sh [-invPtrLoc <absolute\_path\_ to\_oraInst.loc>]

#### **Note:**

- On Microsoft Windows, run ConfigureGC.bat.
- While installing the software binaries as described in [Section](#page-67-1) 5.3.1, if you had passed the argument -invPtrLoc, then pass the same argument here as well.
- For information about the additional, advanced options you can pass while invoking the script, refer to Section [5.3.3.1.1](#page-71-1).

<span id="page-71-1"></span>**5.3.3.1.1 Advanced Script Options Supported for Software-Only Upgrade to Enterprise Manager Cloud Control 13c Release 1** The following are some additional, advanced options you can pass while invoking the configureGC.sh script:
■ By default, GCDomain is the default name used for creating the WebLogic Domain. To override this and use a custom WebLogic Domain name, invoke the script with the WLS\_DOMAIN\_NAME option, and enter a unique custom name.

For example, if you want to use the custom name EMDomain, then run the following command:

\$<ORACLE\_HOME>/sysman/install/ConfigureGC.sh WLS\_DOMAIN\_NAME=<custom\_ name>

#### For example,

/u01/software/em13c/oraclehome/sysman/install/ConfigureGC.sh WLS\_ DOMAIN\_NAME=EMDomain

After the configuration ends successfully, the OMS and the Management Agent start automatically. If you do not want them to start automatically, then invoke the script with START\_OMS and START\_AGENT options, and set them to true or false depending on what you want to control.

For example, if you do not want the Management Agent to start automatically, then run the following command:

\$<ORACLE\_HOME>/sysman/install/ConfigureGC.sh START\_OMS=true START\_ AGENT=false

For example,

/u01/software/em13c/oraclehome/sysman/install/ConfigureGC.sh START\_ OMS=true START\_AGENT=false

To understand the limitations involved with this advanced option, see [Section](#page-49-0) 5.1.1.2.

# **5.3.3.2 Selecting the Installation Type**

On the Install Types screen, do the following:

- **1.** Select **Upgrade an existing Enterprise Manager system**, and then, select **One System Upgrade**.
- **2.** Select the OMS you want to upgrade.
- **3.** Click **Next.**

### **5.3.3.3 Providing Database Connection Details**

On the Database Connection Details screen, do the following, and click **Next.**

- Enter the passwords for the SYS and SYSMAN user accounts of the database that houses the Management Repository for the selected OMS.
- Confirm that you have backed up the Management Repository *(although the installer checks only if you have backed up the Management Repository, Oracle strongly recommends that you back up the OMS, the inventory, the Software Library, and other components that are critical to the functioning of Enterprise Manager. This will enable you to revert to the original contents if the upgrade fails)*. As a prerequisite, you must back up the Management Repository before starting the upgrade process. If you have not already taken a backup, then do so immediately, and then return to the installer to continue with the upgrade.
- If you have to stop the Enterprise Manager system for postupgrade maintenance, then select **Disable DDMP Jobs** to disable the DDMP jobs. If you do not plan to

stop the Enterprise Manager system for postupgrade maintenance, and hence do not want to disable the DDMP jobs, then do not select the option.

*Deferred Data Migration* (DDMP) is a post-upgrade activity to migrate the format of the data stored in an earlier release of Enterprise Manager to the format compatible with the upgraded Enterprise Manager system. The migration activity is essentially a job in Enterprise Manager that is submitted when the Oracle Management Repository gets upgraded, and is scheduled to run in the background when the upgraded Enterprise Manager system starts functioning.

The time taken to migrate the data format depends on the volume of data available in your earlier release of Enterprise Manager. Therefore, if you have a large amount of data, then it takes longer to migrate.

If you have to stop the Enterprise Manager system for postupgrade maintenance, then you can choose to disable the DDMP jobs now and run them later from the postupgrade console after the maintenance period ends and after the Enterprise Manager system becomes operational.

To run the DDMP jobs later from the Post Upgrade Console, in the Enterprise Manager Cloud Control Console, from the **Setup** menu, select **Manage Cloud Control,** then select **Post Upgrade Tasks.**

**Note:** If the installer finds that some plug-ins deployed in the previous release of Enterprise Manager are obsolete and are not supported in 13*c* Release 1, then you are prompted to first remove those plug-ins from the previous release. You can return to the installer and proceed with the upgrade only after removing those obsolete plug-ins.

To remove the obsolete plug-ins, follow these steps:

- **1.** First, undeploy the obsolete plug-ins from the Management Agents. Next, undeploy them from the OMS instances. For instructions, see the chapter on managing plug-ins in *Oracle Enterprise Manager Cloud Control Administrator's Guide*.
- **2.** Finally, remove the binaries of these obsolete plug-ins from the Self Update Console. For instructions, see the chapter on updating cloud control in *Oracle Enterprise Manager Cloud Control Administrator's Guide*.

**Note:** If you have any JVM Diagnostics Engines (JVMD Engines) or Application Dependency and Performance Engines (ADP Engines) configured in your environment, then check whether they are up and running. If they are, then check whether the Admin Server is up and stop the JVMD Engines and the ADP Engines. Once the upgrade is successful, the JVMD Engines start automatically.

To check whether the Admin Server is running, run the following command from the OMS you are upgrading. Here, <ORACLE\_HOME> is the Oracle home of the OMS.

<ORACLE\_HOME>/bin/emctl status oms -details.

To stop the engines, on each OMS instance, run the following command from the OMS you are upgrading. Here, <ORACLE\_HOME> is the Oracle home of the OMS.

<ORACLE\_HOME>/bin/emctl extended oms adp stop -all.

**Note:** For information about the various prerequisite checks that are run on the database at this point, see *Oracle Enterprise Manager Cloud Control Basic Installation Guide*.

**Note:** If you see an error about missing plug-ins, then do the following:

**1.** Make a note of the plug-in version and plug-in update as shown in the missing plug-ins error message. The plug-ins displayed in the error message have the following format:

PluginID:PluginVersion:PluginUpdate

**2.** Manually download the required plug-ins from the following location:

http://www.oracle.com/technetwork/oem/extensions/index.ht ml

In addition, if you want to download any partner or customer plug-ins, then download from the following location:

https://apex.oracle.com/pls/apex/f?p=53891:1

**3.** Invoke the ConfigureGC.sh script with the following parameter, and pass the location where the additional plug-ins have been downloaded. Here, <ORACLE\_HOME> is the Oracle home of the OMS host you installed in [Section](#page-67-0) 5.3.1 (or the middleware home).

<ORACLE\_HOME>/sysman/install/ConfigureGC.sh PLUGIN\_ LOCATION=<absolute\_path\_to\_plugin\_sw>

**Proceed to the next step only after you have installed these missing plug-ins.**

### **5.3.3.4 Upgrading or Migrating Plug-ins, or Deploying Dependent Plug-ins**

On the Plug-In Upgrade screen, review the plug-ins that will experience one of the following effects, and click **Next.**

- Upgraded when newer versions exist
- Migrated when newer versions do not exist
- Deployed when the plug-ins being upgraded have new dependencies, or when there are any new default plug-ins introduced with a release.

Here, newer versions refer to the newer versions of plug-ins available in the Enterprise Manager software (DVD, or downloaded software) that you are using to install.

**Note:** You might have a deprecated plug-in in your environment that can be upgraded to a plug-in version that is supported only in 13*c* Release 1 but not in any of the future releases. If such a deprecated plug-in is selected by default in this screen for upgrade, then you are prompted to evaluate your selection and decide whether or not you want to proceed with the upgrade of such plug-ins.

**IMPORTANT: Before you proceed to the next screen, run the following command to stop all the associated OMS instances. Here, <ORACLE\_HOME> is the Oracle home of the OMS.**

**\$<ORACLE\_HOME>/bin/emctl stop oms -all**

#### **Note:**

- If the newer versions do not exist in the Enterprise Manager software that you are using, but exist on OTN, then you can choose to manually download them from OTN and upgrade your existing plug-ins, instead of having them automatically migrated by default. To do so, follow these steps:
	- **1.** Manually download the required plug-ins from the following location:

http://www.oracle.com/technetwork/oem/ extensions/index.html

In addition, if you want to download any partner or customer plug-ins, then download from the following location:

https://apex.oracle.com/pls/apex/f?p=5 3891:1

**2.** Invoke the ConfigureGC.sh script with the following parameter, and pass the location where the additional plug-ins have been downloaded. Here, <ORACLE\_HOME> is the Oracle home of the OMS you installed in [Section](#page-67-0) 5.3.1 (or the middleware home).

\$<ORACLE\_

HOME>/sysman/install/ConfigureGC.sh PLUGIN\_LOCATION=<absolute\_path\_to\_ plugin\_software\_location>

Once the newer versions of the plug-ins are made available, this screen lists those plug-ins as plug-ins that will automatically be upgraded.

■ If you see a message stating that you have unsupported plug-ins on the OMS or on some of the Management Agents, then follow the instructions outlined in the message to upgrade the plug-ins, and then retry upgrading the OMS.

#### **5.3.3.5 Deploying Additional Plug-ins**

On the Select Plug-ins screen, select the optional plug-ins you want to deploy in addition to the plug-ins that will automatically be upgraded while upgrading the OMS, and click **Next.**

**Note:** If you select a deprecated plug-in that is supported only in 13*c* Release 1 but not in any of the future releases, then you are prompted to evaluate your selection and decide whether or not you want to proceed with the deployment of such plug-ins.

**Note:** If you want to install any additional plug-ins that are not listed on this screen, then follow these steps:

**1.** Manually download the required plug-ins from the following location:

http://www.oracle.com/technetwork/oem/extensions/index.ht ml

In addition, if you want to download any partner or customer plug-ins, then download from the following location:

https://apex.oracle.com/pls/apex/f?p=53891:1

**2.** Invoke the installer with the following parameter, and pass the location where the plug-ins have been downloaded. Here, <ORACLE\_HOME> is the Oracle home of the OMS you installed in [Section](#page-67-0) 5.3.1.

\$<ORACLE\_HOME>/sysman/install/ConfigureGC.sh PLUGIN\_ LOCATION=<absolute\_path\_to\_plugin\_software\_location>

### **5.3.3.6 Extending the Existing WebLogic Server Domain**

On the Extend WebLogic Server Domain screen, do the following to create a new WebLogic domain and a new OMS instance base directory for the upgraded OMS, and click **Next.**

Validate the AdminServer host name and its port, and the WebLogic user name, and enter the WebLogic user account password. This is required to create a new WebLogic domain (GCDomain) on the same port and host name as the AdminServer used by the earlier release of the OMS you are upgrading.

**Note:** If you are upgrading an additional OMS, then enter the host name and port of the AdminServer configured for the first OMS that you have already upgraded, and then, enter the credentials for the existing WebLogic Server user account.

The host name is the name of the host where the first OMS is running. To identify the port, check the value set to the parameter AS\_HTTPS\_ PORT in the following file:

<ORACLE\_HOME>/gc\_inst/em/EMGC\_OMS<n>/emgc.properties

Enter the absolute path to the new OMS instance base directory  $(gc_inst)$ , which will be created for storing the configuration information related to the upgraded OMS. This gc\_inst directory must *not* be your old gc\_inst directory of 12c Release 5 (12.1.0.5), 12*c* Release 4 (12.1.0.4), or 12*c* Release 3 (12.1.0.3), so enter a new directory location. If you enter the old gc\_inst directory, then the installer will display a warning that the directory is not empty.

For example, /u01/software/em13c/oraclehome

Make sure the path you enter leads up to the instance base directory, and is maintained outside the middleware home.

**Note:** If you are installing on an NFS-mounted drive and creating the OMS instance base directory (gc\_inst) on that NFS-mounted drive, then after you install, move the lock files from the NFS-mounted drive to a local file system location. Modify the lock file location in the httpd.conf file to map to a location on a local file system. For instructions, refer to Section [5.1.10.1](#page-56-0).

**Note:** If you want to change the Oracle WebLogic Server password or the Node Manager password, see My Oracle Support note 1450798.1.

# **5.3.3.7 Configuring the Shared Locations for Oracle BI Publisher**

On the Enterprise Manager Shared Location Details screen, do the following:

**1.** If you are upgrading an OMS that already has Oracle BI Publisher installed and configured in a shared location, then the fields for configuring Oracle BI Publisher are prefilled and grayed out. You can leave them as they are and proceed to the other sections of this screen.

However, if you are upgrading an OMS that does not already have Oracle BI Publisher installed, or if you are upgrading an OMS that has Oracle BI Publisher installed but not configured in a shared location, then do the following:

(i) Identify a shared location that you can use for Oracle BI Publisher.

If you do not have an existing shared location, create a new one and ensure that it is visible on the host where you are installing the first OMS and also on other hosts where you plan to install additional OMS instances.

At install time, for the installation to be successful, you can reserve approximately 400 MB of hard disk space for the shared directory. However, Oracle recommends that you scale it to at least 10 GB eventually, and ensure that it can be extended further in the future because the space utilization increases over a period of time as you install additional plug-ins and create more reports.

**Caution:** If you already have a shared location that you were using for the Software Library or for staging gold images in the previous release of Enterprise Manager, then you can choose to use the same location. However, ensure that the directories within the shared location are unique for Oracle BI Publisher, Software Library, and staged gold images. For example, if you already are using the shared location /u01/software/examplehost/shrd/ where the Software Library is configured in /u01/software/examplehost/shrd/SW, then you can use the same location, but make sure the directory within this shared location for Oracle BI Publisher is /u01/software/examplehost/shrd/BIP.

(ii) On this screen, select **Configure a Shared Location for Oracle BI Publisher.** Enter the following directory paths. Ensure that the user account that you are using to install the first OMS has read and write permission on these paths.

**Note:** When you invoke the installer on Microsoft Windows, the Enterprise Manager Shared Location Details screen does not show the Config Volume and Cluster Volume options. This is an expected behavior.

For **Config Volume,** enter the path leading up to the /config directory on the shared storage location where Oracle BI Publisher repository and configuration files can be stored. For example, /u01/software/examplehost/shrd/BIP/config

For **Cluster Volume,** enter the path leading up to the /cluster directory on the shared storage location where Oracle BI Publisher scheduler storage can be maintained for Oracle BI Publisher to operate in a high-availability environment. For example, /u01/software/examplehost/shrd/BIP/cluster

**WARNING: Do not delete these directories after the installation. The directories are required for proper functioning of Oracle BI Publisher, and therefore are required during the installation and also after the installation.** 

**2.** Enable or disable the installed and configured Oracle BI Publisher. Enabling Oracle BI Publisher starts the software and keeps it ready for use within the Enterprise Manager system. Disabling Oracle BI Publisher leaves the software as it is without starting it.

To enable Oracle BI Publisher, select **Enable Oracle BI Publisher.**

**Note:** If you choose to disable Oracle BI Publisher during the installation, then you can enable it after the installation by running the following EM CTL command from the Oracle home of the upgraded OMS.

\$<ORACLE\_HOME>/bin/emctl config oms -enable\_bip

For example,

/u01/software/em13c/oraclehome/bin/emctl config oms -enable\_ bip

The command only enables Oracle BI Publisher, but does not start it. To start it, run the following command from the Oracle home of the upgraded OMS.

\$<ORACLE\_HOME>/bin/emctl start oms -bip\_only

/u01/software/em13c/oraclehome/bin/emctl start oms -bip\_only

### **5.3.3.8 Configuring the Ports**

On the Port Configuration Details screen, customize the ports to be used for the new components being added for this release. The ports for most components are automatically carried over from the previous release, and therefore, this screen lists only the ports for the new components being added for this release.

**Note:** If all the ports on this screen appear as -1, then it indicates that the installer is unable to bind the ports on the host. To resolve this issue, exit the installer, verify the host name and the IP configuration of this host (ensure that the IP address of the host is not being used by another host), restart the installer, and try again.

You can enter a free custom port that is either within or outside the port range recommended by Oracle.

To verify if a port is free, run the following command:

On Unix:

netstat -an | grep <port no>

On Microsoft Windows:

netstat -an|findstr <port\_no>

However, the custom port must be greater than 1024 and lesser than 65535. Alternatively, if you already have the ports predefined in a staticports.ini file and if you want to use those ports, then click **Import staticports.ini file** and select the file.

**Note:** If the staticports.ini file is passed during installation, then by default, the ports defined in the staticports.ini file are displayed. Otherwise, the first available port from the recommended range is displayed.

The staticports.ini file is available in the following location:

<Software\_Extracted\_Location>/response

#### **5.3.3.9 Reviewing the Upgrade Details**

On the Review screen, review the details you provided for the selected installation type.

- If you want to change the details, click **Back** repeatedly until you reach the screen where you want to make the changes.
- After you verify the details, if you are satisfied, click **Configure** to begin the installation process.

### **5.3.3.10 Monitoring the Upgrade Progress**

On the Install Progress screen, view the overall progress (in percentage) of the installation.

#### **Note:**

If a Configuration Assistant fails, the installer stops and none of the subsequent Configuration Assistants are run until the issue related to the failed Configuration Assistant is resolved. In this case, diagnose the issue, resolve it, and then, click **Retry** on the Install Progress screen to rerun the Configuration Assistants starting from the Configuration Assistant that failed.

However, if you accidentally exit the installer before clicking **Retry**, then do NOT restart the installer to reach the same screen; instead, invoke the runConfig.sh script from the Oracle home of the OMS to rerun the Configuration Assistant in silent mode. If the runConfig.sh script fails, raise a service request and contact Oracle Support.

\$<ORACLE\_HOME>/oui/bin/runConfig.sh ORACLE\_ HOME=<absolute\_path\_to\_Middleware\_home>\_MODE=perform ACTION=configure COMPONENT\_XML={encap\_oms.1\_0\_0\_0\_0.xml}

### For example,

/u01/software/em13c/oraclehome/oui/bin/runConfig.sh ORACLE\_HOME=/u01/software/em13c/oraclehome MODE=perform ACTION=configure COMPONENT XML={encap\_oms.1\_0\_0\_0\_0.xml}

If the runConfig.sh script fails, raise a service request and contact Oracle Support.

If the Management Repository upgrade fails with the following error in the schemamanager logs, then restart the database, and then try the upgrade again.

ORA-04020: deadlock detected while trying to lock object SYSMAN.MGMT\_GLOBAL

# **5.3.3.11 Ending the Upgrade**

On the Finish screen, you should see information pertaining to the installation of Enterprise Manager. Review the information and click **Close** to exit the installation wizard.

# **5.3.3.12 Upgrading the Additional OMS Instances**

If you have additional OMS instances, then start upgrading each of them sequentially by following steps outlined in this section [\(Section](#page-71-0) 5.3.3).

# **5.3.3.13 Upgrading the Management Agents**

After upgrading all the OMS instances, upgrade the Management Agents, including the one that was installed with the first, old OMS (that is, central agent).For more information, refer to [Chapter](#page-92-0) 6.

#### **Note:**

- Oracle recommends that you upgrade your central agent immediately after upgrading your OMS instances. However, for some reason if you are unable to upgrade your central agent immediately after upgrading the OMS instances, then ensure that you apply the JDK 1.6u95 patch on your central agent. Otherwise, the targets of the GC WLS domain will not be monitored in the Enterprise Manager Cloud Control Console. This issue will not occur once the central agent is upgraded.
- After upgrading the central agent, if you find the agent base directory of the upgraded central agent in the old Oracle Middleware home, and if you want to move it outside that old Oracle Middleware home, then follow the instructions outlined in [Appendix](#page-160-0) C.

# **5.4 Upgrading the OMS and the Management Repository to 13c Release 1 Using the Software-Only Method in Silent Mode**

This section explains how you can upgrade your OMS and Management Repository of 12*c* Release 5 (12.1.0.5), 12*c* Release 4 (12.1.0.4), or 12*c* Release 3 (12.1.0.3) to 13*c* Release 1 using the software-only method in silent mode.

Using the software-only method, you essentially install the software binaries of Enterprise Manager Cloud Control 13*c* Release 1 at one point, and upgrade the earlier release of Enterprise Manager to the newly installed 13c Release 1 software binaries at a later point.

This upgrade approach is best suited for multi-OMS environments, as it minimizes the downtime of the OMS instances. This approach consists of three parts, mainly copying the software binaries, running the root.sh script, and configuring the software binaries. You can copy the software binaries on all the OMS hosts *in parallel* without shutting down the OMS instances. This not only saves time but also enables the earlier release of the OMS instances to remain up and running at this point. Once the software binaries are copied, you can shut down all the OMS instances, and configure the software binaries to upgrade the OMS instances, one after the other. Therefore, the downtime begins only when you start configuring the OMS instances, and not while copying the software binaries to the host.

In particular, this section covers the following:

- Installing the Enterprise Manager Cloud Control 13c Release 1 Software Binaries [in Silent Mode](#page-83-0)
- [Running the allroot.sh Script](#page-87-0)
- Configuring the Enterprise Manager Cloud Control 13c Release 1 Software [Binaries in Silent Mode](#page-88-0)

**Note:** If you see an error message stating that you have not copied the emkey, do the following:

If your OMS is configured with a service name, then run the following command on the OMS you are about to upgrade. Here, <ORACLE\_HOME> is the Oracle home of the OMS.

<ORACLE\_HOME>/bin/emctl config emkey -copy\_to\_repos\_from\_ file -repos\_conndesc '"(DESCRIPTION=(ADDRESS\_ LIST=(ADDRESS=(PROTOCOL=TCP)(HOST=<>)(PORT=<>)))(CONNECT\_ DATA=(SERVICE\_NAME=<>)))"' -repos\_user <> [-repos\_pwd <pwd> ] [-admin\_pwd <pwd>] -emkey\_file <oracle\_ home>/sysman/config/emkey.ora

If your OMS is not configured with a service name, then run the following command on the OMS you are about to upgrade. Here, <ORACLE\_HOME> is the Oracle home of the OMS.

<ORACLE\_HOME>/bin/emctl config emkey -copy\_to\_repos\_from\_ file -repos\_host <host> -repos\_port <port> -repos\_sid <sid> -repos\_user <username> [-repos\_pwd <pwd> ] [-admin\_ pwd <pwd>] -emkey\_file <oracle\_ home>/sysman/config/emkey.ora

Here, the Management Repository details are details of the existing or old Management Repository. You will be prompted for the administration server password and the repository password if you do not explicitly specify them in the command line.

**Note:** If you are upgrading a multi-OMS environment, always start the upgrade process with the first OMS, where the Admin Server is running, and not with any of the additional OMS instances.

To identify the OMS where the Admin Server is running, run the following command on the OMS you are about to upgrade, and verify if the output displays the Admin Server details. Here, <ORACLE\_HOME> is the Oracle home of the OMS.

\$<ORACLE\_HOME>/bin/emctl status oms -details

#### You should see a similar output:

Oracle Enterprise Manager Cloud Control 13c Copyright (c) 1996, 2012 Oracle Corporation. All rights reserved Enter Enterprise Manager Root (SYSMAN) Password : Console Server Host : myhost.example.com . . . WLS Domain Information Domain Name : GCDomain Admin Server Host: myhost.example.com . . .

# <span id="page-83-0"></span>**5.4.1 Installing the Enterprise Manager Cloud Control 13c Release 1 Software Binaries in Silent Mode**

To install the software binaries of Enterprise Manager Cloud Control 13*c*, follow these steps:

- **Step 1:** [Generating the Response File for Software-Only Installation in Silent Mode](#page-83-2)
- **Step 2:** [Editing the Response File for Software-Only Installation in Silent Mode](#page-83-3)
- **Step 3: [Installing the Software Binaries in Silent Mode](#page-86-0)**
- **Step 4: Deinstalling the Management Agent and Deleting the Agent Base [Directory](#page-87-2)**
- **Step 5:** [Copying the Software Binaries to the Additional OMS Hosts in Silent Mode](#page-87-1)

# <span id="page-83-2"></span>**5.4.1.1 Generating the Response File for Software-Only Installation in Silent Mode**

Invoke the installer and generate the response file you need to use for performing a silent software-only installation:

./em13100\_<platform>.bin -getResponseFileTemplates -outputLoc <absolute\_ path\_to\_a\_directory\_to\_store\_the\_generated\_response\_file>

**Note:** The command generates three response files. You must use only the software\_only.rsp file for this silent software-only installation.

# <span id="page-83-3"></span>**5.4.1.2 Editing the Response File for Software-Only Installation in Silent Mode**

Edit the software\_only.rsp file and enter appropriate values for the parameters described in [Table](#page-83-1) 5–2.

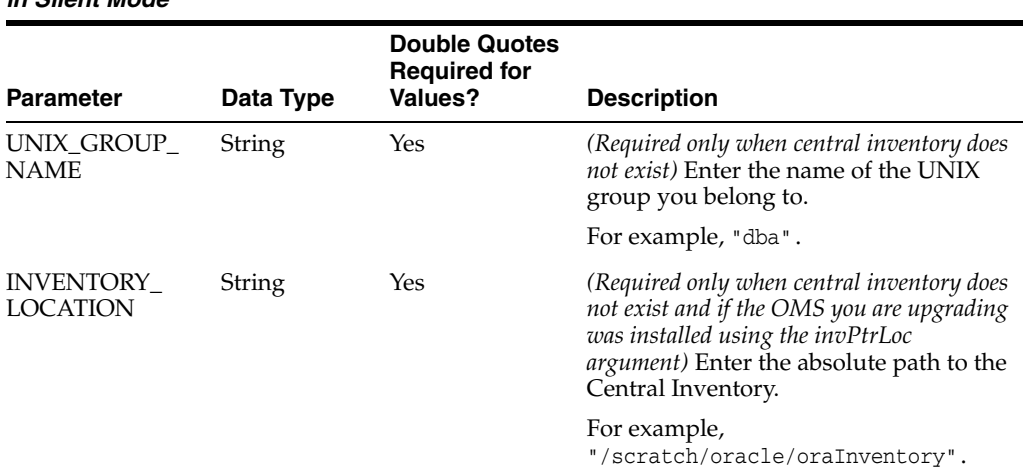

<span id="page-83-1"></span>*Table 5–2 Editing the software\_only.rsp Response File for Software-Only Installation in in Silent Mode*

|                                                         |           | <b>Double Quotes</b><br><b>Required for</b> |                                                                                                    |
|---------------------------------------------------------|-----------|---------------------------------------------|----------------------------------------------------------------------------------------------------|
| <b>Parameter</b>                                        | Data Type | Values?                                     | <b>Description</b>                                                                                                    |
| SECURITY_<br>UPDATES_VIA_<br><b>MYORACLESUPP</b><br>ORT | Boolean   | Yes                                         | Enter TRUE if you want to<br>download and install security<br>updates. Then, enter the credentials<br>for the following parameters in<br>double quotes:                                                                                                    |
|                                                         |           |                                             | MYORACLESUPPORT_USERNAME                                                                                                    |
|                                                         |           |                                             | MYORACLESUPPORT_PASSWORD                                                                                                    |
|                                                         |           |                                             | Enter FALSE if you do not want to<br>٠<br>download and install security<br>updates:                                                                                                    |
| <b>DECLINE</b><br>SECURITY_<br>UPDATES                  | Boolean   | No                                          | Enter TRUE if you want to decline<br>٠<br>the security updates. In this case,<br>you should have entered FALSE for<br>SECURITY_UPDATES_VIA_<br>MYORACLESUPPORT.                                                                                                    |
|                                                         |           |                                             | Enter FALSE if you do not want to<br>٠<br>decline the security updates. In this<br>case, you should have entered TRUE<br>for SECURITY_UPDATES_VIA_<br>MYORACLESUPPORT.                                                                                                    |
| <b>INSTALL</b><br><b>UPDATES</b><br><b>SELECTION</b>    | String    | Yes                                         | By default, this parameter is set to<br>"skip" indicating that the software<br>updates will not be installed during<br>installation.                                                                                                    |
|                                                         |           |                                             | If you want to install the software<br>■<br>updates from My Oracle Support,<br>then set this parameter to<br>"download". Then, enter the<br>credentials for the following<br>parameters in double quotes:                                                                                           |
|                                                         |           |                                             | MYORACLESUPPORT_USERNAME_FOR_<br>SOFTWAREUPDATES                                                                                                    |
|                                                         |           |                                             | MYORACLESUPPORT_PASSWORD_FOR_<br>SOFTWAREUPDATES                                                                                                    |
|                                                         |           |                                             | If you want to install the software<br>updates from a staged location,<br>then set this parameter to<br>"staged". Then, for the STAGE_<br>LOCATION parameter, enter the<br>absolute path, which leads to the<br>Updates directory where the<br>software updates are available, in<br>double quotes. |
|                                                         |           |                                             | For this option, as a prerequisite,<br>you must have already<br>downloaded the software updates.<br>For instructions, see Oracle<br>Enterprise Manager Cloud Control<br>Advanced Installation and<br>Configuration Guide.                                                                           |

*Table 5–2 (Cont.) Editing the software\_only.rsp Response File for Software-Only Installation in in Silent Mode*

| <b>Parameter</b>                                        | Data Type | <b>Double Quotes</b><br><b>Required for</b><br><b>Values?</b> | <b>Description</b>                                                                                                    |
|---------------------------------------------------------|-----------|---------------------------------------------------------------|----------------------------------------------------------------------------------------------------|
| ORACLE_<br><b>MIDDLEWARE</b><br><b>HOME</b><br>LOCATION | String    | Yes                                                           | Upgrade to 13c Release 1 is an<br>out-of-place upgrade, therefore enter a<br>new middleware home where the<br>installer can automatically install Oracle<br>WebLogic Server 12c Release 1 (12.1.3.0)<br>and JDK 1.7.0_80.                                                                                                    |
|                                                         |           |                                                               | Ensure that the middleware location has<br>write permission to create the Oracle<br>homes for OMS and Management<br>Agent.                                                                                                    |
|                                                         |           |                                                               | For example,<br>/u01/software/em13c/oraclehome                                                                                                    |
|                                                         |           |                                                               | Note: Ensure that the Middleware home<br>you enter here is used only for<br>Enterprise Manager Cloud Control.<br>Ensure that no other Oracle Fusion<br>Middleware products or components<br>are installed in the same Middleware<br>home.                                                                                                    |
| AGENT_BASE_<br>DIR                                      | String    | Yes                                                           | Enter the absolute path to the agent<br>base directory, a location outside the<br>Oracle Middleware home where the<br>Management Agent can be installed.<br>You will eventually remove this<br>Management Agent from the host<br>because you will upgrade the earlier<br>release's Management Agent using the<br>Agent Upgrade Console. However, for<br>the software binaries to be successfully<br>copied, you need to have this parameter<br>and specify a valid location so that the<br>Management Agent binaries can be<br>copied, thereby allowing the installation<br>to go through successfully. |
|                                                         |           |                                                               | For example,<br>/u01/software/em13c/agentbasedir                                                                                                    |
|                                                         |           |                                                               | Ensure that this location is empty and<br>has write permission. Also ensure that it<br>is always maintained outside the Oracle<br>Middleware home.                                                                                                    |
|                                                         |           |                                                               | Note: (Only for Microsoft Windows)<br>Ensure that the number of characters in<br>the agent base directory path does not<br>exceed 25 characters. For example, the<br>agent base directory path<br>C:\Oracle\Agent\ containing only 16<br>characters is acceptable. However,<br>C:\Oracle\ManagementAgent\13c\new<br>containing more than 25 characters is<br>not acceptable.                                                                                                    |

*Table 5–2 (Cont.) Editing the software\_only.rsp Response File for Software-Only Installation in in Silent Mode*

| Parameter           | Data Type | <b>Double Quotes</b><br><b>Required for</b><br>Values? |                                                                                                    |
|---------------------|-----------|--------------------------------------------------------|----------------------------------------------------------------------------------------------------|
|                     |           |                                                        | <b>Description</b>                                                                                                    |
| ORACLE_<br>HOSTNAME | String    | Yes                                                    | Enter a fully qualified domain name<br>that is registered in the DNS and is<br>accessible from other network hosts, or<br>enter an alias host name that is defined<br>in the /etc/hosts file on all the OMS<br>instances at this site.                                                                                                    |
|                     |           |                                                        | The host name must resolve to the local<br>host because the host name is used for<br>the local Oracle WebLogic Server as<br>well as the Oracle Management Service.<br>Do not provide a remote host or a load<br>balancer virtual host in this field. Do<br>not enter an IP address. Do not use<br>underscores in the name. Short names<br>are allowed, but you will see a warning,<br>so Oracle recommends that you enter a<br>fully qualified domain name instead. |
|                     |           |                                                        | If you do not mention the host name,<br>the installation wizard will proceed<br>further, honoring the host name it<br>automatically detects for that host.                                                                                                    |

*Table 5–2 (Cont.) Editing the software\_only.rsp Response File for Software-Only Installation in in Silent Mode*

# <span id="page-86-0"></span>**5.4.1.3 Installing the Software Binaries in Silent Mode**

To copy the software binaries in silent mode, invoke the installer in the following way:

./em13100\_<platform>.bin -silent -responseFile <absolute\_path\_to\_the\_ directory\_where\_the\_generated\_and\_updated\_response\_file\_is\_ stored>/software\_only.rsp [-invPtrLoc <absolute\_path\_to\_oraInst.loc>]

#### **Note:**

- To invoke the installation wizard on UNIX platforms, run ./em13100\_<platform>.bin. To invoke on Microsoft Windows platforms, run setup\_em\_win64.exe.
- For information about the additional, advanced options you can pass while invoking the installer, refer to [Section](#page-64-0) 5.2.3.1.
- The installer requires about 10 GB of hard disk space in the temporary directory. If your temporary directory does not have this space, then pass the -J-Djava.io.tmpdir parameter and provide an alternative directory where there is 10 GB of space.

The directory specified by this parameter will also be used as the location for the Provisioning Advisor Framework (PAF) staging directory, which is used for copying the Software Library entities related to the deployment procedures. The PAF staging directory is used only for provisioning activities — entities are copied for a deployment procedure, and then, deleted once the deployment procedure ends.

For example,

```
./em13100_linux64.bin 
-J-Djava.io.tmpdir=/u01/software/em13c/stage/
```
■ While installing on IBM AIX, if you see an error message stating that your JDK version in the middleware home is not of a supported version, then make sure you install the supported version mentioned in the message, and then invoke the installer passing the -skipJDKValidation argument.

For example,

./em13100\_<platform>.bin -skipJDKValidation

### <span id="page-87-2"></span>**5.4.1.4 Deinstalling the Management Agent and Deleting the Agent Base Directory**

Deinstall the Management Agent and delete the agent base directory you created. For instructions, see *Oracle Enterprise Manager Cloud Control Advanced Installation and Configuration Guide*.

The Management Agent you installed and the agent base directory you created is essentially for a fresh installation, and is not used while upgrading Management Agents using the Agent Upgrade Console.

#### **5.4.1.5 Copying the Software Binaries to the Additional OMS Hosts in Silent Mode**

If you have additional OMS instances, then copy the software binaries on those additional OMS hosts as well by following steps outlined in [Section](#page-83-0) 5.4.1.

### <span id="page-87-1"></span><span id="page-87-0"></span>**5.4.2 Running the allroot.sh Script**

(For UNIX Only) After you install the software binaries, log in as a *root* user in a new terminal and run the allroot.sh script from the Oracle home of the OMS you installed in [Section](#page-83-0) 5.4.1.

\$<ORACLE\_HOME>/allroot.sh

For example,

/u01/software/em13c/oraclehome/allroot.sh

If you have additional OMS instances, then run this script on those additional OMS hosts as well.

**Note:** If you do not have the permission to run this script at this point, you can always run it after configuring the software binaries, but make sure you run it before you start upgrading the Management Agents.

# <span id="page-88-0"></span>**5.4.3 Configuring the Enterprise Manager Cloud Control 13c Release 1 Software Binaries in Silent Mode**

To configure the software binaries of Enterprise Manager Cloud Control, follow these steps:

- **Step 1:** Editing the Response File for Configuring the Software Binaries in Silent [Mode](#page-88-1)
- **Step 2: [Configuring the Software Binaries in Silent Mode](#page-89-0)**
- **Step 3: [Upgrading the Additional OMS Instances](#page-89-1)**
- **Step 4: [Upgrading the Management Agents](#page-90-0)**

**Note:** If the Management Repository upgrade fails with the following error in the schemamanager logs, then restart the database, and then try the upgrade again.

ORA-04020: deadlock detected while trying to lock object SYSMAN.MGMT\_GLOBAL

# <span id="page-88-1"></span>**5.4.3.1 Editing the Response File for Configuring the Software Binaries in Silent Mode**

Access the upgrade.rsp file that you generated in [Section](#page-83-2) 5.4.1.1 while generating the software\_only.rsp file. Edit the upgrade.rsp file and enter appropriate values for the parameters described in [Appendix](#page-150-0) A.

**Note:** If you have any plug-ins that are obsolete and are not supported in 13*c* Release 1, then you must first remove those plug-ins from the previous release. You can proceed with the upgrade only after removing those obsolete plug-ins.

To remove the obsolete plug-ins, follow these steps:

- **1.** First, undeploy the obsolete plug-ins from the Management Agents. Next, undeploy them from the OMS instances. For instructions, see the chapter on managing plug-ins in *Oracle Enterprise Manager Cloud Control Administrator's Guide*.
- **2.** Finally, remove the binaries of these obsolete plug-ins from the Self Update Console. For instructions, see the chapter on updating cloud control in *Oracle Enterprise Manager Cloud Control Administrator's Guide*.

# <span id="page-89-0"></span>**5.4.3.2 Configuring the Software Binaries in Silent Mode**

Configure the software binaries by invoking the ConfigureGC. Sh script from the Oracle home of the OMS you installed in [Section](#page-86-0) 5.4.1.3, and passing the response file you edited in the previous step.

\$<ORACLE\_HOME>/sysman/install/ConfigureGC.sh -silent -responseFile <absolute\_path\_to\_the\_directory\_where\_the\_generated\_and\_updated\_response\_ file\_is\_stored>/upgrade.rsp [-invPtrLoc <absolute\_path\_to\_oraInst.loc>]

#### **Note:**

- While installing the software binaries as described in [Section](#page-86-0) 5.4.1.3, if you had passed the argument -invPtrLoc, then pass the same argument here as well.
- For information about the additional, advanced options you can pass while invoking the script, refer to Section [5.3.3.1.1](#page-71-1).
- If a prerequisite check fails reporting a missing package, then make sure you install the required package, and retry the installation. The installer validates the package name as well as the version, so make sure you install the packages of the minimum versions mentioned in *Oracle Enterprise Manager Cloud Control Basic Installation Guide*. To understand the logic the installer uses to verify these packages, see *Oracle Enterprise Manager Cloud Control Basic Installation Guide*.

**Note:** If you see an error about missing plug-ins, then do the following:

**1.** Make a note of the plug-in version and plug-in update as shown in the missing plug-ins error message. The plug-ins displayed in the error message have the following format:

PluginID:PluginVersion:PluginUpdate

**2.** Manually download the required plug-ins from the following location:

http://www.oracle.com/technetwork/oem/extensions/index.ht ml

In addition, if you want to download any partner or customer plug-ins, then download from the following location:

https://apex.oracle.com/pls/apex/f?p=53891:1

**3.** Invoke the ConfigureGC.sh script with the following parameter, and pass the location where the additional plug-ins have been downloaded. Here, <ORACLE\_HOME> is the Oracle home of the OMS you installed in [Section](#page-83-0) 5.4.1:

<ORACLE\_HOME>/sysman/install/ConfigureGC.sh PLUGIN\_ LOCATION=<absolute\_path\_to\_plugin\_sw>

**Proceed to the next step only after you have installed these missing plug-ins.**

#### <span id="page-89-1"></span>**5.4.3.3 Upgrading the Additional OMS Instances**

If you have additional OMS instances, then start upgrading each of them sequentially by following steps outlined in [Section](#page-88-1) 5.4.3.1 and [Section](#page-89-0) 5.4.3.2.

# <span id="page-90-0"></span>**5.4.3.4 Upgrading the Management Agents**

After upgrading all the OMS instances, upgrade the Management Agents, including the one that was installed with the first, old OMS (that is, central agent). For more information, refer to [Chapter](#page-92-0) 6.

#### **Note:**

- Oracle recommends that you upgrade your central agent immediately after upgrading your OMS instances. However, for some reason if you are unable to upgrade your central agent immediately after upgrading the OMS instances, then ensure that you apply the JDK 1.6u95 patch on your central agent. Otherwise, the targets of the GC WLS domain will not be monitored in the Enterprise Manager Cloud Control Console. This issue will not occur once the central agent is upgraded.
- After upgrading the central agent, if you find the agent base directory of the upgraded central agent in the old Oracle Middleware home, and if you want to move it outside that old Oracle Middleware home, then follow the instructions outlined in [Appendix](#page-160-0) C.

# <span id="page-92-0"></span>**Upgrading Oracle Management Agents**

This chapter describes how you can upgrade your central agent and one of your standalone Management Agents to 13*c* using the Agent Upgrade Console or EM CLI, and how you can create an Agent Gold Image and upgrade all your other standalone Management Agents using that gold image. In particular, this chapter covers the following:

- [Overview of Upgrading Management Agents Using Agent Gold Images](#page-92-1)
- [Upgrading Central Agents or Standalone Management Agents to 13c Release 1](#page-93-0)  [Using the Agent Upgrade Console or EM CLI](#page-93-0)
- [Creating an Agent Gold Image](#page-112-0)
- [Creating an Agent Gold Image Version](#page-113-0)
- [Setting a Particular Agent Gold Image Version as the Current Version](#page-117-0)
- [Subscribing Management Agents to an Agent Gold Image](#page-119-0)
- [Updating Standalone Management Agents Using an Agent Gold Image Version](#page-122-0)
- [Upgrading Hybrid Cloud Gateway Agents and Hybrid Cloud Agents](#page-133-0)

**WARNING: You cannot directly subscribe a Shared Agent (NFS Agent) to an Agent Gold Image. To subscribe to an Agent Gold Image, you must first convert the Shared Agent to a standalone Management Agent, and then subscribe to an Agent Gold Image.** 

**Note:** Do not discover any Oracle ZFS Storage Appliance target in 13c environment.

# <span id="page-92-1"></span>**6.1 Overview of Upgrading Management Agents Using Agent Gold Images**

Starting with 13*c* Release 1, Enterprise Manager Cloud Control offers *Agent Gold Images*, in addition to the Agent Upgrade Console and EM CLI, to upgrade your Management Agents. Oracle recommends that you use Agent Gold Images to upgrade all your Management Agents, although you can use other upgrade approaches.

To understand what an Agent Gold Image is, what it contains, and how you benefit by using it to upgrade your Management Agents, see *Oracle Enterprise Manager Cloud Control Basic Installation Guide*.

Oracle recommends that you use Agent Gold Images to upgrade all your Management Agents, although you can use other upgrade approaches. However, to update your Management Agents using a gold image, you need a gold image that is based on a 13c standalone Management Agent. You cannot create a gold image using a 13c central agent.

Therefore, if you are upgrading your Enterprise Manager system from 12c, then after upgrading Oracle Management Service (OMS) to 13c, use the Agent Upgrade Console or EM CLI to upgrade your central agent and one of your standalone Management Agents to 13c. Then, create a gold image using the standalone Management Agent that is upgraded to 13c, and finally update all other standalone Management Agents using that gold image. Once you have updated some of your Management Agents to 13c using the gold image, you can use those updated Management Agents to create several other gold images.

The following is the agent base directory structure before and after the update operation:

### **Before Update**

```
<agent_base_directory>
     |_____agentimage.properties
```

```
 |_____agentInstall.rsp
 |_____plugins
 |_____core
    |_____12.1.0.5.0
 |_____agent_inst
```
### **After Update**

```
<agent_base_directory>
     |_____agentimage.properties
      |_____agentInstall.rsp
     |_____core
     |_____agent_inst
         |_____GoldImage_<Image Version Name>
        |_____13.1.0.0.0
```
# <span id="page-93-0"></span>**6.2 Upgrading Central Agents or Standalone Management Agents to 13c Release 1 Using the Agent Upgrade Console or EM CLI**

This section describes how you can upgrade standalone Management Agents to 13c Release 1 or higher using the Agent Upgrade Console or EM CLI. In particular, this section covers the following:

- Overview of Upgrading Central Agents or Standalone Management Agents to 13c [Release 1 Using the Agent Upgrade Console or EM CLI](#page-94-0)
- Before You Begin Upgrading Central Agents or Standalone Management Agents to [13c Release 1 Using the Agent Upgrade Console or EM CLI](#page-95-0)
- Prerequisites for Upgrading Central Agents or Standalone Management Agents to [13c Release 1 Using the Agent Upgrade Console or EM CLI](#page-98-0)
- [Upgrading Central Agents or Standalone Management Agents to 13c Release 1](#page-100-0)  [Using the Agent Upgrade Console](#page-100-0)
- Upgrading Central Agents or Standalone Management Agents to 13c Release 1 [Using EM CLI](#page-102-0)
- [After Upgrading Central Agents or Standalone Management Agents to 13c Release](#page-104-0)  [1 Using the Agent Upgrade Console or EM CLI](#page-104-0)
- [Troubleshooting 13c Management Agent Upgrade](#page-109-0)

# <span id="page-94-0"></span>**6.2.1 Overview of Upgrading Central Agents or Standalone Management Agents to 13c Release 1 Using the Agent Upgrade Console or EM CLI**

The Agent Upgrade Console acts as a single-window solution to mass-upgrade your existing Management Agents to the latest version for which the software is available in Oracle Software Library (Software Library). When you upgrade a Management Agent using the Agent Upgrade Console, the structure of the installation base directory is modified suitably. The following is an example of the installation base directory structure of a 12*c* Release 5 (12.1.0.5) Management Agent, when it is upgraded to 13*c* Release 1:

# **Before Upgrade**

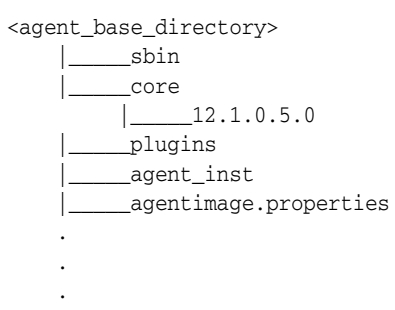

# **After Upgrade**

.

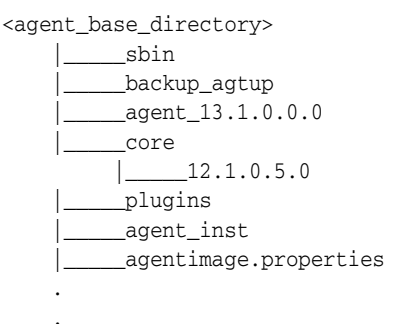

#### **Note:**

- When you upgrade a Management Agent, you cannot change the location of the agent base directory.
- When you upgrade a Management Agent, the plug-ins installed on the Management Agent host are also upgraded by default, as long as the latest versions of these plug-ins exist in Oracle Software Library (Software Library). If the latest versions of these plug-ins do not exist in the Software Library, their old versions are retained.
- *(For Microsoft Windows hosts)* If you upgrade a 13.1.0.x Management Agent and you want to install another Management Agent on the same host, which points to a different OMS, ensure that you specify the s\_agentSrvcName parameter while installing the Management Agent, as described in the *Oracle Enterprise Manager Cloud Control Advanced Installation and Configuration Guide.*

# <span id="page-95-0"></span>**6.2.2 Before You Begin Upgrading Central Agents or Standalone Management Agents to 13c Release 1 Using the Agent Upgrade Console or EM CLI**

Before you upgrade your Oracle Management Agents to 13*c* Release 1 or higher, keep the following points in mind:

You must upgrade the central agent installed along with the old Oracle Management Service (OMS).

Management Agents, including the central agent installed on the OMS host, are not upgraded automatically while you upgrade your OMS to 13*c* Release 1. Ensure that you upgrade the central agent installed on the OMS host immediately after upgrading the old OMS to 13c Release 1.

Oracle recommends that you upgrade your central agent immediately after upgrading your OMS instances. However, for some reason if you are unable to upgrade your central agent immediately after upgrading the OMS instances, then ensure that you apply the JDK 1.6u95 patch on your central agent. Otherwise, the targets of the GC WLS domain will not be monitored in the Enterprise Manager Cloud Control Console. This issue will not occur once the central agent is upgraded.

- You can use the Agent Upgrade Console or EM CLI to upgrade the central agent of only 12c Release 3 (12.1.0.3), 12c Release 4 (12.1.0.4), or 12*c* Release 5 (12.1.0.5).
- You can upgrade a Management Agent using the Agent Upgrade Console or EM CLI even when you do not have preferred privileged credentials or non-privileged credentials set, or are not aware of the Management Agent credentials. Privileged credentials are only required to run the root.sh script post-upgrade.

If you upgrade a Management Agent as a user who does not have *root* privileges, or you upgrade a Management Agent without having preferred privileged credentials, a warning appears. You can ignore this warning during the upgrade. Later, you can log in to the Management Agent host as the *root* user, and run the \$<AGENT\_BASE\_DIR>/agent\_13.1.0.0.0/root.sh script.

In some cases, the deployed version of a plug-in may not be supported on the upgraded version of a Management Agent. In these cases, ensure that you either undeploy the plug-ins that are not supported on the upgraded version of the

Management Agent, or deploy versions of the plug-ins that are supported on the upgraded Management Agent.

For information on how to undeploy and deploy a plug-in, see *Oracle Enterprise Manager Cloud Control Administrator's Guide.*

In Enterprise Manager Cloud Control 13c Release 1, you can save the Management Agent one-off patches that you want to apply on a particular version of the Management Agent software, such that these patches are automatically applied on the software whenever a new Management Agent of the same version is deployed, or an old Management Agent is upgraded to that version.

For information on how to do this, see *Oracle Enterprise Manager Cloud Control Advanced Installation and Configuration Guide.* 

Also, you can apply one-off patches on a plug-in and create a custom patched plug-in, such that this custom patched plug-in is deployed on all the new Management Agents that you deploy, and all the old Management Agents that you upgrade.

For information on how to do this, see *Oracle Enterprise Manager Cloud Control Administration Guide.*

- Upgrading Management Agents does not require Cygwin, PsExec, or any SSH connectivity tools, as Enterprise Manager uses the existing Management Agent - OMS communication channels to perform the upgrade.
- You cannot specify a custom inventory location while upgrading Management Agents. The upgraded Management Agent uses the inventory location of the old Management Agent.
- If you select a Management Agent installed on a cluster, or a shared Management Agent for upgrade, the set of related Management Agents, that is, the other Management Agents of the cluster or the shared Oracle Home are selected for upgrade automatically.
- You cannot upgrade a Management Agent in the following scenarios:
	- **–** The Management Agent is not up and running
	- **–** The Management Agent is not secure
	- **–** The Management Agent is not reachable
	- **–** The new Management Agent software (of the same version as the OMS version) is not present in Oracle Software Library (Software Library)
	- **–** The Management Agent Oracle home property is missing
	- **–** The Management Agent is already undergoing an upgrade
	- **–** The Management Agent is in blackout state
- Upgrading a lower release of Solaris by applying a kernel patch or a patch bundle is not equivalent to installing the actual Solaris 5.10 Update 9 image. Oracle Management Agent 13c Release 1 was built, tested, and certified on a minimum update version of Solaris 5.10 Update 9, so Oracle recommends that you install Oracle Management Agent only on Solaris 5.10 Update 9, and not on any release that was upgraded using patches.
- You may not be able to upgrade certain Management Agents using the Agent Upgrade Console or EM CLI. [Table](#page-97-0) 6–1 describes the reasons for this.

<span id="page-97-0"></span>

| Reason                           | <b>Description and Recommended Action</b>                                                                                                    |
|----------------------------------|----------------------------------------------------------------------------------------------------|
| Latest Agent Software<br>Missing | The latest Management Agent software of the OMS version is<br>not available in Oracle Software Library.                                                                                                    |
|                                  | To upgrade a Management Agent for which the latest<br>Management Agent software is not available, you need to first<br>download and apply the latest software using the Self Update<br>console, then use the Upgrade Agents page.                                                                                                    |
|                                  | To access the Self Update Console, from the <b>Setup</b> menu, select<br>Extensibility, then select Self Update. To download the latest<br>Management Agent software, click Agent Software, select the<br>required software, then click <b>Download</b> . For more information<br>on using the Self Update console to download and apply the<br>latest Management Agent software, see Oracle Enterprise Manager<br>Cloud Control Basic Installation Guide. |
| Agent Unsecured                  | The Management Agent is not secure.                                                                                                    |
|                                  | To upgrade a Management Agent which is not secure, you need<br>to first secure the Management Agent, then use the Upgrade<br>Agents page.                                                                                                    |
|                                  | To secure the Management Agent, from the Setup menu, select<br>Manage Cloud Control, then select Agents. Click the required<br>Management Agent name. From the <b>Agent</b> menu, click <b>Secure.</b>                                                                                                    |
|                                  | You can also run the following command to secure the<br>Management Agent:                                                                                                    |
|                                  | <emstate>/bin/emctl secure agent</emstate>                                                                                                    |
|                                  | <emstate> refers to the Management Agent instance directory,<br/>that is, <agent_base_directory>/agent_inst</agent_base_directory></emstate>                                                                                                    |
| Oracle Home Property<br>Missing  | The Oracle Home property for the Management Agent is<br>missing.                                                                                                    |
|                                  | This property is required to obtain the platform of the<br>Management Agent that you want to upgrade. For upgrading<br>Shared Agents, this property plays a key role in maintaining the<br>relationship between the Shared Agent and the Master Agent. It is<br>also required for certain essential Management Agent lifecycle<br>operations, such as patching.                                                                                            |
|                                  | To upgrade a Management Agent for which the Oracle Home<br>property is missing, first run the OMS collections on the<br>Management Agent. To do so, do one of the following:                                                                                                    |
|                                  | Run the following command from the Management Agent<br>host:                                                                                                    |
|                                  | <emstate>/bin/emctl control agent runCollection<br/><target_name>:oracle_home oracle_home_config</target_name></emstate>                                                                                                    |
|                                  | <emstate> refers to the Management Agent instance<br/>directory, that is, <agent_base_directory>/agent_inst</agent_base_directory></emstate>                                                                                                    |
|                                  | <target_name> refers to the Management Agent home listed<br/>as oracle_home in the <emstate>/sysman/emd/targets.xml<br/>file. You can also verify using the emetl config agent<br/>listtargets command.</emstate></target_name>                                                                                                    |
|                                  | Navigate to the Management Agent Home page in the<br>$\blacksquare$<br>Enterprise Manager Cloud Control Console. On the Home<br>page of the Management Agent, in the <b>Summary</b> section, in<br>the Configuration subsection, click Oracle Home and Patch<br>Details. On the Oracle Home page, click Refresh<br>Configuration.                                                                                                    |

*Table 6–1 Why Some Management Agents Cannot Be Upgraded*

| Reason                          | <b>Description and Recommended Action</b>                                                                                                    |
|---------------------------------|----------------------------------------------------------------------------------------------------|
| Agent Unreachable               | The Management Agent is not reachable, that is, the Oracle<br>Management Service (OMS) cannot communicate with the<br>Management Agent.                                                                                                    |
|                                 | A Management Agent is generally unreachable when it is down,<br>when it is blocked by the OMS, or when the Management Agent<br>host is down. A Management Agent may also be unreachable<br>due to network problems or certain other issues.                                                                                                    |
|                                 | To upgrade a Management Agent that is unreachable, you need<br>to first restore communication between the OMS and the<br>Management Agent. To restore communication between the<br>OMS and the Management Agent, from the Setup menu, select<br>Manage Cloud Control, then select Agents. Click the required<br>Management Agent name to navigate to the Management Agent<br>home page. Click the displayed error icon, and perform the<br>recommended actions. |
| <b>Agent Pending Activation</b> | The Management Agent version is not $12c$ Release 2 (12.1.0.2) or<br>later.                                                                                                    |
|                                 | You cannot upgrade $10g$ , $11g$ , or $12c$ Release 1 (12.1.0.1)<br>Management Agents using the Upgrade Agents page. Deinstall<br>these Management Agents and install fresh Management Agents<br>on the hosts.                                                                                                    |
|                                 | For information on deinstalling Management Agents, refer to<br>Oracle Enterprise Manager Cloud Control Advanced Installation and<br>Configuration Guide. For information on installing fresh<br>Management Agents, refer to Oracle Enterprise Manager Cloud<br>Control Basic Installation Guide.                                                                                                    |

*Table 6–1 (Cont.) Why Some Management Agents Cannot Be Upgraded*

You can use the Not Upgradable Agents page to search for and view a set of Management Agents that currently cannot be upgraded. To search for and view these Management Agents, follow these steps:

- **1.** From the **Setup** menu, select **Manage Cloud Control,** then select **Upgrade Agents.**
- **2.** Click **Not Upgradable Agents.**
- **3.** Enter or select values for parameters you want to use to search for Management Agents. You can search for Management Agents using the Management Agent name, version, platform, and the reason why the Management Agent cannot be upgraded.
- **4.** For **Match,** select **All** or **Any** to search for results that match all the search parameters, or any of the search parameters, respectively.
- **5.** Click **Search.**

# <span id="page-98-0"></span>**6.2.3 Prerequisites for Upgrading Central Agents or Standalone Management Agents to 13c Release 1 Using the Agent Upgrade Console or EM CLI**

Before you upgrade your Management Agents to 13c Release 1 or higher, meet the following prerequisites:

■ If you want to upgrade a Management Agent running on a platform different from the OMS host platform, ensure that the latest Management Agent software for the platform is downloaded and applied in Software Library, using Self Update.

To access Self Update, from the **Setup** menu, select **Extensibility,** then select **Self Update.** To check whether the latest Management Agent software for a platform is downloaded and applied, click **Agent Software,** then check the **Version** and the **Status** columns for the required platform. The software version for the platform must be the same as the OMS version. The status must read **Applied.**

If the latest software is not downloaded and applied, select the software, then click **Download** to download it. After downloading the software, click **Apply** to apply the software. If the software has been downloaded, but not applied, click **Apply** to apply the software.

For more information on using Self Update to download and apply the latest Management Agent software for a platform, see *Oracle Enterprise Manager Cloud Control Basic Installation Guide.*

Ensure that the Management Agents you want to upgrade are up and running.

To verify if a Management Agent is up and running, from the **Setup** menu, select **Manage Cloud Control,** then select **Agents.** Check the **Status** column of the required Management Agent.

If the Management Agent is unreachable, click the Management Agent name to navigate to the Management Agent home page. Click the Agent Unreachable icon, and perform the recommended actions.

Ensure that the Management Agents you want to upgrade are secure.

To verify if a Management Agent is secure, from the **Setup** menu, select **Manage Cloud Control,** then select **Agents.** Check the **Secure Upload** column of the required Management Agent.

If the Management Agent is not secure, from the **Agent** menu, select **Secure** to secure it.

Also, you can run the following command to verify if a Management Agent is secure:

<EMSTATE>/bin/emctl status agent

<EMSTATE> refers to the Management Agent instance directory, that is, <AGENT\_ BASE\_DIRECTORY>/agent\_inst

If the Management Agent is secure, the Management Agent URL displayed is a HTTPS URL. However, if the Management Agent URL displayed is a HTTP URL, secure the Management Agent by running the following command:

<EMSTATE>/bin/emctl secure agent

Ensure that Oracle home collections are run on all the Management Agents that you want to upgrade.

If Oracle home collections are not run on some Management Agents, they are not upgradable. These Management Agents are displayed on the Not Upgradable Agents page, with the reason displayed as *Oracle Home Property Missing.* For information on how to access this page, see [Table](#page-97-0) 6–1.

To run Oracle home collections for all the Management Agent that you want to upgrade, run the following command from the Management Agent host:

<EMSTATE>/bin/emctl control agent runCollection <TARGET\_NAME>:oracle\_ home oracle\_home\_config

<EMSTATE> refers to the Management Agent instance directory, that is, <AGENT\_ BASE\_DIRECTORY>/agent\_inst

<TARGET\_NAME> refers to the Management Agent home listed as oracle\_home in the <EMSTATE>/sysman/emd/targets.xml file. You can also verify using the emctl config agent listtargets command.

■ Ensure that the old Management Agent does not come up during the Management Agent upgrade process.

You may have scheduled certain cron jobs, or configured certain notification managers that start up a Management Agent when it is down. The old Management Agent is shut down as part of the upgrade process. Ensure that this Management Agent is not brought up.

■ Ensure that the install user has read permissions on all the files present in Oracle Inventory, and write permissions on the Oracle Inventory directory.

To grant read permissions on all the files present in Oracle Inventory, run the following command as the install user:

chmod -R +r \$<INVENTORY\_LOCATION>

To grant write permissions on the Oracle Inventory directory, run the following command as the install user:

chmod +rw \$<INVENTORY\_LOCATION>

Ensure that you meet the hardware requirements as described in the hardware requirements chapter of the *Oracle Enterprise Manager Cloud Control Basic Installation Guide*.

# <span id="page-100-0"></span>**6.2.4 Upgrading Central Agents or Standalone Management Agents to 13c Release 1 Using the Agent Upgrade Console**

To upgrade your Management Agents to 13c Release 1 or higher using the Agent Upgrade Console, follow these steps:

- **1.** From the **Setup** menu, select **Manage Cloud Control,** then select **Upgrade Agents.**
- **2.** For **Job Name,** accept the default job name, or enter a unique job name.

A unique job name enables you to identify the upgrade job, know details of its execution, and track its progress on the Agent Upgrade Status page.

The job name can have a maximum length of 64 characters. It can consist of alphanumeric and special characters, and can begin with either of these.

**3.** Click **Add** to select the Management Agents you want to upgrade.

In the Upgradable Agents window, search for the Management Agents you want to upgrade, using the **Agent, Installed Version, Platform,** and **Group** fields.

Select the Management Agents you want to upgrade. Click **OK.**

#### **Important:**

- In this release, you can only upgrade your 12c Management Agents to 13*c* Release 1, and not to any other version.
- If you select a Management Agent that is part of a particular group for upgrade, the other Management Agents of the group are not selected for upgrade by default. If you want to upgrade the other Management Agents of the group, you must select them in the Upgradable Agents window.

**4.** (Optional) For **Pre-upgrade Script** and **Post-upgrade Script,** enter the absolute path of the script that you want to run before and after the upgrade, respectively.

For example, /scratch/software/oracle/configure.sh.

The scripts you want to run must be present at the location you specify, on the Oracle Management Service (OMS) host (on all the OMS hosts in case of a multi-OMS environment), or on all the Management Agent hosts selected for upgrade. They can reside in a shared, NFS-mounted location accessible by the Management Agent hosts selected for upgrade.

If the script you want to run is present only on the OMS host, and not on the Management Agent hosts selected for upgrade, then select **Script on OMS Host.**

#### **Note:**

- You can specify only one pre-upgrade script and one post-upgrade script per session.
- Only shell scripts (.sh) and batch (.bat) scripts are supported. You should run only shell scripts while upgrading Management Agents installed on Unix platforms, and only batch scripts while upgrading Management Agents installed on Microsoft Windows platforms.
- If you want to upgrade a Management Agent installed on a Unix platform and a Management Agent installed on a Microsoft Windows platform in the same session, ensure that you do not specify a pre-upgrade or a post-upgrade script. If you want to specify a pre-upgrade or a post-upgrade script for upgrading these Management Agents, upgrade the Management Agents installed on different platforms in different sessions.
- **5.** (Optional) For **Additional Parameters,** enter the additional options you want to use for the upgrade.

For example, specify -ignorePrereqs to skip running the prerequisite checks and directly perform the Management Agent upgrade. If you want to specify multiple additional parameters, separate them using a space.

Refer to [Section](#page-102-1) 6.2.4.1 for a list of parameters you can specify.

**6.** For **Stage Location,** accept the default stage location, or enter a custom location. The stage location is used to store temporary Management Agent upgrade files.

For example, /tmp/software/oracle/EMStage.

Ensure that the Management Agent install user has write permissions on the custom location you enter. The custom location you enter can be a shared, NFS-mounted location.

If the stage location you specify and the agent base directory of the Management Agent you want to upgrade are present on the same disk, then ensure that the disk has at least 3 GB of free space. If they are present on different disks, ensure that the stage directory has at least 2.1 GB of free space, and the agent base directory has at least 750 MB of free space.

**7.** Click **Submit.**

Once you click **Submit,** a Management Agent upgrade job is created, which is sent to the Enterprise Manager job system. You are automatically taken to the Agent Upgrade Status page for the job, which displays the details of the job steps.

To view a summary of all the submitted Management Agent upgrade jobs, or search for and view a particular set of Management Agent upgrade jobs, use the Agent Upgrade Results page of the Agent Upgrade Console. To access this page, from the **Setup** menu, select **Manage Cloud Control,** then select **Upgrade Agents.** Click **Agent Upgrade Results.**

To revisit the Agent Upgrade Status page for a Management Agent upgrade job, click the name of the job on the Agent Upgrade Results page.

If you encounter an error during the Management Agent upgrade process, or if the Management Agent upgrade fails, refer to [Section](#page-109-0) 6.2.7.

**8.** If the root.sh step was skipped, or if this step failed, log in to the Management Agent host as the *root* user, navigate to \$<AGENT\_BASE\_DIR>/agent\_13.1.0.0.0/ and run the root.sh script on the host manually.

After root.sh is run, you can clean up your old Management Agents, as described in [Section](#page-106-0) 6.2.6.3.

# <span id="page-102-1"></span>**6.2.4.1 Additional Parameters for 13c Management Agent Upgrade**

[Table](#page-102-2) 6–2 describes the additional parameters you can use while upgrading 13*c* Management Agents using Agent Upgrade Console, or EM CLI. You can enter more than one parameter, using a whitespace as a separator.

<span id="page-102-2"></span>

| <b>Parameter</b> | <b>Description</b>                                                                                                    |
|------------------|----------------------------------------------------------------------------------------------------|
| -ignorePrereqs   | Skips running the prerequisite checks.                                                                                                   |
|                  | Specify this parameter when you have already verified the<br>prerequisites, and only want to perform the rest of the upgrade<br>process. |
| -debug           | Logs debug messages useful for debugging and resolving errors.                                                                           |

*Table 6–2 List of Additional Parameters for 13c Management Agent Upgrade*

# <span id="page-102-0"></span>**6.2.5 Upgrading Central Agents or Standalone Management Agents to 13c Release 1 Using EM CLI**

To upgrade your Management Agents to 13c Release 1 or higher using EM CLI, follow these steps:

**1.** Log in to EM CLI from the /bin directory present within the Oracle home of the OMS:

\$<ORACLE\_HOME>/bin/emcli login -username=<user\_name>

For example,

/u01/software/em13c/oraclehome/hin/emcli login -username=<user\_name>

Once you run this command, EM CLI will prompt you for a password. Enter the password for the user name you specified.

**2.** Synchronize EM CLI:

\$<ORACLE\_HOME>/bin/emcli sync

For example,

/u01/software/em13c/oraclehome/bin/emcli sync

**3.** Run the get\_upgradable\_agents verb to obtain a list of the Management Agents that can be upgraded:

```
$<ORACLE_HOME>/bin/emcli get_upgradable_agents
                       [-agents]
                       [-platforms]
                        [-versions]
                        [-groups]
                        [-output_file]
```
Note that the parameters mentioned in [ ] are optional.

#### For example,

```
/u01/software/em13c/oraclehome/bin/emcli get_upgradable_agents 
-agents="abc%,xyz.domain.com:1243" -platforms="Linux x86,Microsoft 
Windows x64 (64-bit)" -versions="13.1.0.0.0" -output_
file="/scratch/agents_file.txt"
```
Use the -output\_file option to copy the list of upgradable Management Agents into a file. This file can be used later as an input parameter for the upgrade\_agents verb.

To view more information on the syntax and the usage of the get\_upgradable\_ agents verb, run the following command:

\$<ORACLE\_HOME>/bin/emcli/help get\_upgradable\_agents

**4.** Run the upgrade\_agents verb to upgrade your Management Agents:

```
$<ORACLE_HOME>/bin/emcli upgrade_agents 
                      -agents | -input_file="agents_file:<absolute_location>" | 
-input_file="response_file:<absolute_location>"
                       [-validate_only]
                       [-pre_script_loc]
                        [-pre_script_on_oms]
                        [-post_script_loc]
                        [-post_script_on_oms]
                        [-job_name]
                        [-override_credential]
                        [-additional_parameters]
                        [-stage_location]
```
Note that the parameters mentioned in [ ] are optional.

Ensure that you specify all the Management Agents that you want to upgrade by using either -agents, or -input\_file="agents\_file:<file\_name>", or by specifying agents in a response file, and then using -input\_file="response\_ file:<absolute\_location>".

#### For example,

```
/u01/software/em13c/oraclehome/bin/emcli upgrade_agents 
-agents="abc%, xyz.domain.com:1243" -input_file="agents_
file:/scratch/agents_file.txt" -input_file="response_
file:/scratch/agent.rsp" -stage_location=/tmp
```
The parameters that you specify with the verb override the parameters that you specify in the response file.

To view more information on the syntax and the usage of the upgrade\_agents verb, run the following command:

\$<ORACLE\_HOME>/bin/emcli help upgrade\_agents

If you encounter an error during the Management Agent upgrade process, or if the Management Agent upgrade fails, refer to [Section](#page-109-0) 6.2.7.

**5.** To view the status of the submitted Management Agent upgrade jobs, run the get\_ agent upgrade status verb:

```
$<ORACLE_HOME>/bin emcli get_agent_upgrade_status
                        [-agent]
                        [-job_name]
                        [-status]
```
Note that the parameters mentioned in [ ] are optional.

For example,

/u01/software/em13c/oraclehome/bin/emcli get\_agent\_upgrade\_status -status="Running" will display all the Management Agent upgrade jobs that are in progress.

You can view the detailed job step status of a particular Management Agent that was part of a particular upgrade job by using the get\_agent\_upgrade\_status verb with the -agent and the -job\_name options.

For example,

/u01/software/em13c/oraclehome/bin/emcli get\_agent\_upgrade\_status -agent=abc.example.com:1243 -job\_name=UPGRADE\_AGT\_13603

If a particular Management Agent upgrade job failed, check the inputs and run the upgrade\_agents verb again. If you want to specify a custom job name (using the -job\_name parameter) while retrying the verb, ensure that you provide a unique job name, and not the name of the job that failed. For Management Agent upgrade troubleshooting tips, see [Section](#page-109-0) 6.2.7.

To view more information on the syntax and the usage of the get\_agent\_upgrade\_ status verb, run the following command:

\$<ORACLE\_HOME>/bin/emcli/help get\_agent\_upgrade\_status

**6.** If the root.sh step was skipped, or if this step failed, log in to the Management Agent host as the *root* user, navigate to \$<AGENT\_BASE\_DIR>/agent\_13.1.0.0.0/ and run the root.sh script on the host manually.

After root.sh is run, you can clean up your old Management Agents, as described in [Section](#page-106-0) 6.2.6.3.

**Note:** For more information on how to use the EM CLI verbs mentioned in this section, refer to *Oracle Enterprise Manager Command Line Interface.*

# <span id="page-104-0"></span>**6.2.6 After Upgrading Central Agents or Standalone Management Agents to 13c Release 1 Using the Agent Upgrade Console or EM CLI**

This section describes the various tasks you can perform after upgrading your Management Agents. It consists of the following:

[Verifying Your 13c Management Agent Upgrade](#page-105-0)

- Moving Central Agent Base Directory Outside Oracle Middleware Home (After [Upgrading 13c Central Agent\)](#page-106-1)
- [Performing Postupgrade Cleanup of Old Management Agents](#page-106-0)
- [Viewing 13c Management Agent Upgrade Cleanup Jobs](#page-108-0)

# <span id="page-105-0"></span>**6.2.6.1 Verifying Your 13c Management Agent Upgrade**

This section describes how to verify the 13*c* Management Agent upgrade. It consists of the following sections:

- [Verifying 13c Management Agent Upgrade Using the Enterprise Manager Console](#page-105-1)
- [Verifying 13c Management Agent Upgrade Using EM CLI](#page-105-2)

<span id="page-105-1"></span>**6.2.6.1.1 Verifying 13c Management Agent Upgrade Using the Enterprise Manager Console**  After you upgrade your Management Agents, follow these methods to verify the upgrade using the Enterprise Manager console:

- From the **Setup** menu, select **Manage Cloud Control,** then select **Upgrade Agents.** Click **Agent Upgrade Results.** Verify that the job you created to upgrade the Management Agents succeeded.
- From the **Setup** menu, select **Manage Cloud Control,** then select **Agents.** Click the name of a Management Agent that you want to verify the upgrade for, and verify the Management Agent version. The Management Agent version after the upgrade must be the same as the OMS version.

Also, on the Agents page, verify that the Management Agent is up and running, is not blocked, and is not under blackout.

■ From the **Setup** menu, select **Manage Cloud Control,** then select **Agents.** Click the name of the Management Agent that you want to verify the upgrade for. From the **Agent** menu, select **Configuration,** then select **Last Collected.** In the Configuration Properties tab, ensure that none of the configuration properties mention the old Management Agent home.

<span id="page-105-2"></span>**6.2.6.1.2 Verifying 13c Management Agent Upgrade Using EM CLI** After you upgrade your Management Agents, follow these methods to verify the upgrade using EM CLI:

- Run the get\_agent\_upgrade\_status verb to verify that the job you created to upgrade the Management Agents succeeded. This is described in detail in Step 5 of [Section](#page-102-0) 6.2.5.
- Run the get\_agent\_properties verb to verify the version of the Management Agent and its configuration properties after the upgrade:

\$<ORACLE\_HOME>/bin/emcli get\_agent\_properties -format=csv -agent\_name=<agent\_ host\_name>:<agent\_port>

# For example,

/u01/software/em13c/oraclehome/bin/emcli get\_agent\_properties -format=csv -agent\_name=abc.example.com:1872

Run the get\_targets verb to verify the status of the Management Agent (it should be up and running, and not be blocked, under blackout, etc.):

```
$<ORACLE_HOME>/bin/emcli get_targets -format="name:csv" -targets=<agent_host_
name>:<agent_port>:oracle_emd -alerts
```
For example,

/u01/software/em13c/oraclehome/bin/emcli get\_targets -format="name:csv" -targets=abc.example.com:3872:oracle\_emd -alerts

# <span id="page-106-1"></span>**6.2.6.2 Moving Central Agent Base Directory Outside Oracle Middleware Home (After Upgrading 13c Central Agent)**

After upgrading the central agent, if the agent base directory of the upgraded central agent resides within the Oracle Middleware home, and you want to move it outside the Oracle Middleware home, then see [Appendix](#page-160-0) C.

**Important:** Moving the agent base directory is recommended only for central agents (on all platforms, including Microsoft Windows), and not recommended for standalone Management Agents.

### <span id="page-106-0"></span>**6.2.6.3 Performing Postupgrade Cleanup of Old Management Agents**

After you upgrade your Management Agents to 13c Release 1 or higher, the old agent homes, old Oracle Home targets, and backup directories of the old Management Agents remain, and are not deleted automatically. To delete these post upgrade and free up disk space, you can clean up the old Management Agents using Agent Upgrade Console or EM CLI.

**Important:** Ensure that you perform clean up only on those Management Agents that were upgraded successfully. For information on verifying whether a Management Agent was upgraded successfully, see [Section](#page-105-0) 6.2.6.1.

This section describes the methods you can use to clean up 13.1.0.x Management Agents after upgrading them. It consists of the following:

- Performing Postupgrade Cleanup of Old Management Agents Using the Agent [Upgrade Console](#page-106-2)
- [Performing Postupgrade Cleanup of Old Management Agents Using EM CLI](#page-107-0)

<span id="page-106-2"></span>**6.2.6.3.1 Performing Postupgrade Cleanup of Old Management Agents Using the Agent Upgrade Console** To clean up the old directories of your old Management Agents using the Clean Up Agents page of the Agent Upgrade Console, follow these steps:

- **1.** From the **Setup** menu, select **Manage Cloud Control,** then select **Upgrade Agents.**
- **2.** Click **Post Agent Upgrade Tasks.**
- **3.** To change the default clean up job name, enter a unique value for **Job Name.**

A unique job name enables you to identify the clean up job, know details of its execution, and track its progress.

The job name can have a maximum length of 64 characters. It can consist of alphanumeric and special characters, and can begin with either of these.

- **4.** Click **Add** to add Management Agents for clean up.
- **5.** In the Agents for Clean Up window, search for the Management Agents you want to clean up, using the **Agent, Platform, Installed Version,** and **Group** fields.
- **6.** Select the Management Agents you want to clean up. Click **OK.**
- **7.** Click **Submit.**

<span id="page-107-0"></span>**6.2.6.3.2 Performing Postupgrade Cleanup of Old Management Agents Using EM CLI** To clean up the old directories of your old Management Agents using EM CLI, follow these steps:

**1.** Log in to EM CLI from the /bin directory present within the Oracle home of the OMS.

\$<ORACLE\_HOME>/bin/emcli login -username=<user\_name>

#### For example,

/u01/software/em13c/oraclehome/bin/emcli login -username=sysman

Once you run this command, EM CLI will prompt you for a password. Enter the password for the user name you specified.

**2.** Synchronize EM CLI:

\$<ORACLE\_HOME>/bin/emcli sync

#### Foe example,

/u01/software/em13c/oraclehome/bin/emcli sync

**3.** Run the get\_signoff\_agents verb to obtain a list of the Management Agents for which clean up can be performed:

```
$<ORACLE_HOME>/bin/emcli get_signoff_agents 
                       [-agents]
                        [-platforms]
                        [-versions]
                        [-groups]
                        [-output_file]
```
Note that the parameters mentioned in [ ] are optional.

For example,

```
/u01/software/em13c/oraclehome/bin/emcli get_signoff_agents -output_
file="/scratch/signoff_agents_file.txt"
```
Use the -output\_file option to copy the output of the get\_signoff\_agents verb into a file, which you can later use as an input parameter for the signoff\_agents verb.

To view more information on the syntax and the usage of the get\_signoff\_agents verb, run the following command:

\$<ORACLE\_HOME>/bin/emcli help get\_signoff\_agents

**4.** Run the signoff\_agents verb to clean up your Management Agents:

```
$<ORACLE_HOME>/bin/emcli/signoff_agents 
                      -agents | -input_file="agents_file:<absolute_location>" | 
-input_file="response_file:<absolute_location>"
                       [-job_name]
```
Note that the parameters mentioned in [ ] are optional.

Ensure that you specify all the Management Agents that you want to clean up by using either -agents, or -input\_file="agents\_file:<file\_name>", or by specifying agents in a response file, and then using -input\_file="response\_ file:<absolute\_location>".

For example,
/u01/software/em13c/oraclehome/bin/emcli signoff\_agents -agents="abc%,xyz.domain.com:1243" -input file="agents file:/scratch/signoff\_agents\_file.txt" -input\_file="response\_ file:/scratch/agent.rsp" -job\_name=CLEAN\_UP\_12103

Use the -input file="agents file: <absolute location>" option to specify a file containing the list of Management Agents that you want to clean up. Use the -input\_file="response\_file:<absolute\_location>" option to specify a response file containing all the parameters that you want to use. A response file contains parameters in name value pairs, as shown:

agents=abc%,xyz% job\_name=CLEAN\_UP\_AGT\_121030

The parameters that you specify with the verb override the parameters that you specify in the response file.

To view more information on the syntax and the usage of the signoff\_agents verb, run the following command:

\$<ORACLE\_HOME>/bin/emcli help signoff\_agents

**Note:** For more information on how to use the EM CLI verbs mentioned in this section, refer to *Oracle Enterprise Manager Command Line Interface.*

#### **6.2.6.4 Viewing 13c Management Agent Upgrade Cleanup Jobs**

You can use the Clean Up Agents page or EM CLI to delete the old agent homes, old Oracle Home targets, and backup directories of your old Management Agents, after upgrading them. Once you select the Management Agents you want to clean up and click **Submit** on the Clean Up Agents page, or run the signoff\_agents EM CLI verb, a Management Agent clean up job is created, which is sent to the Enterprise Manager job system. You can use the Clean Up Agent Results page, or the get\_signoff\_status EM CLI verb to search for and view a particular set of Management Agent clean up jobs.

This section describes the methods you can use to view a particular set of Management Agent clean up jobs. It consists of the following:

- Viewing 13c Management Agent Upgrade Cleanup Jobs Using the Agent Upgrade **[Console](#page-108-0)**
- [Viewing 13c Management Agent Upgrade Cleanup Jobs Using EM CLI](#page-109-0)

<span id="page-108-0"></span>**6.2.6.4.1 Viewing 13c Management Agent Upgrade Cleanup Jobs Using the Agent Upgrade Console** To view a particular set of Management Agent clean up jobs using the Clean Up Agent Results page of the Agent Upgrade Console, follow these steps:

- **1.** From the **Setup** menu, select **Manage Cloud Control,** then select **Upgrade Agents.**
- **2.** Click **Post Agent Upgrade Tasks.**
- **3.** Click **Clean Up Agent Results.**
- **4.** Enter or select values for parameters that you want to use to search for Management Agent clean up jobs. You can search for these jobs using the job name, the Management Agents that were part of the clean up, and the status of the job.
- **5.** For **Match,** select **All** or **Any** to search for results that match all the search parameters, or any of the search parameters, respectively.
- **6.** Click **Search.**

<span id="page-109-0"></span>**6.2.6.4.2 Viewing 13c Management Agent Upgrade Cleanup Jobs Using EM CLI** To view a particular set of Management Agent clean up jobs using EM CLI, follow these steps:

**1.** Log in to EM CLI from the /bin directory present within the Oracle home of the OMS:

\$<ORACLE\_HOME>/bin/emcli login -username=<user\_name>

For example,

/u01/software/em13c/oraclehome/bin/emcli login -username=sysman

Once you run this command, EM CLI will prompt you for a password. Enter the password for the user name you specified.

**2.** Synchronize EM CLI:

\$<ORACLE\_HOME>/bin/emcli sync

For example,

/u01/software/em13c/oraclehome/bin/emcli sync

**3.** Run the get\_signoff\_status verb to view a particular set of Management Agent clean up jobs:

```
$<ORACLE_HOME>/bin/emcli get_signoff_status 
                      [-agent]
                        [-job_name]
                        [-status]
```
Note that the parameters mentioned in [ ] are optional.

For example,

/u01/software/em13c/oraclehome/bin/emcli get\_signoff\_status -status="Success" displays the Management Agent clean up jobs that succeeded.

To view more information on the syntax and the usage of the get\_signoff\_status verb, run the following command:

\$<ORACLE\_HOME>/bin/emcli help get\_signoff\_status

**Note:** For more information on how to use the EM CLI verbs mentioned in this section, refer to *Oracle Enterprise Manager Command Line Interface.*

### **6.2.7 Troubleshooting 13c Management Agent Upgrade**

[Table](#page-110-0) 6–3 describes how to troubleshoot certain errors you may encounter while upgrading your Management Agents.

<span id="page-110-0"></span>

| <b>Problem</b>                                                                                                    |   | <b>Troubleshooting Tip</b>                                                                      |    |                                                                                                    |
|----------------------------------------------------------------------------------------------------|---|-------------------------------------------------------------------------------------------------|----|----------------------------------------------------------------------------------------------------|
| When you click Submit on the<br>Upgrade Agents page, you encounter<br>an error mentioning that root.sh<br>could not be run for a Management<br>Agent as the preferred privileged<br>credentials for the Oracle Home of<br>the Management Agent are not set. |   | Do one of the following:                                                                        |    |                                                                                                    |
|                                                                                                    |   | the root user, and run the \$ <agent_base_<br>host.</agent_base_<br>                            |    | Click OK to continue the upgrade. After the<br>upgrade, log in to the Management Agent host as<br>$\text{DIR}>$ /agent_13.1.0.0.0/root.sh script on the                                                                                                    |
|                                                                                                    | ٠ | Click Cancel to cancel the upgrade, then do the<br>following:                                   |    |                                                                                                    |
|                                                                                                    |   |                                                                                                 | 1. | Set the preferred<br>privileged credentials<br>for the Oracle Home<br>target of the<br>Management Agent.                                                                                                    |
|                                                                                                    |   |                                                                                                 |    | For information on how<br>to do this, see Oracle<br>Enterprise Manager<br>Cloud Control<br>Administrator's Guide.                                                                                                    |
|                                                                                                    |   |                                                                                                 | 2. | Upgrade the<br>Management Agent.                                                                                                    |
|                                                                                                    |   |                                                                                                 |    | If you do not want to set the preferred privileged<br>credentials for the Oracle Home target of the<br>Management Agent, when the error message is<br>displayed, click Cancel, then do the following:                                                                     |
|                                                                                                    |   |                                                                                                 | 1. | Select Override<br>Privileged Credentials,<br>then create a new<br>credential by clicking<br>the displayed icon. If<br>the credential you<br>create is not a root<br>credential, select Sudo<br>or PowerBroker for <b>Run</b><br>Privilege, and enter root<br>for Run as. |
|                                                                                                    |   |                                                                                                 | 2. | Configure privilege<br>delegation settings on<br>the Management Agent<br>host.                                                                                                    |
|                                                                                                    |   |                                                                                                 | 3. | Upgrade the<br>Management Agent.                                                                                                    |
|                                                                                                    |   | and run the \$ <agent_base_dir>/agent_<br/>13.1.0.0.0/root.sh script manually.</agent_base_dir> |    | If the root.sh job step fails after the upgrade, log<br>in to the Management Agent host as the root user,                                                                                                    |

*Table 6–3 Troubleshooting Oracle Management Agent Upgrade*

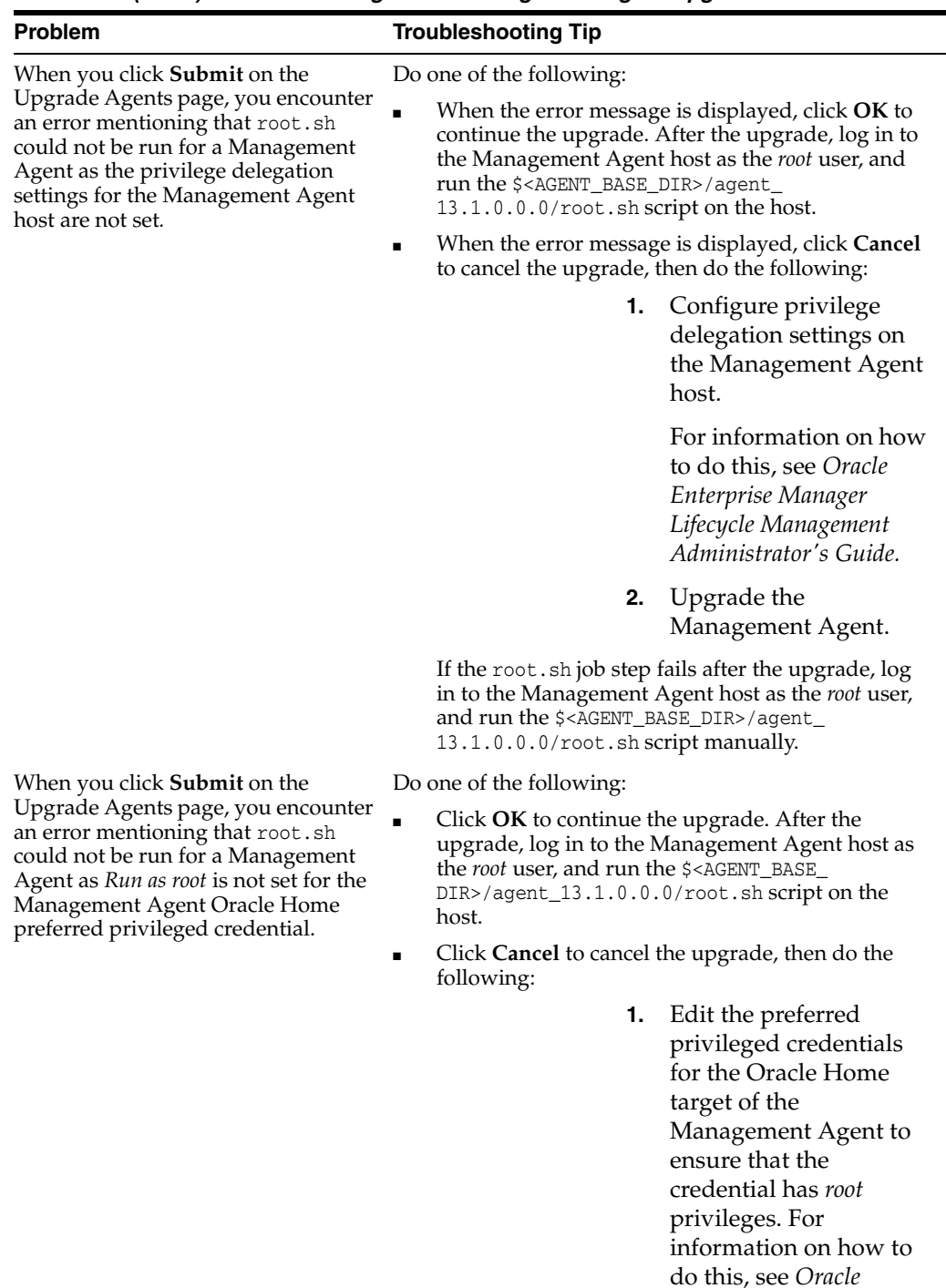

*Enterprise Manager Lifecycle Management Administrator's Guide.*

Management Agent.

**2.** Upgrade the

If the root.sh job step fails after the upgrade, log in to the Management Agent host as the *root* user,

and run the \$<AGENT\_BASE\_DIR>/agent\_ 13.1.0.0.0/root.sh script manually.

*Table 6–3 (Cont.) Troubleshooting Oracle Management Agent Upgrade*

| <b>Problem</b>                                                                                                    |                                                | <b>Troubleshooting Tip</b>                                                                                                    |  |
|----------------------------------------------------------------------------------------------------|------------------------------------------------|----------------------------------------------------------------------------------------------------|--|
| When you click <b>Submit</b> on the<br>Upgrade Agents page, the Upgrade<br>Agents step fails.                                                      | Diagnose the problem by following these steps: |                                                                                                    |  |
|                                                                                                    | 1.                                             | View the output logs of the failed Management<br>Agent upgrade job steps.                                                                                                    |  |
|                                                                                                    |                                                | To view the output log of a Management Agent<br>upgrade job step, on the Upgrade Agents page,<br>click Agent Upgrade Results. Click the name of<br>the Management Agent upgrade job, and select the<br>required Management Agent. Click the name of<br>the failed job step.                                                                                                    |  |
|                                                                                                    | 2.                                             | View the Management Agent deployment log<br>available at the following location:                                                                                                    |  |
|                                                                                                    |                                                | \$ <agent_base_directory>/agent_<br/>13.1.0.0.0/cfgtoollogs/agentDeploy/agentDepl<br/>oy_<timestamp>.log</timestamp></agent_base_directory>                                                                                                    |  |
|                                                                                                    | 3.                                             | View the plug-in upgrade configuration log<br>available at the following location:                                                                                                    |  |
|                                                                                                    |                                                | \$ <agent_base_directory>/backup_agtup/backup_<br/><timestamp>/aqtNew/install/logs/agentplugind<br/>eploy_<timestamp>.log</timestamp></timestamp></agent_base_directory>                                                                                                    |  |
| The Management Agent cannot be<br>upgraded as the 32-bit Management<br>Agent software for the host platform<br>is not present in Software Library. |                                                | You may encounter this error while upgrading<br>Management Agents that run on the Oracle Enterprise<br>Linux 4.x, Red Hat Enterprise Linux 4.x, and SUSE<br>Linux Enterprise 10 64-bit platforms. If you encounter<br>this error, click OK. Download and apply the latest<br>32-bit Management Agent software for these platforms,<br>using the Self Update console, then upgrade the<br>Management Agent. |  |
|                                                                                                    |                                                | For information on using the Self Update console to<br>download and apply the latest Management Agent<br>software, refer to Oracle Enterprise Manager Cloud<br>Control Basic Installation Guide.                                                                                                    |  |
| The links on the Agent Upgrade<br>Status page or the Agent Upgrade<br>Results page are not working.                                                |                                                | Diagnose the problem by viewing the following logs:                                                                                                    |  |
|                                                                                                    | $\blacksquare$                                 | \$ <oms_instance_home>/user_<br/>projects/domains/EMGC_DOMAIN/servers/EMGC_<br/><math>OMS1/logs/*.out</math></oms_instance_home>                                                                                                    |  |
|                                                                                                    |                                                | \$ <oms_instance_home>/user_<br/>projects/domains/EMGC_DOMAIN/servers/EMGC_<br/><math>OMS1/logs/*.</math>log</oms_instance_home>                                                                                                    |  |
| A job step in the Management Agent<br>upgrade process hangs or is executed<br>multiple times.                                                      |                                                | Diagnose the problem by viewing the following log:                                                                                                    |  |
|                                                                                                    |                                                | \$ <oms_instance_home>/em/EMGC_<br/>OMS1/sysman/log/*.trc</oms_instance_home>                                                                                                    |  |
| EM CLI log in or synchronization                                                                                                    |                                                | Diagnose the problem by viewing the following log:                                                                                                    |  |
| fails.                                                                                                    |                                                | \$ <oms_instance_home>/em/<oms_name>/sysman/emcli</oms_name></oms_instance_home>                                                                                                    |  |
| The upgraded Management Agent is<br>blocked.                                                                                                    |                                                | Raise an Oracle Support service request. Do not<br>resynchronize the Management Agent.                                                                                                    |  |

*Table 6–3 (Cont.) Troubleshooting Oracle Management Agent Upgrade*

# **6.3 Creating an Agent Gold Image**

To create an Agent Gold Image, use either of the following methods:

- [Creating an Agent Gold Image Using Gold Agent Images Home Page](#page-113-0)
- [Creating an Agent Gold Image Using EM CLI](#page-113-1)

### <span id="page-113-0"></span>**6.3.1 Creating an Agent Gold Image Using Gold Agent Images Home Page**

To create an Agent Gold Image, follow these steps:

- **1.** From the **Setup** menu, select **Manage Cloud Control,** then select **Gold Agent Images.**
- **2.** Click **Manage All Images.**
- **3.** Click **Create.**
- **4.** Specify the gold image name, a description (optional), and the platform of the source Management Agent that you want to use to create the Agent Gold Image versions. Ensure that you use only a standalone Management Agent as the source, and not a central agent.
- **5.** Click **Submit.**

### <span id="page-113-1"></span>**6.3.2 Creating an Agent Gold Image Using EM CLI**

 When you create an Agent Gold Image version using EM CLI, the Agent Gold Image gets automatically created.

To create an Agent Gold Image by creating an Agent Gold Image version using EM CLI, see [Section](#page-114-0) 6.4.2

# **6.4 Creating an Agent Gold Image Version**

To create an Agent Gold Image version, use either of the following methods:

- [Creating an Agent Gold Image Version Using the Gold Agent Images Home Page](#page-113-2)
- [Creating an Agent Gold Image Version Using EM CLI](#page-114-0)

## <span id="page-113-2"></span>**6.4.1 Creating an Agent Gold Image Version Using the Gold Agent Images Home Page**

To create an Agent Gold Image version, follow these steps:

**Note:** You cannot use unsecure Management Agents to create an Agent Gold Image version. Therefore, always use only secure Management Agents. Before creating an Agent Gold Image version, meet the hardware requirements as described in the hardware requirements chapter of the *Oracle Enterprise Manager Cloud Control Basic Installation Guide*.

If the configuration properties of the source Management Agent were changed for some reason in the emd.properties file, then before creating an agent gold image version using that source Management Agent, reload the configuration properties of that Management Agent. To do so, run the following command:

emctl reload agent

- **1.** From the **Setup** menu, select **Manage Cloud Control,** then select **Gold Agent Images.**
- **2.** Click the name of the required Agent Gold Image.
- **3.** Click **Manage Image Versions and Subscriptions.**
- **4.** Select the **Versions and Drafts** tab, then from the **Actions** menu, select **Create.**

**5.** Specify an image version name, and a description for the image version, if required.

When you create an image version and update a Management Agent with it, Enterprise Manager Cloud Control uses the image version name you provide here to create a subdirectory in the agent base directory for the Management Agent being updated.

For example, if the agent base directory of the Management Agent being updated is /u01/software/em13c/agentbasedir, and the agent home is /u01/software/em13c/agentbasedir/agent\_13.1.0.0.0, and if you provide OPB\_ BP1 as the image version name, then when you update the Management Agent with the image version, a new subdirectory /u01/software/em13c/agentbasedir/GoldImage\_OPB\_BP1/agent\_13.1.0.0.0 is created. The word limit for the image version name is 20 characters.

- **6.** If you want to create the gold image version using a source Management Agent, for **Create image by,** select **Selecting a source agent,** then specify the source Management Agent that you want to use. In this case, you can also specify the following:
	- Work Directory: The working directory that must be used to create the Agent Gold Image. The default working directory is \$AGENT\_INSTANCE\_ HOME/install. Ensure that you have minimum 750MB space in this location.
	- Configuration Properties: The Management Agent configuration properties separated by a semicolon (;) that must be captured while creating the Agent Gold Image. The names of these properties can be found in the \$AGENT\_ INSTANCE\_HOME/sysman/config/emd.properties file.
	- Exclude Files: The list of files separated by  $\cdot$ ; that must be excluded from the gold agent image version. For example, agent\_ 13.1.0.0.0/cfgtoollogs/agentDeploy/\*;agent\_13.1.0.0.0/oui/\*. Ensure that you provide only the relative path to the files and directories and not the absolute path.

However, if you want to create the gold image version by importing an existing gold image version, for **Create image by,** select **Importing an image,** then specify the location of the gold image version that you want to import. In order to be able to import an image, the image should already be staged. If you have not already staged the image for this purpose, then stage it as described in the *Oracle Enterprise Manager Cloud Control Advanced Installation and Configuration Guide*.

**Note:** The image can be created from a test system and staged. Also, the stage location should be accessible from the OMS.

**7.** Click **OK.**

A job that creates the Agent Gold Image version is submitted to the Enterprise Manager job system. You can view the status of this job on the Gold Agent Image Activities page, in the Image Activities tab.

### <span id="page-114-0"></span>**6.4.2 Creating an Agent Gold Image Version Using EM CLI**

To create an Agent Gold Image version using EM CLI, follow these steps:

**Note:** You cannot use unsecure Management Agents to create an Agent Gold Image version. Therefore, always use only secure Management Agents. Before creating an Agent Gold Image version, meet the hardware requirements as described in the hardware requirements chapter of the *Oracle Enterprise Manager Cloud Control Basic Installation Guide*.

If the configuration properties of the source Management Agent were changed for some reason in the emd.properties file, then before creating an agent gold image version using that source Management Agent, reload the configuration properties of that Management Agent. To do so, run the following command:

emctl reload agent

**1.** Log in to EM CLI from the /bin directory present within the Oracle home of the OMS:

\$<ORACLE\_HOME>/bin/emcli login -username=<user\_name>

Once you run this command, EM CLI will prompt you for a password. Enter the password for the user name you specified.

**2.** Synchronize EM CLI:

\$<ORACLE\_HOME>/bin/emcli sync

**3.** Run the create\_gold\_agent\_image verb to create an Agent Gold Image using the specified source Management Agent or by importing an already created image from another Enterprise Management System:

```
$<ORACLE_HOME>/bin/emcli create_gold_agent_image
         -image_name="gold_image_name"
         -version_name="gold_image_version_name"
         -source_agent|-import_location="source_agent|import_location"
         [-gold_image_description="gold_image_description"]
         [-working_directory="working_directory_location"]
         [-config_properties= " agent_configuration_properties"]
         [-exclude_files= "list_of_files_directories_to_exclude"]
```
Note that the parameters mentioned in [ ] are optional.

[Table](#page-116-0) 6–4 lists and describes the parameters supported for creating an Agent Gold Image version using EM CLI.

<span id="page-116-0"></span>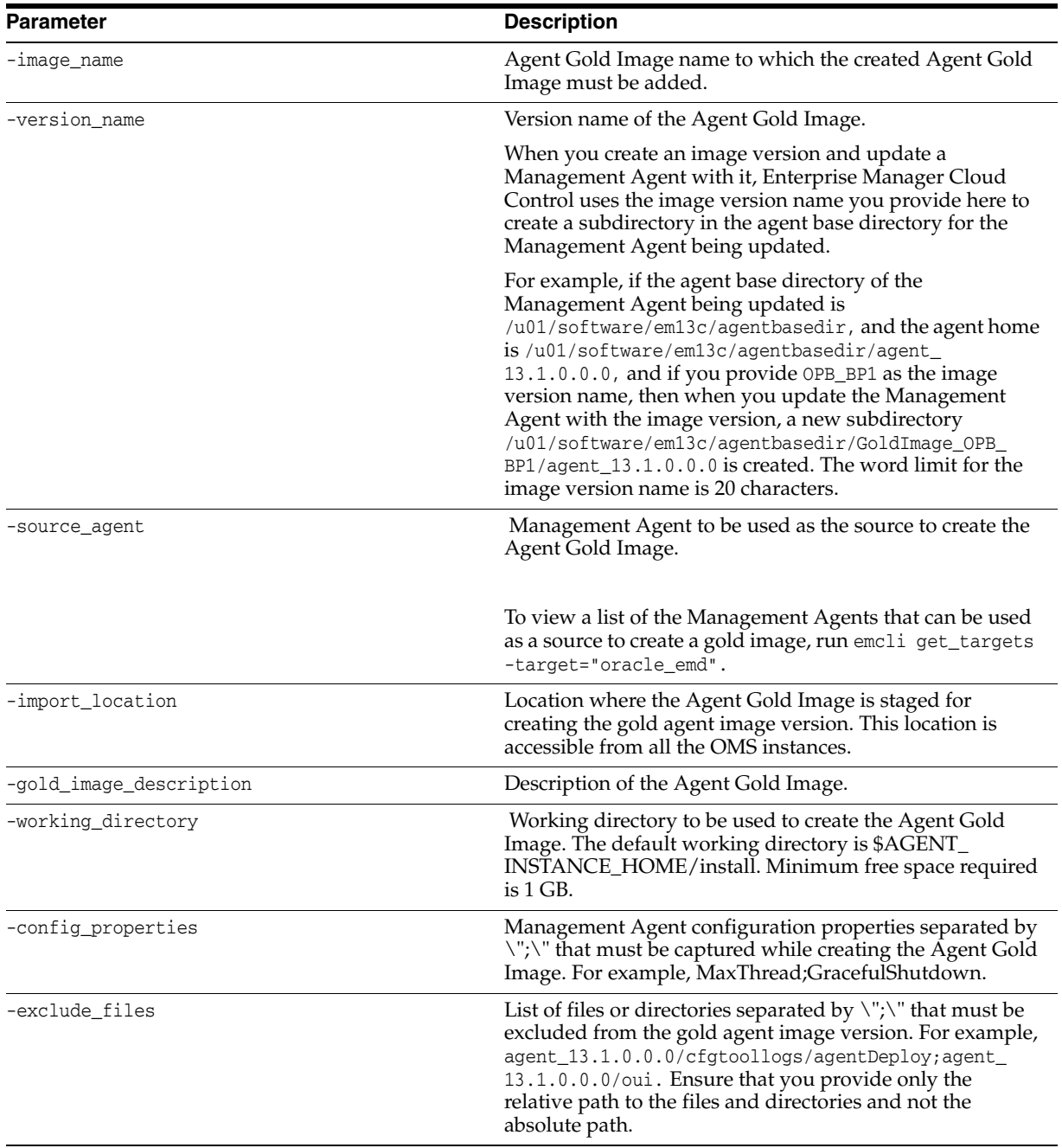

#### *Table 6–4 Supported Parameters for Creating an Agent Gold Image Version*

#### **Examples:**

■ The following example creates an Agent Gold Image OPC\_AGI\_DB\_JUL\_13, using example.com:3872 as the source Management Agent, and adds the gold image version to the gold image OPC\_DB\_MONITORING:

\$<ORACLE\_HOME>/bin/emcli create\_gold\_agent\_image -source\_ agent=example.com:3872 -version\_name=OPC\_AGI\_DB\_JUL\_13 -image\_name=OPC\_DB\_ MONITORING

■ The following example creates an Agent Gold Image OPC\_AGI\_DB\_JUL\_13, using example.com:3872 as the source Management Agent, /tmp as the

working directory, and adds the gold image version to the gold image OPC\_ DB\_MONITORING:

\$<ORACLE\_HOME>/bin/emcli create\_gold\_agent\_image -source\_ agent=example.com:3872 -version\_name=OPC\_AGI\_DB\_JUL\_13 -image\_name=OPC\_DB\_ MONITORING -working\_directory=/tmp

The following example creates an Agent Gold Image OPC\_AGI\_DB\_JUL\_13 using gold image software staged at import location /abc/stage:

```
$<ORACLE_HOME>/bin/emcli create_gold_agent_image -import_
location=/abc/stage -version_name=OPC_AGI_DB_JUL_13 -image_name=OPC_DB_
MONITORING
```
# **6.5 Setting a Particular Agent Gold Image Version as the Current Version**

The up-to-date version of an Agent Gold Image that you want to use to standardize the Management Agents in your enterprise is termed as the *current version* of the Agent Gold Image.

When an Agent Gold Image version is created, it is marked as a draft version. Setting a draft version of an Agent Gold Image as the current version indicates that the gold image version is ready to be used to mass deploy or mass update Management Agents. Once an image is set to Active (Current), you cannot revert it to a draft or a restricted version.

To set a draft version of an Agent Gold Image as the current version, use either of the following methods:

- Setting a Particular Agent Gold Image Version as the Current Version Using Gold [Agent Images Home Page](#page-117-0)
- Setting a Particular Agent Gold Image Version as the Current Version Using EM [CLI](#page-117-1)

### <span id="page-117-0"></span>**6.5.1 Setting a Particular Agent Gold Image Version as the Current Version Using Gold Agent Images Home Page**

To set a draft version of an Agent Gold Image as the current version, follow these steps:

- **1.** From the **Setup** menu, select **Manage Cloud Control,** then select **Gold Agent Images.**
- **2.** Click the name of the required Agent Gold Image.
- **3.** Click **Manage Image Versions and Subscriptions.**
- **4.** Select the **Versions and Drafts** tab. Select the gold image version that you want to set as the current version, then click **Set Current Version.**

A job that promotes the Agent Gold Image draft version to the current version is submitted to the Enterprise Manager job system. You can view the status of this job on the Gold Agent Image Activities page, in the Image Activities tab.

### <span id="page-117-1"></span>**6.5.2 Setting a Particular Agent Gold Image Version as the Current Version Using EM CLI**

To set a particular Agent Gold Image version as the current version using EM CLI, follow these steps:

**1.** Log in to EM CLI from the /bin directory present within the Oracle home of the OMS:

\$<ORACLE\_HOME>/bin/emcli login -username=<user\_name>

Once you run this command, EM CLI will prompt you for a password. Enter the password for the user name you specified.

**2.** Synchronize EM CLI:

\$<ORACLE\_HOME>/bin/emcli sync

**3.** Run the promote\_gold\_agent\_image verb to promote the Agent Gold Image version to the Current maturity level:

```
$<ORACLE_HOME>/bin/emcli promote_gold_agent_image 
         -version_name="gold_image_version_name"
         -maturity="Current/Restricted/Draft"
```
The -version\_name parameter defines the Agent Gold Image that you want to promote.

The -maturity parameter defines the gold image maturity level.

For example, to promote the Agent Gold Image OPC\_AGI\_DB\_JUL\_13 to the Current maturity level, run the following:

```
$<ORACLE_HOME>/bin/emcli promote_gold_agent_image -version_name=OPC_AGI_DB_
JUL_13 -maturity=Current
```
# **6.6 Setting a Particular Agent Gold Image Version as the Restricted Version using Gold Agent Images Home Page**

To set a draft or active version of a Agent Gold Image as the restricted version, use either of the following methods:

- Setting a Particular Agent Gold Image Version as the Restricted Version Using [Gold Agent Images Home Page](#page-118-0)
- Setting a Particular Agent Gold Image Version as the Restricted Version Using EM [CLI](#page-119-0)

### <span id="page-118-0"></span>**6.6.1 Setting a Particular Agent Gold Image Version as the Restricted Version Using Gold Agent Images Home Page**

To set a draft or active version of a Agent Gold Image as the restricted version, follow these steps:

- **1.** From the **Setup** menu, select **Manage Cloud Control,** then select **Gold Agent Images.**
- **2.** Click the name of the required Agent Gold Image.
- **3.** Click **Manage Image Versions and Subscriptions.**
- **4.** Select the **Versions and Drafts** tab. Select the gold image version that you want to set as the restricted version, then click **Set Restricted Version.**

### <span id="page-119-0"></span>**6.6.2 Setting a Particular Agent Gold Image Version as the Restricted Version Using EM CLI**

To set a draft or active version of a Agent Gold Image version as the restricted version using EM CLI, follow these steps:

**1.** Log in to EM CLI from the /bin directory present within the OMS home:

\$<OMS HOME>/bin/emcli login -username=<user name>

Once you run this command, EM CLI will prompt you for a password. Enter the password for the user name you specified.

**2.** Synchronize EM CLI:

\$<OMS\_HOME>/bin/emcli sync

**3.** Run the promote\_gold\_agent\_image verb to promote the Agent Gold Image version to the Restricted maturity level:

```
$<OMS_HOME>/bin/emcli promote_gold_agent_image 
         -version_name="gold_image_version_name"
         -maturity="Current/Restricted/Draft"
```
The -version\_name parameter defines the Agent Gold Image version that you want to promote.

The -maturity parameter defines the gold image maturity level.

For example, to promote the Agent Gold Image OPC\_AGI\_DB\_JUL\_13 to the Restricted maturity level, run the following:

```
$<OMS_HOME>/bin/emcli promote_gold_agent_image -version_name=OPC_AGI_DB_JUL_13 
-maturity=Restricted
```
# <span id="page-119-1"></span>**6.7 Subscribing Management Agents to an Agent Gold Image**

To subscribe a set of Management Agents to an Agent Gold Image, use either of the following methods:

- Subscribing Management Agents to an Agent Gold Image Using Gold Agent [Images Home Page](#page-120-0)
- [Subscribing Management Agents to an Agent Gold Image Using EM CLI](#page-120-1)

**WARNING: You cannot directly subscribe a Shared Agent (NFS Agent) to an Agent Gold Image. To subscribe to an Agent Gold Image, you must first convert the Shared Agent to a standalone Management Agent, and then subscribe to an Agent Gold Image.**

**Note:** When you have to subscribe a set of related Management Agents to an Agent Gold Image, it is mandatory to subscribe all the related Agents. However, there is an option to override this in case if you want to subscribe only a selected few Agents to the Agent Gold Image. To achieve this, you have to set the parameter ignoreRelatedCheck to true in the EM\_GI\_MASTER\_INFO table.

## <span id="page-120-0"></span>**6.7.1 Subscribing Management Agents to an Agent Gold Image Using Gold Agent Images Home Page**

#### **Note:**

You cannot install, update, or upgrade a Shared Agent (NFS Agent) using an Agent Gold Image.

You cannot subscribe the following Management Agents to an Agent Gold Image:

- Central Agent.
- Already subscribed Management Agents.
- Shared Agents (NFS Agents).
- Unsecure Management Agents.
- Management Agents on platforms that are different from the platforms on which the Agent Gold Image is available.

The platform is identified by the Oracle home collection, so make sure the Oracle home target is discovered and collected. To do so, On the Home page of the Management Agent, in the Summary section, click **Oracle Home and Patch Details,** and on the following page, click **Refresh Configuration.**

To subscribe a set of Management Agents to an Agent Gold Image, follow these steps:

- **1.** From the **Setup** menu, select **Manage Cloud Control,** then select **Gold Agent Images.**
- **2.** Click the name of the required Agent Gold Image.
- **3.** Click **Manage Image Versions and Subscriptions.**
- **4.** Select the **Subscriptions** tab. Click **Subscribe.**
- **5.** Search for and select the required Management Agents, then click **Select.**

### <span id="page-120-1"></span>**6.7.2 Subscribing Management Agents to an Agent Gold Image Using EM CLI**

To subscribe a Management Agent to an Agent Gold Image using EM CLI, follow these steps:

**Note:** You cannot subscribe the following Management Agents to an Agent Gold Image:

- Central Agent.
- Already subscribed Management Agents.
- Shared Agents (NFS Agents).
- Unsecure Management Agents.
- Management Agents on platforms that are different from the platforms on which the Agent Gold Image is available.

The platform is identified by the Oracle home collection, so make sure the Oracle home target is discovered and collected. To do so, On the Home page of the Management Agent, in the Summary section, click **Oracle Home and Patch Details,** and on the following page, click **Refresh Configuration.**

**1.** Log in to EM CLI from the /bin directory present within the Oracle home of the OMS:

\$<ORACLE\_HOME>/bin/emcli login -username=<user\_name>

Once you run this command, EM CLI will prompt you for a password. Enter the password for the user name you specified.

**2.** Synchronize EM CLI:

\$<ORACLE\_HOME>/bin/emcli sync

**3.** Run the subscribe\_agents verb to subscribe the specified Management Agent to a specific Agent Gold Image:

```
$<ORACLE_HOME>/bin/emcli subscribe_agents 
         -image name="Image Name"
          [-agents="agent_name_pattern"] 
          [-groups="group_name"]
```
Note that the parameters mentioned in [ ] are optional.

The -image\_name parameter subscribes the Management Agents to the specified Agent Gold Image.

The -agents parameter subscribes only the Management Agents that match the specified name pattern.

The -groups parameter subscribes only the Management Agents that belong to the specified groups.

#### **Examples:**

The following example subscribes the Management Agents that match the name pattern abc% or xyz.domain.com:1243 to the Agent Gold Image OPC\_ AGT\_ADC\_POD:

\$<ORACLE\_HOME>/bin/emcli subscribe\_agents -image\_name="OPC\_AGT\_ADC\_POD" -agents="abc%,xyz.domain.com:1243"

The following example subscribes all the Management Agents to the Agent Gold Image OPC\_AGT\_ADC\_POD:

\$<ORACLE\_HOME>/bin/emcli subscribe\_agents -image\_name="OPC\_AGT\_ADC\_POD"

The following example subscribes all the Management Agents that belong to the group GROUP1 or GRP2 to the Agent Gold Image OPC\_AGT\_ADC\_POD:

\$<ORACLE\_HOME>/bin/emcli subscribe\_agents -image\_name="OPC\_AGT\_ADC\_POD" -groups="GROUP1,GRP2"

# <span id="page-122-0"></span>**6.8 Updating Standalone Management Agents Using an Agent Gold Image Version**

**Important:** Before updating standalone Management Agents using an Agent Gold Image, ensure that the standalone Management Agents subscribe to the gold image. For information on how to subscribe standalone Management Agents to an Agent Gold Image, see [Section](#page-119-1) 6.7.

You cannot update a central agent with an Agent Gold Image. A central agent is a Management Agent that is installed by default with every OMS installation.

**Note:** You cannot install, update, or upgrade a Shared Agent (NFS Agent) using an Agent Gold Image. For information about Shared Agents, see *Oracle Enterprise Manager Cloud Control Advanced Installation and Configuration Guide*.

**Note:** To view a visual demonstration of how you update Oracle Management Agents using Agent Gold Images, access the following URL and click **Begin Video.**

https://apexapps.oracle.com/pls/apex/f?p=44785:24:0:::24:P24 \_CONTENT\_ID,P24\_PREV\_PAGE:12796,1

To update your standalone Management Agents using an Agent Gold Image version, use either of the following methods:

- [Updating Standalone Management Agents Using an Agent Gold Image Version](#page-122-0)
- [Updating Management Agents Using Agent Gold Image Version Using EM CLI](#page-124-0)

### **6.8.1 Updating Standalone Management Agents Using Agent Gold Image Version Using Gold Agent Images Home Page**

To update your Management Agents using an Agent Gold Image version, follow these steps:

**Note:** Before updating a standalone Management Agent using an Agent Gold Image version, meet the hardware requirements as described in the hardware requirements chapter of the *Oracle Enterprise Manager Cloud Control Basic Installation Guide*.

**Note:** When you have to update a set of related Management Agents to an Agent Gold Image, it is mandatory to update all the related agents. However, there is an option to override this in case if you want to update only a selected few Agents to the Agent Gold Image. To achieve this, you have to set the parameter closureRelated to false in the EM\_GI\_MASTER\_INFO table.

- **1.** From the **Setup** menu, select **Manage Cloud Control,** then select **Gold Agent Images.**
- **2.** Click the name of the required Agent Gold Image.
- **3.** Click **Manage Image Versions and Subscriptions.**
- **4.** Select the **Subscriptions** tab. Select the Management Agents that you want to update, select **Update,** then select **To Current Version,** or **To Restricted Version.**
- **5.** Accept the default job name for the Management Agent update job. You can change this, if required.

If you have not included certain Management Agents in the previous step and want to include them in the update operation now, select **Add,** then specify the additional Management Agents.

If there is any change to the sbin directory, particularly for a complete agent upgrade or when there is an sbin-specific patch, after updating the Management Agent, the preferred privileged credentials of the Management Agent host are used for running the root.sh script on the Management Agent.

If these credentials are not already set, then click **Override Preferred Credentials** and enter the credentials you want to use instead.

Click **Next.**

**6.** By default, Image Version Pre Staged is not selected, in this case provide a stage location that is local to the destination host. However, if you select the **Image version Pre Staged**, provide a shared, NFS-mounted stage location that is accessible by all the Management Agents.

Also, specify a method for Management Agent deployment. If you select the default option **Push,** the OMS transfers the Management Agent software to all the hosts that are selected for the update operation. However, if you want the Management Agent present on each destination host to retrieve the Management Agent software from the OMS instead, select **Pull.**

- **7.** In the Additional Inputs section, specify any scripts that you want to run before the update operation and after the update operation. Ensure that you select **Script on OMS Host** if the script exists on the OMS host. Also, specify any additional parameters that you want to use for the update operation. [Table](#page-102-0) 6–2 gives a list of additional parameters used for upgrade.
- **8.** In the Schedule section, specify values for the following:
- **Batch Size:** A Management Agent update activity runs in a way that the Management Agents are updated in batches. The batch size represents the number of Management Agents present in a batch.
- **Job Frequency:** The time (in minutes) after which the application checks whether the current batch is complete or not.
- **Success Rate:** The percentage of the total number of Management Agents (that is, the Management Agents that are a part of the current update batch and the Management Agents that were a part of the previous update batches) that must have been updated once a batch is complete, before the next batch is allowed to begin.

For example, if there are 1000 Agents deployed in your enterprise and the batch size is set to 100, the batch success rate is set to 90, and the Agents are updated in batches of 100. In this case, once a batch is complete, the application moves to the next batch only if 90 per cent of the total number of Management Agents are updated successfully.

- **Start:** The time when you want to start the update operation, and the time when you want the update operation to end. By default, the time set is **Immediately**. In this context, it is the OMS time that is considered.
- **Duration:** The duration until which you want the update operation to run.
- **9.** In the Notify section, specify the email addresses to which you want the notifications about the update job progress to be sent.
- **10.** In the Shell Profile section, select Update Shell Profile, and specify the location of your shell profile, if you want your shell profile to be updated with the new Management Agent Oracle home location.

By default, this is not selected, and is optional.

- **11.** In the Cleanup options section, select:
	- **Pre-Cleanup** to clean up the old or inactive agent homes prior to updating the Management Agents.
	- **Post-Cleanup** to clean up the old or inactive agent homes after updating the Management Agents.

**Note:** If the cleanup operation is not performed at this point, it can be done at a later time using the Agent Upgrade Console. For more information, see [Section](#page-106-0) 6.2.6.3.

A job that updates the Management Agents is submitted to the Enterprise Manager job system. You can view the status of this job on the Gold Agent Image Activities page, in the Update Activities tab.

**12.** Click **Update.**

A job that updates the Management Agents is submitted to the Enterprise Manager job system. You can view the status of this job on the Gold Agent Image Activities page, in the Update Activities tab.

### <span id="page-124-0"></span>**6.8.2 Updating Management Agents Using Agent Gold Image Version Using EM CLI**

To update Management Agents using an Agent Gold Image version, using EM CLI, follow these steps:

**Note:** Before updating a standalone Management Agent using an Agent Gold Image version, meet the hardware requirements as described in the hardware requirements chapter of the *Oracle Enterprise Manager Cloud Control Basic Installation Guide*.

**1.** Log in to EM CLI from the /bin directory present within the Oracle home of the OMS:

\$<ORACLE\_HOME>/bin/emcli login -username=<user\_name>

Once you run this command, EM CLI will prompt you for a password. Enter the password for the user name you specified.

**2.** Synchronize EM CLI:

\$<ORACLE\_HOME>/bin/emcli sync

**3.** Run the get\_updatable\_agents verb to display the Management Agents that can be updated using a particular Agent Gold Image version or Agent Gold Image:

```
$<ORACLE_HOME>/bin/emcli get_updatable_agents 
         -version_name | -image_name 
         [-agents="Full Agent Name"] 
         [-versions="List of Versions"]
         [-groups="List of group names"]
         [-output_file="Location of the output file"]
```
Note that the parameters mentioned in [ ] are optional.

**Note:** It is mandatory to specify the -version\_name parameter or the -image\_name parameter. If you specify both, a union of the outputs (when each of these parameters is specified individually) is displayed.

**Note:** To view a list of Management Agents that cannot be updated, run the get\_not\_updatable\_agents verb:

```
emcli get_not_updatable_agents 
         [-version_name | -image_name]
```
The parameters mentioned in [ ] are optional.

[Table](#page-126-0) 6–5 lists and describes the supporting parameters for displaying the Management Agents that can be updated using a particular Management Agent image version.

<span id="page-126-0"></span>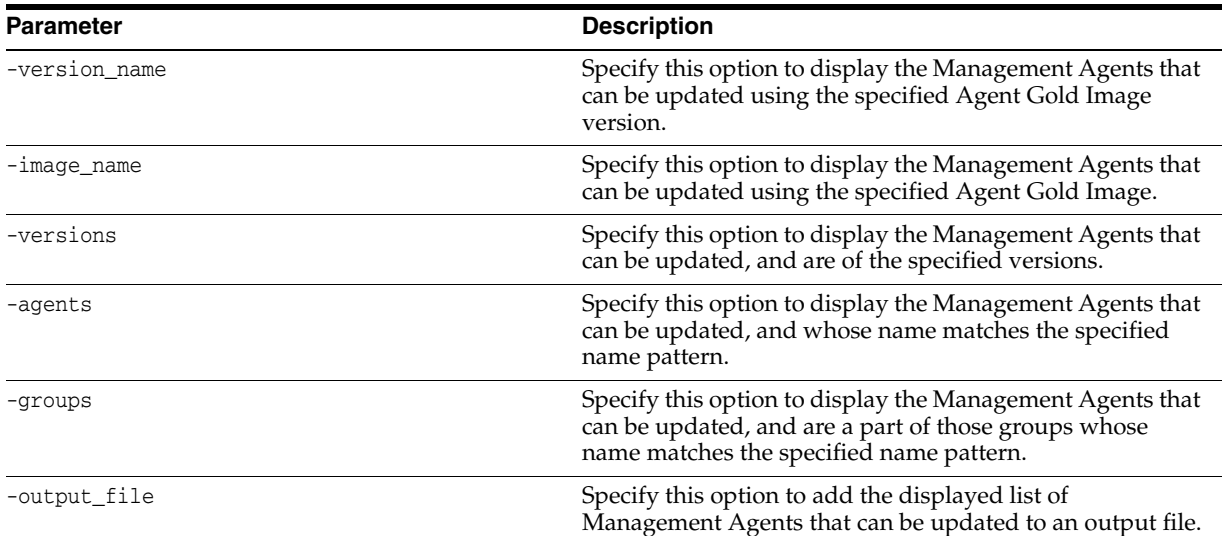

#### *Table 6–5 Supported Parameters for Displaying Management Agents That Can Be Updated*

#### **Examples:**

The following example lists the Management Agents that can be updated using the latest Agent Gold Image OPC\_AGT\_ADC\_POD:

<ORACLE\_HOME>/bin/emcli get\_updatable\_agents -image\_name="OPC\_AGT\_ADC\_POD"

The following example lists the Management Agents that can be updated using the Agent Gold Image version OPC\_AGT\_ADC\_POD\_JUNE:

<ORACLE\_HOME>/bin/emcli get\_updatable\_agents -version\_name="OPC\_AGT\_ADC\_ POD\_JUNE"

The following example lists the Management Agents that are of version 12.1.0.1.0 or 12.1.0.2.0, and can be updated using the Agent Gold Image version OPC\_AGT\_ADC\_POD\_JUNE:

<ORACLE\_HOME>/bin/emcli get\_updatable\_agents -version\_name="OPC\_AGT\_ADC\_ POD\_JUNE" -versions="12.1.0.1.0,12.1.0.2.0"

The following example lists the Management Agents that belong to GROUP1 or GRP2, and can be updated using the Agent Gold Image version OPC\_AGT\_ ADC\_POD\_JUNE:

<ORACLE\_HOME>/bin/emcli get\_updatable\_agents -version\_name="OPC\_AGT\_ADC\_ POD\_JUNE" -groups="GROUP1,GRP2"

The following example lists the Management Agents that can updated using the Agent Gold Image OPC\_AGT\_ADC\_POD\_JUNE, and adds the list to the output file /scratch/agents\_file.txt:

<ORACLE\_HOME>/bin/emcli get\_updatable\_agents -image\_name="OPC\_AGT\_ADC\_POD\_ JUNE" -output\_file="/scratch/agents\_file.txt"

**4.** Run the update\_agents verbs to prepare the environment for updating your Management Agents and to submit the Management Agent update job:

<ORACLE\_HOME>/bin/emcli update\_agents

```
 -version_name | -image_name 
 -agents="agent_names" | -input_file="agents_file:input_file_location" 
 [-pre_script_loc="location_of_pre_script"]
 [-pre_script_on_oms]
 [-post_script_loc="location_of_post_script"]
 [-post_script_on_oms]
 [-op_name="custom_operation_name"]
 [-override_credential="named_credential"]
 [-additional_parameters]
 [-stage_location="custom_stage_location"]
 [-is_staged="true|false"]
 [-stage_action="push|pull"]
 [-batch_size]
 [-start_time]
 [-end_time]
 [-frequency]<
 [-success_rate] 
 [-runPrecleanup]
 {-runPostcleanup]
 [-email]
 [-update_profile]
 [-profile_path]
```
Note that the parameters mentioned in [ ] are optional.

**Note:** It is mandatory to specify the -version name parameter or the -image\_name parameter. Also, it is mandatory to specify the -agents parameter or the -input\_file parameter. If you specify both -agents and -input\_file, a union of the outputs (when each of these parameters is specified individually) is displayed.

All parameters can be passed in a response file, using the -input\_file parameter. For example, -input\_file="response\_ file:/scratch/response\_file.txt".

In the response file, each parameter must be specified on a new line, and in name value pairs. For example, op\_name=UPDATE\_AGT\_121020

If the same parameter is passed both on the command line and in the response file, the value of the command line parameter is given precedence.

[Table](#page-127-0) 6–6 lists and describes the supporting parameters for updating Management Agents using an Agent Gold Image version.

<span id="page-127-0"></span>

| <b>Parameter</b> | <b>Description</b>                                                            |
|------------------|-------------------------------------------------------------------------------|
| -version_name    | Agent Gold Image version to which the Management<br>Agents should be updated. |
| -image name      | Agent Gold Image to which the Management Agents<br>should be updated.         |
| -agents          | Names of all the Management Agents that should be<br>updated.                 |
| -input file      | Absolute path to the file that lists the Management Agents<br>to be updated.  |

*Table 6–6 Supported Parameters for Updating Management Agents Using Agent Gold Image Version*

| Parameter              | <b>Description</b>                                                                                                    |
|------------------------|----------------------------------------------------------------------------------------------------|
| -pre_script_loc        | Absolute path to a script that should be run before<br>updating the Management Agents.                                                                                                    |
| -pre_script_on_oms     | Indicates that the pre-script is present on the OMS host.                                                                                                    |
| -post_script_loc       | Absolute path to a script that should be run after updating<br>the Management Agents.                                                                                                    |
| -post_script_on_oms    | Indicates that the post-script is present on the OMS host.                                                                                                    |
| -op_name               | Custom operation name for the Management Agent<br>update.                                                                                                    |
| -override_credential   | Overrides the preferred credentials with different named<br>credentials. Typically, the preferred credentials of the<br>Oracle home of the Management Agent are used to run<br>root.sh on certain Management Agents after the update.<br>But passing this option overrides those preferred<br>credentials.         |
| -additional_parameters | Additional parameters to be passed for the Management<br>Agent update.                                                                                                    |
| -stage_location        | Custom stage location for the Management Agent update.<br>Minimum free space required is 1 GB if image is not<br>already staged. Ensure that this location is accessible from<br>all the Management Agents being updated if image is<br>prestaged.                                                                 |
| -is_staged             | Set to 'true' if you have already staged the Agent Gold<br>Image.                                                                                                    |
| -stage_action          | Set to 'pull' if you want the Management Agents to be<br>updated to pull the Agent Gold Image. Typically, If the<br>Agent Gold Image has not already been staged, by default<br>the Agent Gold Image is pushed to the Management<br>Agents to be updated. Setting to 'pull' pulls the Agent<br>Gold Image instead. |
| -batch_size            | Number of Management Agents present in an update<br>batch. Default value is 100.                                                                                                    |
| -start time            | Start time for the update job. Specify in $\Upsilon$ yyyy-mm-dd<br>hh:mm:ss\" format.                                                                                                    |
| -end_time              | End time for the update job. Specify in $\Upsilon$ yyyy-mm-dd<br>hh:mm:ss\" format.                                                                                                    |
| -frequency             | Time (in minutes) after which the application should check<br>whether or not the current batch is complete, and should<br>schedule the next batch for update. Default value is.                                                                                                    |
| -success_rate          | Percentage of the total number of Management Agents<br>that must have been successfully updated in previous<br>batches, before the next batch is allowed to begin. Default<br>value is 90.                                                                                                    |
| -runPrecleanup         | Cleans up the old agent homes before updating the<br>Management Agents.                                                                                                    |
| -runPostcleanup        | Cleans up the old agent homes after updating the<br>Management Agents.                                                                                                    |

*Table 6–6 (Cont.) Supported Parameters for Updating Management Agents Using Agent Gold Image Version*

| <b>Parameter</b> | <b>Description</b>                                                                                   |
|------------------|----------------------------------------------------------------------------------------------------|
| $-$ email        | Email IDs separated by a comma () to which notifications<br>should be sent once the batch completes. |
| -update_profile  | Indicates that a profile is set with agent Oracle home.                                              |
| -profile path    | Absolute path to user profiles separated by a comma (,) if<br>the update profile option is selected. |

*Table 6–6 (Cont.) Supported Parameters for Updating Management Agents Using Agent Gold Image Version*

#### **Examples:**

The following example updates xyz.domain.com:1243 using the latest Agent Gold Image in the series OPC\_AGT\_ADC\_POD:

<ORACLE\_HOME>/bin/emcli update\_agents -gold\_image\_series="OPC\_AGT\_ADC\_POD" -agents="xyz.domain.com:1243"

The following example updates xyz.domain.com:1243 using the Agent Gold Image OPC\_AGT\_ADC\_POD\_JUNE:

<ORACLE\_HOME>/bin/emcli update\_agents -gold\_image\_name="OPC\_AGT\_ADC\_POD\_ JUNE" -agents="xyz.domain.com:1243"

The following example updates all the Management Agents present in the input file /scratch/agents\_file.txt using the Agent Gold Image OPC\_ AGT\_ADC\_POD\_JUNE:

<ORACLE\_HOME>/bin/emcli update\_agents -gold\_image\_name="OPC\_AGT\_ADC\_POD\_ JUNE" -input\_file="agents\_file:/scratch/agents\_file.txt"

The following example runs /scratch/pre\_script, then updates xyz.domain.com:1243 using the Agent Gold Image OPC\_AGT\_ADC\_POD\_ JUNE:

<ORACLE\_HOME>/bin/emcli update\_agents -gold\_image\_name="OPC\_AGT\_ADC\_POD\_ JUNE" -agents="xyz.domain.com:1243" -pre\_script\_loc="/scratch/pre\_script"

The following example updates xyz.domain.com:1243 using the Agent Gold Image OPC\_AGT\_ADC\_POD\_JUNE, then runs /scratch/post\_script:

<ORACLE\_HOME>/bin/emcli update\_agents -gold\_image\_name="OPC\_AGT\_ADC\_POD\_ JUNE" -agents="xyz.domain.com:1243" -post\_script\_loc="/scratch/post\_script"

The following example updates  $xyz$ .domain.com:1243 (creates an update job UPDATE\_JOB123) using the Agent Gold Image OPC\_AGT\_ADC\_POD\_JUNE:

<ORACLE\_HOME>/bin/emcli update\_agents -gold\_image\_name="OPC\_AGT\_ADC\_POD\_ JUNE" -agents="xyz.domain.com:1243" -op\_name="UPDATE\_JOB123"

The following example updates xyz.domain.com:1243 using the Agent Gold Image OPC\_AGT\_ADC\_POD\_JUNE, and uses NAMED\_CRED123 to run root.sh after the update:

<ORACLE\_HOME>/bin/emcli update\_agents -gold\_image\_name="OPC\_AGT\_ADC\_POD\_ JUNE" -agents="xyz.domain.com:1243" -override\_credential="NAMED\_CRED123"

The following example updates xyz.domain.com:1243 using the Agent Gold Image OPC\_AGT\_ADC\_POD\_JUNE, passing two additional parameters:

<ORACLE\_HOME>/bin/emcli update\_agents -gold\_image\_name="OPC\_AGT\_ADC\_POD\_

JUNE" -agents="xyz.domain.com:1243" -additional\_parameters="-ignorePrereqs -newParameter"

The following example updates  $xyz$ .domain.com:1243 using the latest Agent Gold Image in the series OPC\_AGT\_ADC\_POD, passing two additional parameters:

<ORACLE\_HOME>/bin/emcli update\_agents -gold\_image\_series="OPC\_AGT\_ADC\_POD" -agents="xyz.domain.com:1243" -additional\_parameters="-ignorePrereqs -newParameter"

The following example updates  $xyz$ .domain.com:1243 using the latest Agent Gold Image in the series OPC\_AGT\_ADC\_POD, without staging the gold image:

<ORACLE\_HOME>/bin/emcli update\_agents -gold\_image\_series="OPC\_AGT\_ADC\_POD" -agents="xyz.domain.com:1243" -is\_staged="true"

The following example updates  $xyz$ .domain.com:1243 using the latest Agent Gold Image in the series OPC\_AGT\_ADC\_POD, and the gold image is pulled by xyz.domain.com:1243:

<ORACLE\_HOME>/bin/emcli update\_agents -gold\_image\_series="OPC\_AGT\_ADC\_POD" -agents="xyz.domain.com:1243" -stage\_action="pull"

The following example runs the Management Agent update with maximum of 150 Management Agents getting updated in each batch:

<ORACLE\_HOME>/bin/emcli update\_agents -image\_name="OPC\_AGT\_ADC\_POD" -agents="xyz.domain.com:1243" -batch\_size=150

The following example runs the Management Agent update with maximum of 150 Management Agents getting updated in each batch:

**Note:** The next batch gets scheduled only if 80% of the Management Agents are successfully updated in the previous batches.

<ORACLE\_HOME>/bin/emcli update\_agents -image\_name="OPC\_AGT\_ADC\_POD" -agents="xyz.domain.com:1243" -batch\_size=150 success\_rate=80

The following example schedules the agent update job starting at May 7, 10:00:00 AM and ending at May 8, 10:00:00 AM:

<ORACLE\_HOME>/bin/emcli update\_agents -image\_name="OPC\_AGT\_ADC\_POD" -agents="xyz.domain.com:1243" -start\_time="2014-05-07 10:00:00" -end\_ time="2014-05-08 10:00:00"

**5.** Run the get\_agent\_update\_status verb to displays the update results of the Management Agent:

<ORACLE\_HOME>/bin/emcli get\_agent\_update\_status -version\_name | -op\_name [-agent="agent\_name\_pattern"] [-severity="ERROR|WARNING"] [-severity\_id="severity\_id"]

[-status="PendingUpdateInprogress|Updatable|NotUpdatable|NotExecuted|Success|In progress|Failed"]

Note that the parameters mentioned in [ ] are optional.

**Note:** It is mandatory to specify the -op\_name parameter or the -version\_name parameter. If you have specified -severity or -severity\_id, ensure that you do not specify -version\_name or -status.

[Table](#page-131-0) 6–7 lists and describes the supporting parameters for displaying the update status of the Management Agent.

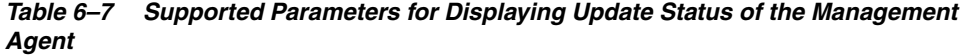

<span id="page-131-0"></span>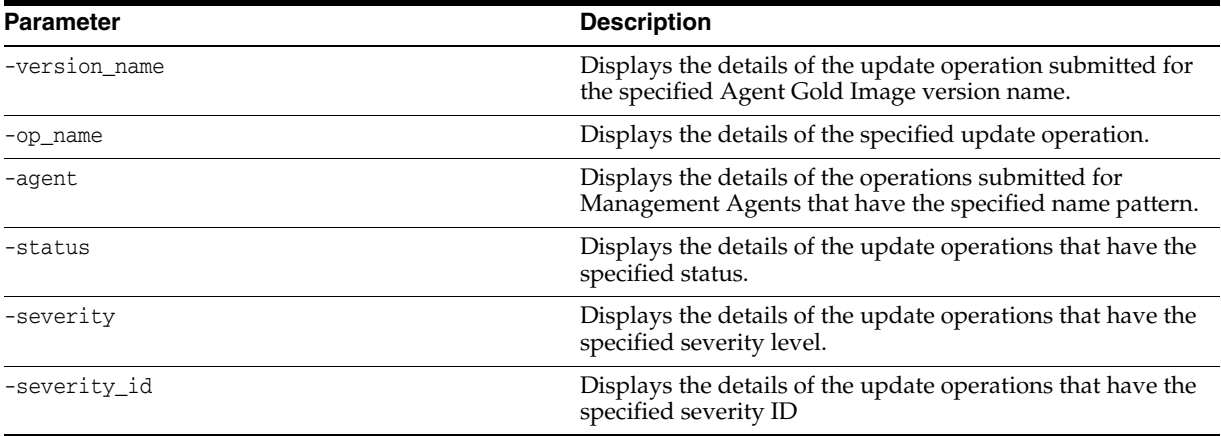

#### **Examples:**

The following example displays the details of the update operations submitted for the Agent Gold Image version OPC\_AGT\_ADC\_POD\_JUNE:

<ORACLE\_HOME>/bin/emcli get\_agent\_update\_status -version\_name="OPC\_AGT\_ADC\_ POD\_JUNE"

The following example displays the details of the update operations submitted for the Agent Gold Image OPC\_AGT\_ADC\_POD\_JUNE, for the Management Agent xyz.domain.com:1243:

<ORACLE\_HOME>/bin/emcli get\_agent\_update\_status -version\_name="OPC\_AGT\_ADC\_ POD\_JUNE" -agent="xyz.domain.com:1243"

The following example displays the details of the update operations submitted for the Agent Gold Image OPC\_AGT\_ADC\_POD\_JUNE, for the Management Agent xyz.domain.com:1243, that have their status as Failed:

<ORACLE\_HOME>/bin/emcli get\_agent\_update\_status -version\_name="OPC\_AGT\_ADC\_ POD\_JUNE" -agent="xyz.domain.com:1243" -status="Failed"

The following example displays the details of the update operation UPDATE\_ JOB123:

<ORACLE\_HOME>/bin/emcli get\_agent\_update\_status -op\_name="UPDATE\_JOB123"

The following example displays the details of the update operation UPDATE\_ JOB123, for the Management Agent xyz.domain.com:1243:

<ORACLE\_HOME>/bin/emcli get\_agent\_update\_status -op\_name="UPDATE\_JOB123" -agent="xyz.domain.com:1243"

The following example displays the details of the update operation UPDATE\_ JOB123, for Management Agents having the status Failed:

<ORACLE\_HOME>/bin/emcli get\_agent\_update\_status -op\_name="UPDATE\_JOB123" -status="Failed"

The following example displays the details of the update operation UPDATE\_ JOB123 for the Management Agent xyz.domain.com:1243, having the status Failed:

<ORACLE\_HOME>/bin/emcli get\_agent\_update\_status -op\_name="UPDATE\_JOB123" -status="Failed" -agent="xyz.domain.com:1243"

The following example displays the Management Agents of the update operation UPDATE\_JOB123, for which severity is ERROR:

<ORACLE\_HOME>/bin/emcli get\_agent\_update\_status -op\_name="UPDATE\_JOB123" -severity="ERROR"

The following example displays the Management Agents of the update operation UPDATE\_JOB123, for which severity is WARNING, and severity ID is ROOT\_RUN\_CHECK:

<ORACLE\_HOME>/bin/emcli get\_agent\_update\_status -op\_name="UPDATE\_JOB123" -severity="WARNING" -severity\_id="ROOT\_RUN\_CHECK"

The following example displays the Management Agents of the update operation UPDATE\_JOB123, for which severity ID is ROOT\_RUN\_CHECK:

<ORACLE\_HOME>/bin/emcli get\_agent\_update\_status -op\_name="UPDATE\_JOB123" -severity\_id="ROOT\_RUN\_CHECK"

The following example displays the details of the update operation UPDATE JOB123 for the Management Agent xyz.domain.com:1243, with severity as ERROR:

<ORACLE\_HOME>/bin/emcli get\_agent\_update\_status -op\_name="UPDATE\_JOB123" -severity="ERROR" -agent="xyz.domain.com:1243"

The following example displays the details of the update operation UPDATE\_ JOB123 for the Management Agent xyz.domain.com:1243, with severity ID as ROOT\_RUN\_CHECK:

<ORACLE\_HOME>/bin/emcli get\_agent\_update\_status -op\_name="UPDATE\_JOB123" -severity\_id="ROOT\_RUN\_CHECK" -agent="xyz.domain.com:1243"

The following example displays the details of the update operation UPDATE\_ JOB123 for the Management Agent xyz.domain.com:1243, with severity as WARNING and severity ID as ROOT\_RUN\_CHECK:

<ORACLE\_HOME>/bin/emcli get\_agent\_update\_status -op\_name="UPDATE\_JOB123" -severity="WARNING" -severity\_id="ROOT\_RUN\_CHECK" -agent="xyz.domain.com:1243"

The following example displays the Management Agents of the update operation UPDATE\_JOB123, for which severity is ERROR:

<ORACLE\_HOME>/bin/emcli get\_agent\_update\_status -op\_name="UPDATE\_JOB123" -severity="ERROR"

# **6.9 Upgrading Hybrid Cloud Gateway Agents and Hybrid Cloud Agents**

Enterprise Manager Cloud Control provides you with a single pane of glass for monitoring and managing both your on-premise and Oracle Cloud deployments, all from the same management console. By deploying Hybrid Cloud Agents onto the Oracle Cloud virtual hosts serving your Oracle Cloud services, you are able to manage Oracle Cloud targets just as you would any other.

For more information on Hybrid Cloud Management and for instructions to enable the feature, see *Oracle Enterprise Manager Cloud Control Administrator's Guide*.

If you have already enabled Hybrid Cloud Management, and want to upgrade your Hybrid Cloud Gateway Agents and the Hybrid Cloud Agents, then see [Section](#page-93-0) 6.2. The procedure to upgrade a Hybrid Cloud Gateway Agent or a Hybrid Cloud Agent is the same as the procedure to upgrade any normal, standalone Management Agent in an on-premise Enterprise Manager environment.

**7**

# **Upgrading or Redeploying JVMD Agents** <sup>7</sup>

This chapter describes how to upgrade or redeploy Java Virtual Machine Diagnostics (JVMD) Agents. To obtain the latest JVMD features and use them to monitor the JVMs deployed in your enterprise, Oracle recommends that you upgrade your JVMD Agents to the latest available version.

The following topics are covered in this chapter:

- [Upgrading or Redeploying JVMD Agents](#page-134-0)
- [Verifying JVMD Agent Upgrade or Redeployment](#page-138-0)

**Note:** For information about deploying JVMD Agents with basic and advanced options, see the following guides:

- *Oracle Enterprise Manager Cloud Control Basic Installation Guide*
- *Oracle Enterprise Manager Cloud Control Advanced Installation and Configuration Guide*

# <span id="page-134-0"></span>**7.1 Upgrading or Redeploying JVMD Agents**

Enterprise Manager Cloud Control provides a user interface and a perl script that enable you to upgrade and redeploy JVMD Agents, which are simple web applications (.war files). The user interface and the perl script enable you to simplify the process of upgrading or redeploying JVMD Agents, and upgrade or redeploy multiple JVMD Agents in one go. Alternatively, you can choose to use the WebLogic Administration console to download and deploy the latest JVMD Agent version.

**Note:** Certain enterprise management tasks (such as configuring a custom certificate for OMS Oracle HTTP Server uploads, configuring a load balancer for multiple OMSes, etc.) introduce changes in the OMS configuration. These tasks may require you to re-secure the deployed Management Agents. If you re-secure the Management Agents deployed in your enterprise, ensure that you redeploy the deployed JVMD Agents, as described in this section.

You can upgrade or redeploy JVMD Agents using the following methods:

- [Upgrading or Redeploying JVMD Agents Using the Setup Page](#page-135-0)
- [Upgrading or Redeploying JVMD Agents Manually Using deploy\\_jvmdagent.pl](#page-137-0)

#### Upgrading or Redeploying JVMD Agents Manually Using the WebLogic [Administration Console](#page-138-1)

**Note:** You can upgrade a JVMD Agent deployed on a particular Managed Server only if the available JVMD Agent binaries are of a different version than the deployed JVMD Agent version.

For example, if a 12.1.0.8 JVMD Agent is deployed on a Managed Server, and the 13.1.0.0, or any other version of the JVMD Agent binaries is available, then you can upgrade the deployed 12.1.0.8 JVMD Agent. However, if the 12.1.0.8 version of the JVMD Agent binaries is the only version available, and no other version of the binaries is available, then you cannot upgrade the 12.1.0.8 JVMD Agent deployed on the Managed Server.

### <span id="page-135-0"></span>**7.1.1 Upgrading or Redeploying JVMD Agents Using the Setup Page**

To upgrade or redeploy JVMD Agents on monitored WebLogic domains using the Setup page, follow these steps:

- **1.** From the **Setup** menu, select **Middleware Management,** then select **Setup.**
- **2.** On the Setup page, click **Manage JVMD Agents.**
- **3.** For **Operation,** select **Upgrade.**

**Note:** Alternatively, to reach this point, you can click the upgrade icon displayed beside **JVMD Agents Count,** on the Setup page. Note that this icon is displayed only if a software version different from the current version of the JVMD Agent software is available.

If you select **Expand All** from the **View** menu, you can view the target name, target type, target host, target status, and so on of all the Managed Servers on which JVMD Agents are deployed.

Select the JVMD Agents you want to upgrade or redeploy. Click **Next.**

**4.** On the Target Credentials page, for each WebLogic domain, specify a value for **Oracle EMAgent Target Host Credentials** and **Oracle WebLogic Domain Credentials** (corresponding to the Admin server target), and then click **Apply**.

**Note:** In case host and domain preferred credentials are already set for the Admin server target, they are automatically applied to the domain, and it is not required to click **Apply**.

Oracle EMAgent Target Host Credentials are the login credentials for the host on which the Management Agent, that is used to discover the WebLogic domain's Admin Server, is running. Oracle WebLogic Domain Credentials are the credentials for the Administration Server of the selected WebLogic domain.

To set the preferred credentials for a WebLogic domain's Admin server (that is, the preferred EMAgent target host credentials and the preferred Oracle WebLogic Domain credentials), from the **Setup** menu, select **Security,** then select **Preferred Credentials.** Select the **Oracle Admin Server** target type, then click **Manage Preferred Credentials.** In the Target Preferred Credentials section, set the

preferred host credentials and the preferred WebLogic administrator credentials for the required WebLogic Admin server.

Click **Next.**

**5.** On the JVMD Agents Configurations page (in the JVMD Agent Configuration section), do the following:

If you want to upgrade or redeploy JVMD Agents on Oracle Cloud targets, select **Configure Hybrid Cloud Mode,** and specify the **Hybrid Cloud Proxy Host** and **Hybrid Cloud Proxy Port** that is configured in Oracle Cloud. When you select **Configure Hybrid Cloud Mode,** the value for **Available JVMD Engine** is automatically set to **Other,** as the JVMD Agent connects to the proxy host, which in turn connects to the JVMD Engine.

If you have not selected **Configure Hybrid Cloud Mode,** then for each WebLogic domain, a default JVMD Engine is selected for each domain. If necessary, to change the Engine selected for a domain, select a new Engine from list of **Available JVMD Engine(s)** and click **Apply**. All the JVMD Agents deployed on Managed Servers of the selected WebLogic domain will report to this JVMD Engine. Alternatively, you can select **Other** to connect to a load balancer in case of multiple engines and manually specify the engine host, port, and protocol details.

In Enterprise Manager Cloud Control 13c, you can deploy multiple JVMD Agents that connect to JVMD Engines using HTTP or HTTPS. Hence, both the HTTP and HTTPS URLs for a JVMD Engine are displayed in the **Available JVMD Engines** list. However, if you have configured a load balancer in your setup, JVMD Agents can connect to the load balancer using HTTP or HTTPS, but cannot connect to the individual JVMD Engines using HTTPS. Hence, if you have configured a load balancer for your setup, only the HTTP and HTTPS URLs for the load balancer, and the HTTP URLs for the individual JVMD Engines are displayed in the **Available JVMD Engines** list.

If the **WebLogic Home** and **Middleware Home** fields are displayed in this section, specify values for them. The **WebLogic Home** and **Middleware Home** fields are displayed if their values could not be obtained internally.

Also, if the WebLogic Administration Server is behind a firewall or on a virtual host, the application may not be able to connect to it using the default information. In this case, you may need to provide additional information in the Advanced Domain Configuration section. For example, if the WebLogic Administration Server is on a virtual host, and the application cannot connect to it using the default host value, you must provide the virtual host IP address for **Administration server host.**

**Note:** Under **Advanced Domain Configuration**, you can specify java args that would be used in the java processes used to deploy JVMD agent. For example, some of the java args that may be required are:

- Dweblogic.security.SSL.enableJSSE=true
- Dweblogic.security.SSL.protocolVersion=TLS1
- Dweblogic.security.SSL.trustedCAKeyStore=<path to cacert>

Click **Next.**

**6.** On the Review page, review all the information, then click **Upgrade.**

When you click **Upgrade,** the Diagnostic Agents Deployment Status page appears, which you can use to monitor the progress of the submitted job.

If you encounter any errors during the upgrade or redeployment, see *Oracle Enterprise Manager Cloud Control Advanced Installation Guide.*

### <span id="page-137-0"></span>**7.1.2 Upgrading or Redeploying JVMD Agents Manually Using deploy\_jvmdagent.pl**

You can upgrade or redeploy JVMD Agents manually, using the deploy\_jvmdagent.pl script. You can run this script only in silent mode, that is, you must specify all the input details using a properties file.

To upgrade or redeploy JVMD Agents manually using deploy\_jvmdagent.pl, follow these steps:

**1.** Ensure that the latest version of or jamagent.war has been downloaded.

For information on how to download jamagent.war, see *Oracle Enterprise Manager Cloud Control Advanced Installation and Configuration Guide.*

**2.** Navigate to the following location in the Oracle home of the OMS:

```
$<ORACLE_HOME>/plugins/oracle.sysman.emas.oms.plugin_
13.1.1.0.0/archives/jvmd/deployment_scripts/agent/jvmd/
```
#### For example,

/u01/software/em13c/oraclehome/plugins/oracle.sysman.emas.oms.plugin\_ 13.1.1.0.0/archives/jvmd/deployment\_scripts/agent/jvmd/

- **3.** View the README.txt file for information on how to use the deploy\_jvmdagent.pl script.
- **4.** Specify all the inputs in a properties file, then use the following command:

```
perl deploy_jvmdagent.pl [-appserver <server_type>] [-file <name_of_
properties_file>]
```
For example, perl deploy\_jvmdagent.pl -appserver WLS -file wls\_ upgrade.properties.

Using deploy\_jvmdagent.pl, you can upgrade or redeploy only those JVMD Agents that are deployed on WebLogic Server and GlassFish, and not the JVMD Agents that are deployed on other application servers. The -appserver parameter specifies the application server on which the JVMD Agent (that you want to upgrade or redeploy) is deployed. If you are upgrading or redeploying a JVMD Agent that is deployed on a WebLogic Managed Server, specify WLS for -appserver. If you are upgrading or redeploying a JVMD Agent that is deployed on a GlassFish server, specify GF for -appserver. If you do not specify the -appserver parameter, it is assigned the value WLS by default.

The -file parameter specifies the name of the properties file containing the upgrade or deployment inputs. If you do not specify this parameter, and have specified WLS for -appserver, deploy\_jvmdagent.pl searches for a properties file named weblogic\_deploy.properties in the folder containing the script. If you do not specify the -file parameter, and have specified GF for -appserver, deploy\_ jvmdagent.pl looks for a properties file named glassfish\_deploy.properties in the folder containing the script. To learn how to specify the input details in a properties file, view the sample properties files sample\_weblogic\_ deploy.properties or sample\_glassfish\_deploy.properties.

### <span id="page-138-1"></span>**7.1.3 Upgrading or Redeploying JVMD Agents Manually Using the WebLogic Administration Console**

You can choose to use the WebLogic Administration console to manually download and deploy the required JVMD Agent version.

# <span id="page-138-0"></span>**7.2 Verifying JVMD Agent Upgrade or Redeployment**

After upgrading or redeploying your JVMD agents, verify the deployment of their new versions, as described in *Oracle Enterprise Manager Cloud Control Basic Installation Guide.*

**8**

# **Postupgrade Tasks After Upgrading to Enterprise Manager Cloud Control 13c Release 1**

This chapter describes the postinstallation tasks you must perform. In particular, this part covers the following:

- **[Redoing the Custom Configurations](#page-140-0)**
- [Reconfiguring Oracle WebLogic Server with Custom Certificates](#page-140-1)
- [Restarting the Management Agent After Upgrading an Additional OMS](#page-141-0)
- [Tracking the Status of Deferred Data Migration Jobs](#page-141-1)
- [Upgrading Oracle Exalogic System Targets](#page-143-0)
- [\(Optional\) Deleting the Old OMS Home](#page-143-2)
- [Deleting Unwanted Central Agents of 10g or 11g Release](#page-143-1)
- [Migrating the SYSMAN Schema to a Database Configured with CDB and PDB](#page-144-0)
- [Managing JVM Targets That Continue to Be Associated with the Old OMS](#page-145-0)
- Enabling Upgrade of Job Types That Were Skipped Before the Upgrade of the [Enterprise Manager System](#page-145-1)

# <span id="page-140-0"></span>**8.1 Redoing the Custom Configurations**

Upgrade to 13c Release 1 is an out-of-place upgrade, and therefore, any custom configuration done on the earlier release of the Enterprise Manager system and any customization done on the WebLogic Server, which is configured with the earlier release of the Enterprise Manager system, are not carried over by the upgrade process. You will have to redo the customization on the upgraded system.

# <span id="page-140-1"></span>**8.2 Reconfiguring Oracle WebLogic Server with Custom Certificates**

**Note:** This section is applicable only for Oracle WebLogic Server custom certificates, and not applicable for Enterprise Manager Console certificates. The Enterprise Manager Console certificates are automatically copied over during upgrade.

If custom certificates were configured for Oracle WebLogic Servers (admin server as well as managed servers), then after upgrading to 13c Release 1, the custom certificates are not carried over. Instead, the Oracle WebLogic Servers are configured with Demo Certificates. Therefore, after upgrading, make sure you reconfigure the Oracle WebLogic Servers with custom certificates. To do so, follow these steps:

**1.** Run the following command on all the OMS instances. For information on the command and the options you can pass, see the *Oracle Enterprise Manager Cloud Control Security Guide*.

\$<ORACLE\_HOME>/bin/emctl secure wls <options>

**2.** Stop all the OMS instances:

\$<ORACLE\_HOME>/bin/emctl stop oms -all

**3.** Start all the OMS instances:

\$<ORACLE\_HOME>/bin/emctl start oms

# <span id="page-141-0"></span>**8.3 Restarting the Management Agent After Upgrading an Additional OMS**

After upgrading the first OMS, Oracle strongly recommends that you immediately upgrade the central agent on that host as described in [Section](#page-93-1) 6.2.

However, if you did not upgrade the central agent on that host, and instead proceeded with the upgrade of an additional OMS to 13*c* Release 1, then verify the version of that upgraded additional OMS on the Managed Services page. To do so, from the **Setup** menu, select **Manage Cloud Control,** then select **Management Services.** Verify the OMS version.

If it still shows the older version and not the upgraded version, then restart the Management Agent on the additional OMS host.

## <span id="page-141-1"></span>**8.4 Tracking the Status of Deferred Data Migration Jobs**

This section describes the following:

- [About Deferred Data Migration Jobs](#page-141-2)
- [Tracking the Status of Deferred Data Migration Jobs](#page-142-0)

### <span id="page-141-2"></span>**8.4.1 About Deferred Data Migration Jobs**

*Deferred Data Migration* is a post-upgrade activity to migrate the format of the data stored in an earlier release of Enterprise Manager to the format compatible with the upgraded Enterprise Manager system. The migration activity is essentially a job in Enterprise Manager that is submitted when the Oracle Management Repository gets upgraded and is scheduled to run in the background when the upgraded Enterprise Manager system starts functioning.

The format of the data stored in Enterprise Manager Cloud Control is different from the format in which the data was stored in any earlier release of Enterprise Manager.

When you upgrade from an earlier release of Enterprise Manager to Enterprise Manager Cloud Control, the data format gets automatically converted or migrated to the format that is compatible with Enterprise Manager Cloud Control.

However, the time taken to migrate the data format depends on the volume of data available in your earlier release of Enterprise Manager. Therefore, if you have a large amount of data, then it takes longer to migrate, and as a result, the upgrade process takes more time to complete. Unfortunately, until the upgrade process completes, your existing Enterprise Manager system might be unavailable, particularly when you use a 1-System upgrade approach (either on the local host or on a different, remote host).

Considering this, Oracle has fine-tuned its upgrade process to migrate the data format in two distinct phases.

In the first phase, when the Enterprise Manager system is shut down and upgraded, the most critical data relevant to the functioning of Enterprise Manager Cloud Control is migrated within a short time so that the new system can start functioning without much downtime. At this point, only some historical data is unavailable, but you can start monitoring the targets in the upgraded Enterprise Manager system, and see new alerts generated by the upgraded Oracle Management Agent.

In the second phase, after the upgraded Enterprise Manager system starts functioning, the remaining data is migrated.

The data whose format is migrated in the second phase, after Enterprise Manager Cloud Control starts functioning, is called the *Deferred Data*, and this process of migrating from old to new format is called the *Deferred Data Migration*.

**Note:** Canceling or stopping of a running DDMP job is not recommended.

**WARNING: Do not shut down or restart the OMS or the Management Repository while DDMP jobs are running.**

### <span id="page-142-0"></span>**8.4.2 Tracking the Status of Deferred Data Migration Jobs**

After upgrade, check the status of the deferred data migration jobs. Ensure that the FLAT Association build task in particular is completed successfully.

To track the status of deferred data migration jobs, follow these steps:

- **1.** In Cloud Control, from the **Setup** menu, select **Manage Cloud Control** and then, click **Post Upgrade Tasks.**
- **2.** On the Post Upgrade Tasks page, click the **Deferred Data Migration** tab.

The tab provides a list of data migration jobs with their status, start date and time, and end date and time.

- **3.** In this tab, you can do the following:
	- To start a data migration job for a component, select that component and click **Start**. By default, the job starts immediately. You cannot change this behavior.
	- To rerun a failed job, click the status icon to reach the Job Run page. On the Job Run page, click **Edit**. On the Edit <JobName> Job page, click **Submit** to rerun the job.
	- To hide or unhide the table columns, from the View list, select an appropriate option.
	- To detach the table from the screen, click **Detach**.

# <span id="page-143-0"></span>**8.5 Upgrading Oracle Exalogic System Targets**

Ensure that you upgrade your Oracle Exalogic System targets.

- **1.** To do so, from the **Enterprise** menu, select **Job,** then select **Library.**
- **2.** On the Job Library page, select the job name **UPGRADE EXALOGIC SYSTEMS TO FUSION MIDDLEWARE 12.1.0.3.0 MODEL,** and click **Submit.**

For the job to run successfully and upgrade the Oracle Exalogic System targets, you should have already upgraded the Management Agents, which are monitoring these targets, to the following supported release so that they contain 12.1.0.3 or later versions of the Oracle Fusion Middleware Plug-in.

- If you upgraded from Enterprise Manager Cloud Control 12*c* Release 5 (12.1.0.5), and if you had not performed this step when you upgraded to 12*c* Release 5 (12.1.0.5), then perform this step now in 13*c* Release 1. Ensure that the Management Agent in this case is either 13*c* Release 1, 12*c* Release 5 (12.1.0.5), 12*c* Release 4 (12.1.0.4), or 12*c* Release 3 (12.1.0.3).
- If you upgraded from Enterprise Manager Cloud Control 12*c* Release 4 (12.1.0.4), and if you had not performed this step when you upgraded to 12*c* Release 4 (12.1.0.4), then perform this step now in 13*c* Release 1. Ensure that the Management Agent in this case is either 13*c* Release 1, 12*c* Release 4 (12.1.0.4), or 12*c* Release 3 (12.1.0.3).

If one or more such Management Agents are not upgraded yet to any of these supported releases, then the job fails and does not upgrade the Oracle Exalogic System targets. Under such circumstances, to resolve the issue, first upgrade those Management Agents, and then try submitting this job to upgrade the Oracle Exalogic System targets.

# <span id="page-143-2"></span>**8.6 (Optional) Deleting the Old OMS Home**

After upgrading your Enterprise Manager system completely (either a full release or an additional OMS), you can choose to delete your old OMS home. For instructions, see [Appendix](#page-162-0) D.

# <span id="page-143-1"></span>**8.7 Deleting Unwanted Central Agents of 10g or 11g Release**

After upgrading from 10*g* Release 5 (10.2.0.5) or 11*g* Release 1 (11.1.0.1) to 12c Release 3 (12.1.0.3), 12*c* Release 4 (12.1.0.4), or 12*c* Release 5 (12.1.0.5), you should ideally delete the old central agent, which was not switched over. However, if you did not delete the unwanted central agent at that point for some reason, and if you upgraded from 12c Release 3 (12.1.0.3), 12*c* Release 4 (12.1.0.4), or 12*c* Release 5 (12.1.0.5) to 13c Release 1, then you might continue to see the old, unwanted 10g or 11g central agent in *Activation Pending* state in the 13*c* Release 1 Enterprise Manager Cloud Control Console.

If you do see such unwanted central agents in *Activation Pending* state, then delete by following these steps:

**1.** Identify the unwanted central agents to be deleted by running the following query as SYSMAN user in the upgraded Management Repository. The query reports central agents and the targets monitored by them, but make note of only the central agent names. Deleting the central agents anyway deletes the targets monitored by them.

SELECT ag.target\_name agent\_name, t.target\_name target\_name, t.target\_ type target\_type FROM sysman.mgmt\_targets ag, sysman.em\_current\_
availability eca, sysman.PRE\_UPGC\_AGT\_STAT\_MGMT puasm, sysman.mgmt\_ targets t WHERE ag.target\_guid = eca.target\_guid AND eca.current\_status = 4 AND eca.current\_sub\_status = 1 AND ag.target\_type='oracle\_emd' AND puasm.target\_guid = ag.target\_guid AND puasm.UPGRADE\_STATUS !='IGNORE\_ UPGRADE' AND ag.emd\_url NOT IN (SELECT emd\_url FROM sysman.mgmt\_targets WHERE target\_type='oracle\_emrep') AND t.emd\_url = ag.emd\_url ORDER BY ag.target\_name, t.target\_type, t.target\_name

- **2.** Delete the unwanted central agents:
	- **a.** On the upgraded OMS host, from the Oracle home of the OMS, log in to the EM CLI client. EM CLI Client is available by default with every OMS installation, so you need not install the client separately.

\$<ORACLE\_HOME>/bin/emcli login -username=SYSMAN -password=<sysman-passwd>

**b.** Synchronize EM CLI:

\$<ORACLE\_HOME>/bin/emcli sync

**c.** Delete the unwanted central agents. Here, agentName is the name of the central agent you want to delete.

\$<ORACLE\_HOME>/bin/emcli delete\_target -name=<agentName> -type=oracle\_emd -delete\_monitored\_targets

#### For example,

```
$/u01/software/oracle/middleware/oms/bin/emcli delete_target 
-name=example.com:4567 -type=oracle_emd -delete_monitored_targets
```
**3.** Deleting the central agents also deletes the targets monitored by them. However, if you want to continue to monitor those targets, then install a new Management Agent of 13c release on the host and discover the targets all over again.

### **8.8 Migrating the SYSMAN Schema to a Database Configured with CDB and PDB**

If you plan to migrate the SYSMAN schema to a database configured with CDB and PDB, then ensure that you meet the following requirements:

- **1.** Upgrade the database to a non-CDB-based database. During the database upgrade process, ensure that the character set of the non-CDB-based database is the same as the CDB. Then, migrate the SYSMAN schema from the upgraded non-CDB-based database to a new PDB in the CDB.
- **2.** Correct the connect descriptor with updated database details. To do so, follow these steps on each OMS instance:
	- **a.** Stop the OMS.

emctl stop oms

**b.** Start the administration server on the first OMS. Skip this step when you are following these instructions on every other OMS in your environment.

emctl start oms -admin\_only

**c.** Modify the connect descriptor for the Management Repository:

emctl config oms -store\_repos\_details -repos\_conndesc "(DESCRIPTION=(ADDRESS=(PROTOCOL=TCP)(HOST=<host\_

name>)(PORT=<port>))(CONNECT\_DATA=(SERVER=DEDICATED)(SERVICE\_ NAME=<service\_name>)))"

For example,

```
emctl config oms -store_repos_details -repos_conndesc 
"(DESCRIPTION=(ADDRESS=(PROTOCOL=TCP)(HOST=dbhost.example.com)(PORT
=1522))(CONNECT_DATA=(SERVER=DEDICATED)(SERVICE_
NAME=pdb2.example.com)))"
```
**d.** Stop and start all the OMS instances.

emctl stop oms -all

emctl start oms

**e.** Modify the monitoring configuration of the OMS and the Management Repository target.

emctl config emrep -conn\_desc "<TNS\_connect\_descriptor>"

### **8.9 Managing JVM Targets That Continue to Be Associated with the Old OMS**

If you have any JVM targets associated with the old OMS, then even after you refresh the WebLogic domain, on the WebLogic domain home page, you will continue to see the JVM target that was associated with the old OMS. This is an expected behavior.

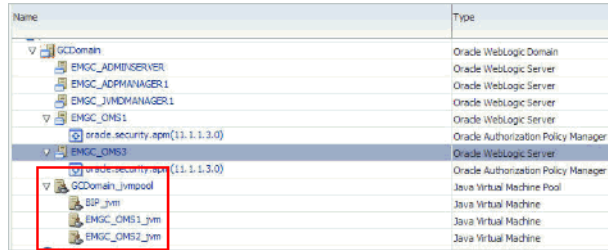

You can choose to either retain it for viewing historical data or delete it. To delete it, right-click the orphaned JVM target, and select **Remove Target.**

# **8.10 Enabling Upgrade of Job Types That Were Skipped Before the Upgrade of the Enterprise Manager System**

If you had selectively skipped or postponed the upgrade of certain job types as described in [Section](#page-39-0) 4.15, then after upgrading the Enterprise Manager system, make sure you clear the values you inserted into the MGMT\_PARAMETERS table.

To do so, as a SYSMAN user, log in to the database that houses the Oracle Management Repository, and run the following query:

DELETE FROM MGMT\_PARAMETERS WHERE parameter\_name LIKE 'mgmt\_job\_skip\_job\_ type\_upg%');

COMMIT;

In addition, as the SYSMAN user, create a SQLPlus session against the Oracle Management Repository and run the following:

#### **WARNING: Do not include the job types PropagateTarget and ExecLoaderCallbacks to the list.**

```
BEGIN
```

```
 FOR c IN (SELECT job_type_id
       FROM MGMT_JOB_TYPE_MAX_VERSIONS
       WHERE job_type IN ('<job type 1>', '<job type 2>', ...))
   LOOP
    MGMT_JOB_ENGINE.reschedule_on_new_jobtype_ver(c.job_type_id);
    COMMIT;
  END LOOP;
END;
```
# **Part III Appendixes**

This part contains the following appendixes:

- Appendix [A, "Editing the Response File for Upgrading Oracle Management](#page-150-0)  [Service and Oracle Management Repository in Silent Mode"](#page-150-0)
- Appendix [B, "Updating Server Load Balancer Configuration Settings"](#page-158-0)
- Appendix C, "Moving the Central Agent Base Directory Outside Oracle [Middleware Home"](#page-160-0)
- Appendix [D, "Deleting the Old OMS Home"](#page-162-0)

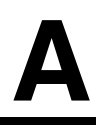

# <span id="page-150-0"></span>**Editing the Response File for Upgrading Oracle Management Service and Oracle Management Repository in Silent Mode**

This appendix describes the following:

Parameters to Edit in the upgrade.rsp File for Upgrading the OMS and [Management Agent in Silent Mode](#page-150-2)

# <span id="page-150-2"></span>**A.1 Parameters to Edit in the upgrade.rsp File for Upgrading the OMS and Management Agent in Silent Mode**

[Table](#page-150-1) A–1 describes the parameters you must update in the upgrade.rsp response file for upgrading your Oracle Management Service (OMS and Oracle Management Repository (Management Repository) in silent mode.

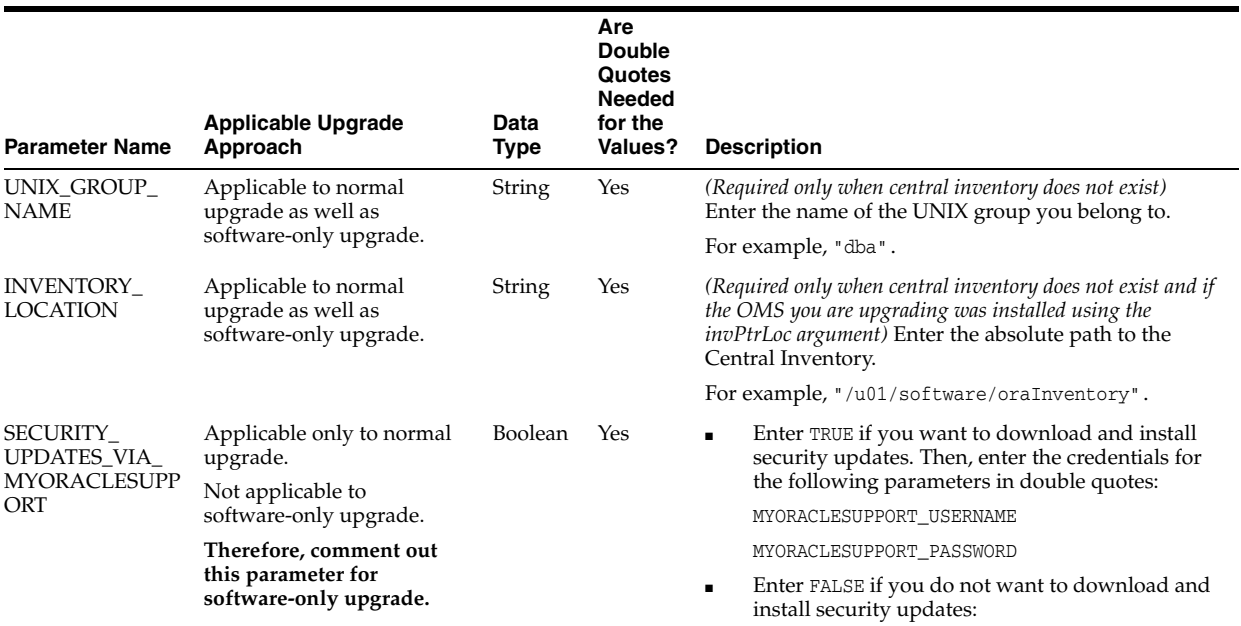

<span id="page-150-1"></span>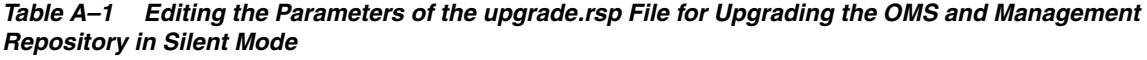

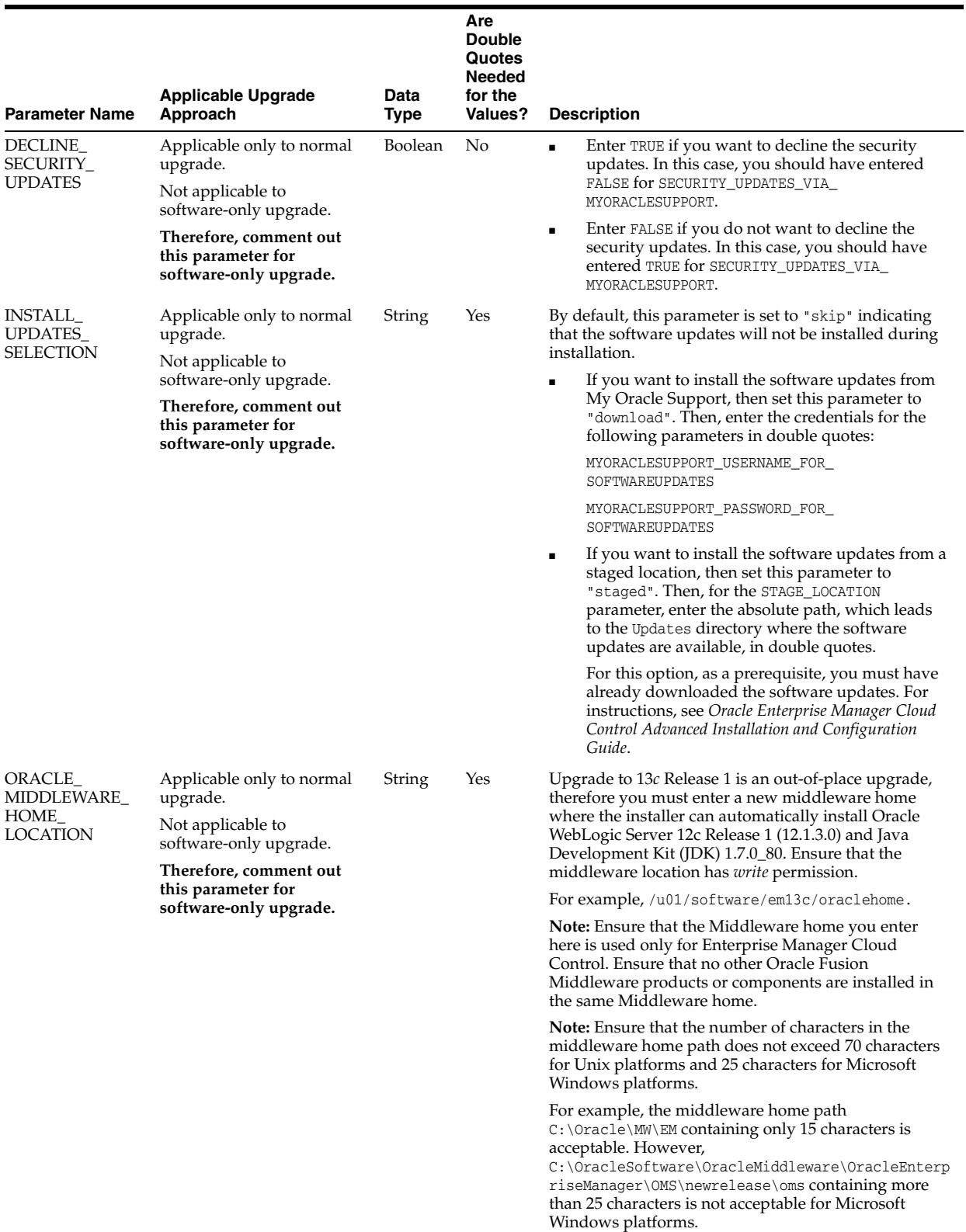

#### *Table A–1 (Cont.) Editing the Parameters of the upgrade.rsp File for Upgrading the OMS and Management Repository in Silent Mode*

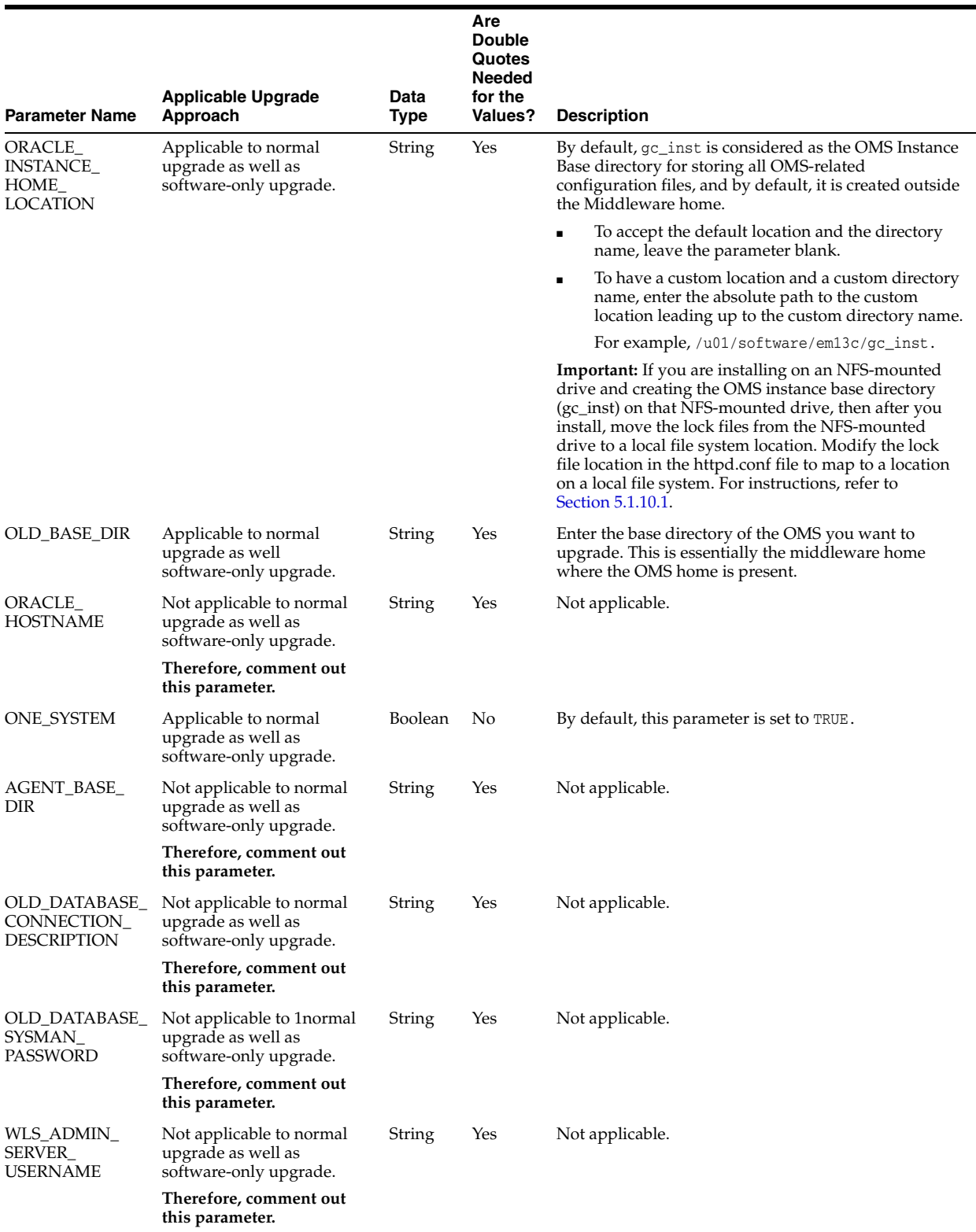

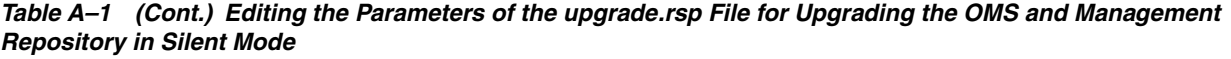

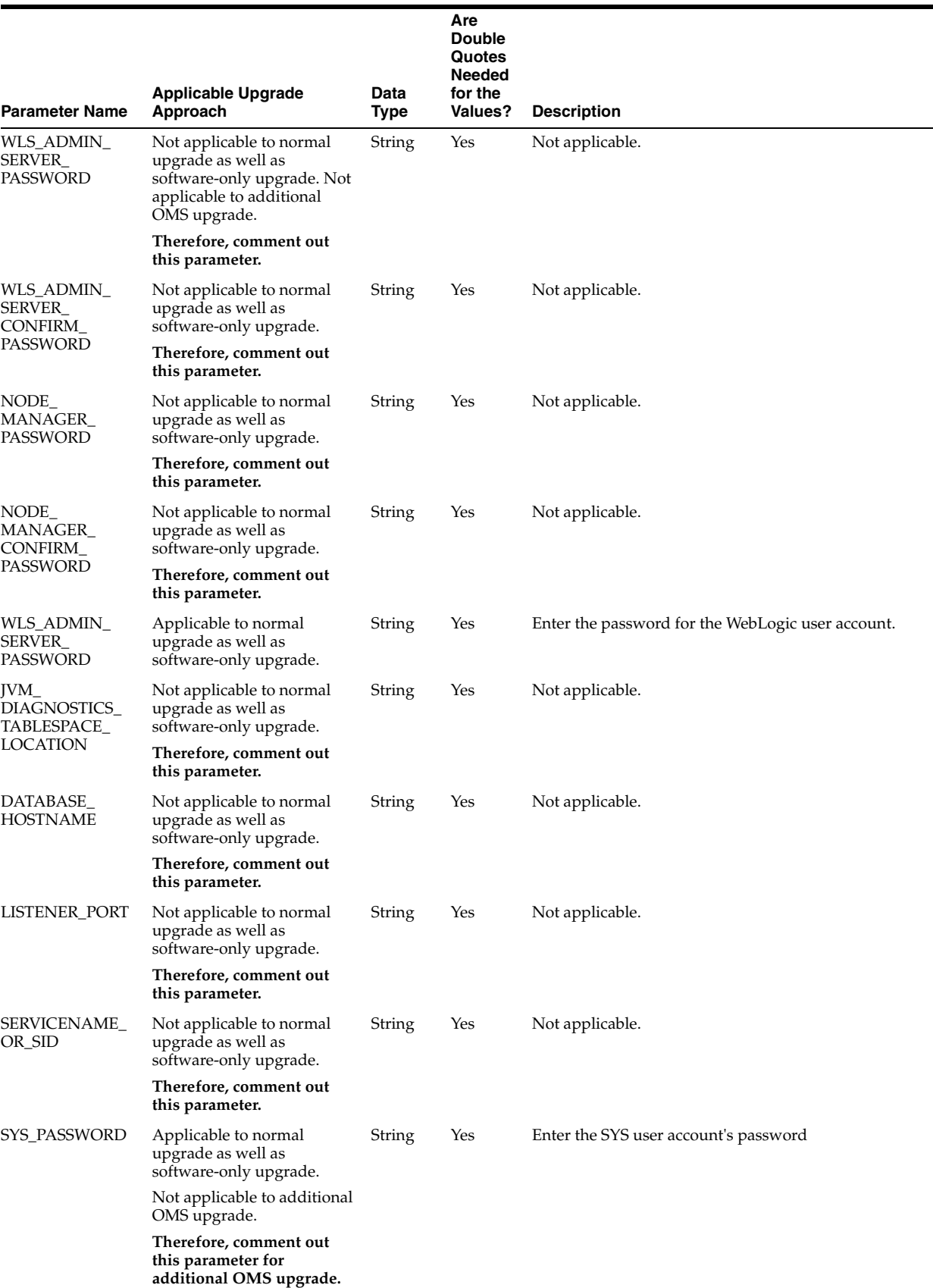

*Table A–1 (Cont.) Editing the Parameters of the upgrade.rsp File for Upgrading the OMS and Management Repository in Silent Mode*

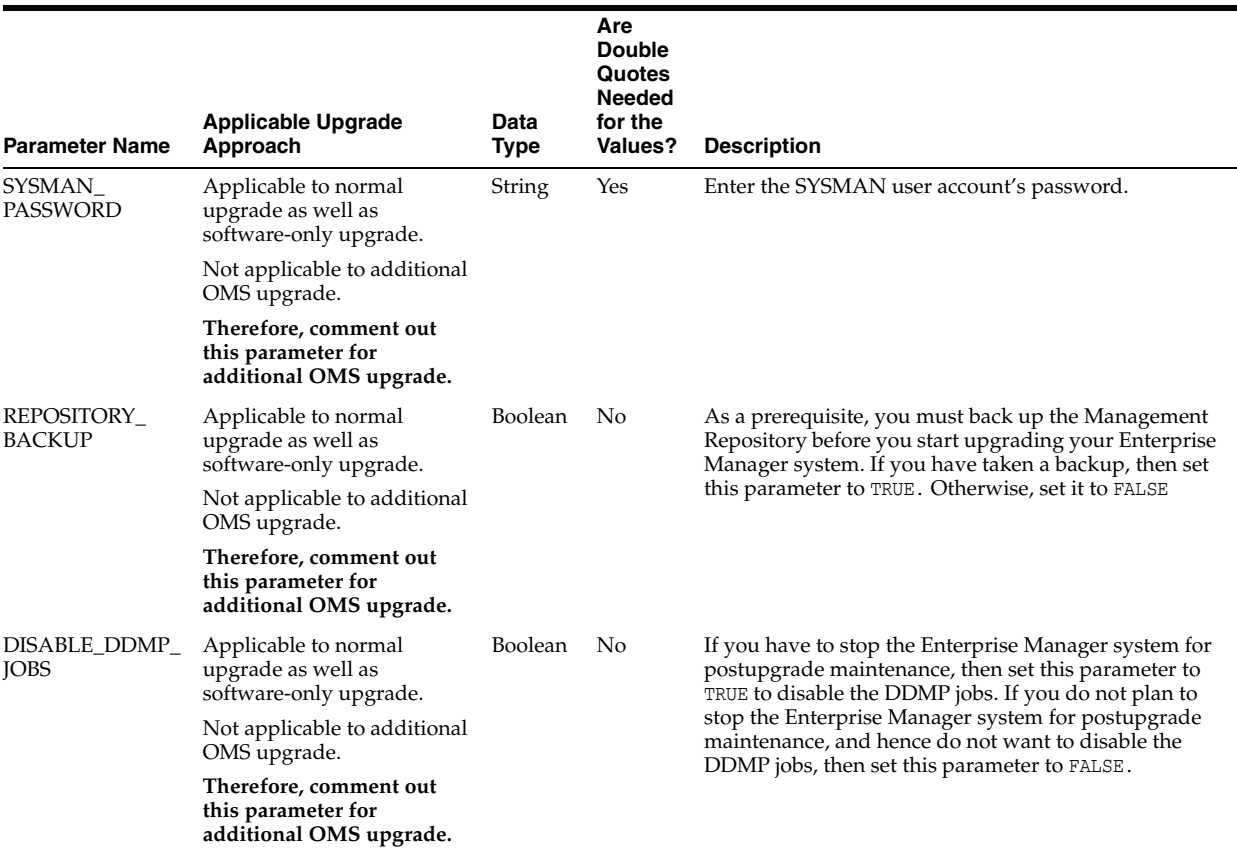

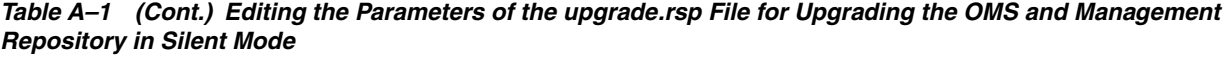

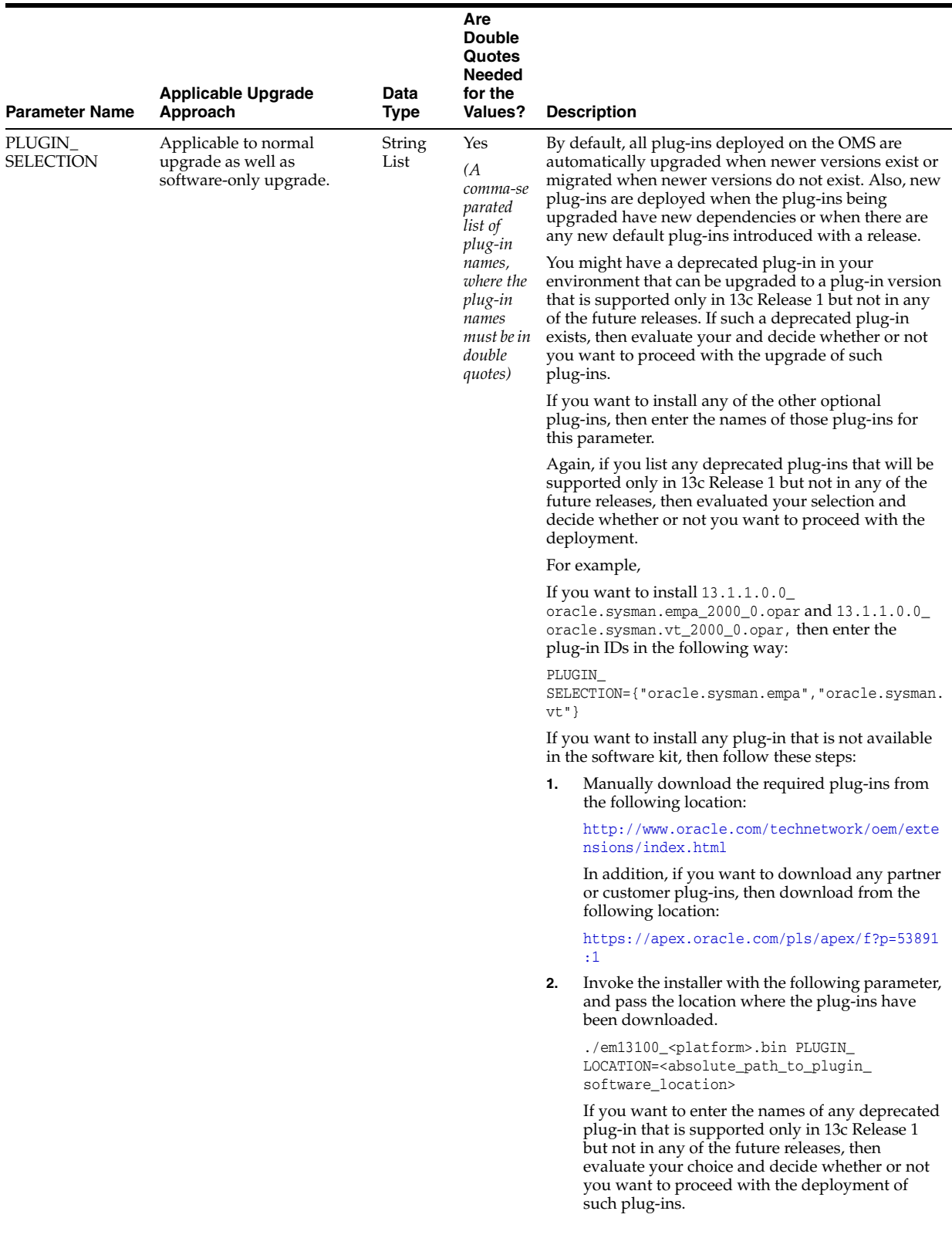

#### *Table A–1 (Cont.) Editing the Parameters of the upgrade.rsp File for Upgrading the OMS and Management Repository in Silent Mode*

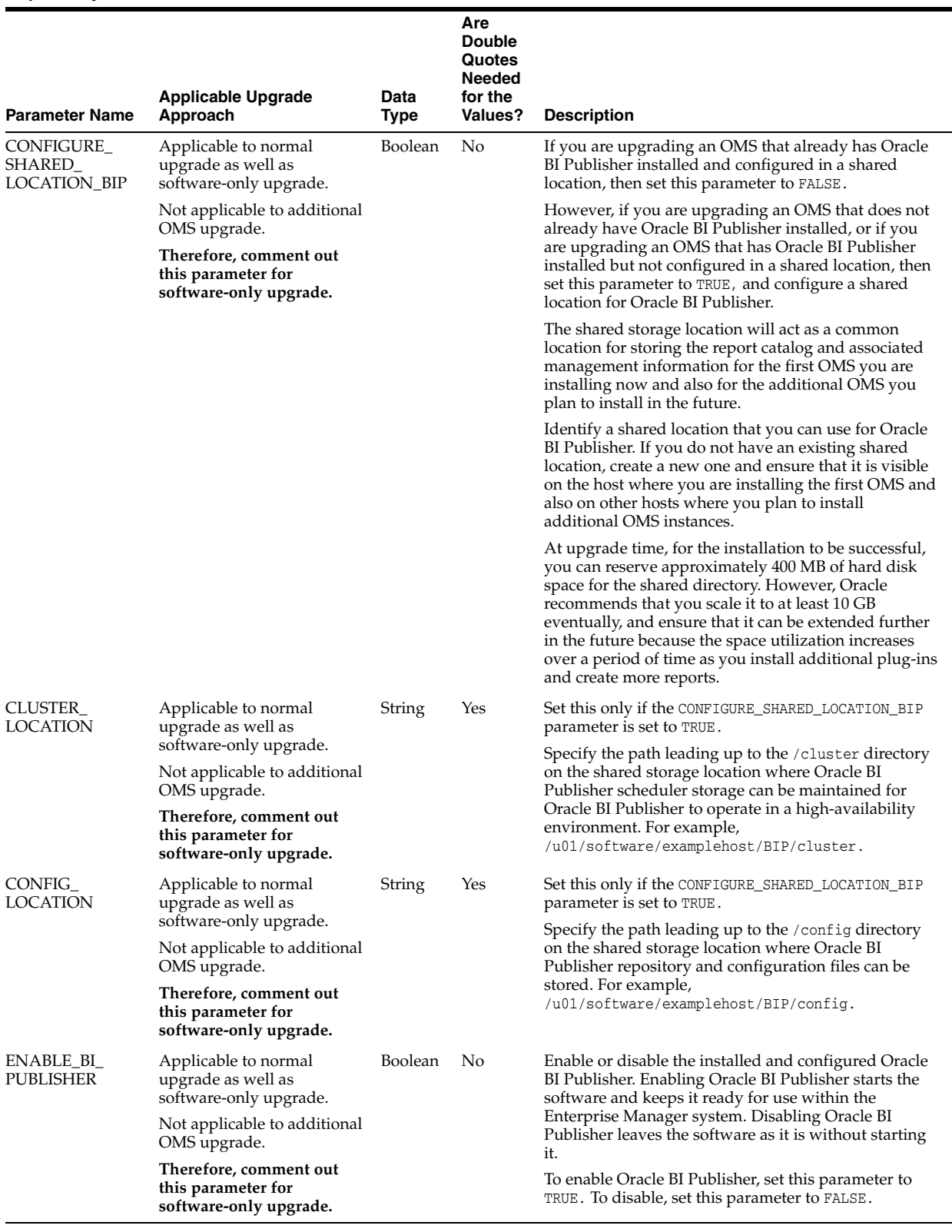

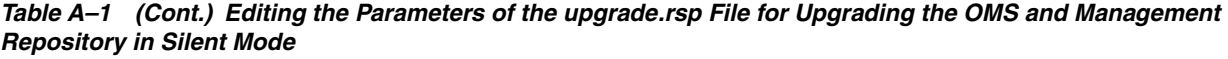

# <span id="page-158-3"></span><span id="page-158-0"></span>**Updating Server Load Balancer Configuration Settings**

This appendix describes the following:

■ [Updating Server Load Balancer Configuration Settings](#page-158-2)

### <span id="page-158-2"></span>**B.1 Updating Server Load Balancer Configuration Settings**

If you have a Server Load Balancer (SLB) configured, make the changes described in [Table](#page-158-1) B–1 to your monitors.

**Note:** The HTTPS and HTTP ports you must associated with can be found by running the following command from the Oracle home of the OMS:

\$<ORACLE\_HOME>/bin/emctl status oms -details

<span id="page-158-1"></span>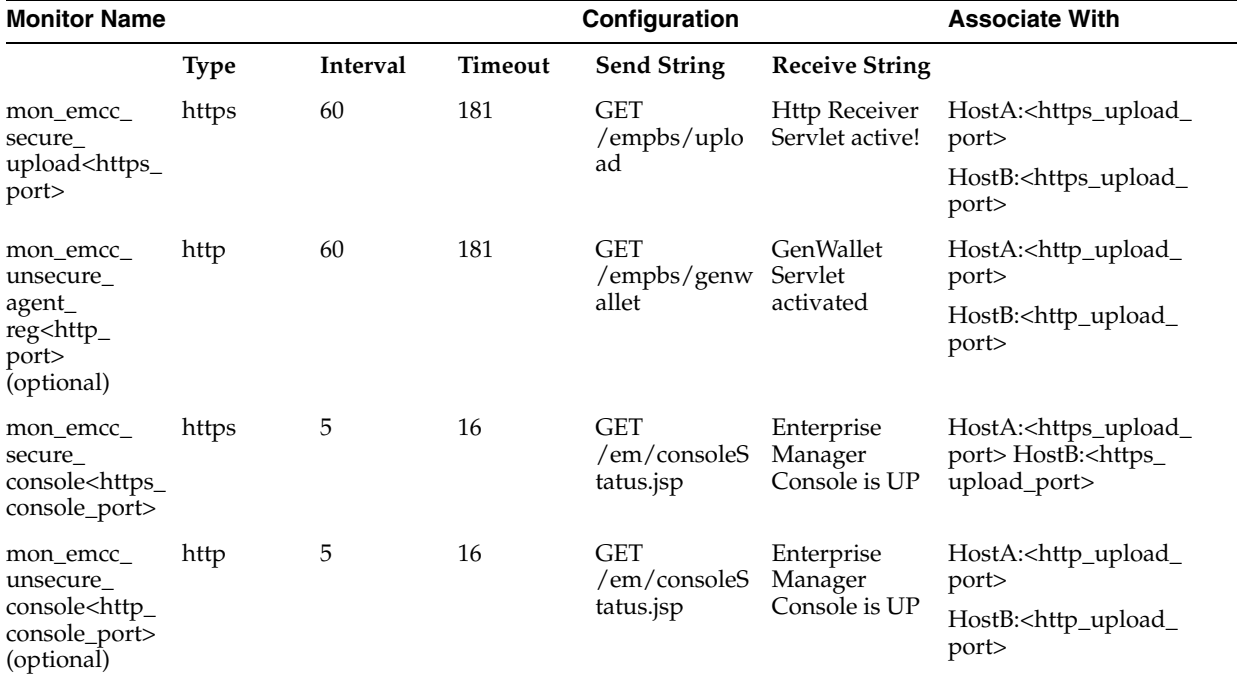

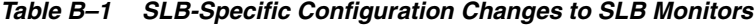

**Note:** Some Load Balancers require <CR><LF> characters to be added explicitly to the Send String using literal "\r\n". This is vendor-specific. Refer to your SLB documentation for details.

# <span id="page-160-0"></span><sup>C</sup>**Moving the Central Agent Base Directory Outside Oracle Middleware Home**

This appendix describes the following:

- Overview of Moving the Central Agent Base Directory Outside Oracle [Middleware Home](#page-160-1)
- [Moving the Central Agent Base Directory Outside Oracle Middleware Home](#page-161-0)

# <span id="page-160-1"></span>**C.1 Overview of Moving the Central Agent Base Directory Outside Oracle Middleware Home**

In Enterprise Manager Cloud Control 12*c* Release 1 (12.1.0.1) and 12*c* Release 2 (12.1.0.2), by default the agent base directory of the central agent is maintained inside the Oracle Middleware Home (middleware home). Central agent is the Oracle Management Agent that is deployed by default with the first Oracle Management Service.

However, in Enterprise Manager Cloud Control 12c Release 3 (12.1.0.3) or higher, Oracle strongly recommends that you maintain the agent base directory outside the middleware home, although you can choose to maintain it inside the middleware home. Each 13c upgrade is an out-of-place upgrade that results in a new middleware home created for the upgraded release. By maintaining the agent base directory outside the middleware home, you do not have any dependency on the previous release's middleware home, and therefore, you can conveniently delete the previous releases's middleware home when it is not needed.

Therefore, when you install a new 12c Release 3 (12.1.0.3), 12c Release 4 (12.1.0.4), 12c Release 5 (12.1.0.5), or 13 Release 1 OMS, you will see the agent base directory created outside the middleware home by default (unless you chose to maintain it inside the middleware home). Similarly, when you upgrade from a newly installed 12c Release 3 (12.1.0.3), 12c Release 4 (12.1.0.4), or 12c Release 5 (12.1.0.5) OMS to 13c Release 1, you will see the agent base directory upgraded outside the middleware home by default (unless you chose to maintain it inside the middleware home in the previous releases).

However, when you upgrade from 12c Release 1 (12.1.0.1) to 12*c* Release 2 (12.1.0.2) or 12c Release 3 (12.1.0.3), and then upgrade to 12c Release 4 (12.1.0.4) or 12c Release 5 (12.1.0.5), you will continue to see the agent base directory inside the middleware home (unless you had already migrated it outside the middleware home). You can choose to migrate the agent base directory to a location outside the middleware if you want.

Note that moving the agent base directory of a central agent outside the Oracle Middleware home is a one-time activity. Once the agent base directory of a central agent is moved outside the middleware home, it remains at the same location even after subsequent upgrades.

If a central agent was upgraded to 12.1.0.2 (from 12.1.0.1) or 12.1.0.3 (from 12.1.0.1 or 12.1.0.2), and you want to move the agent base directory of the central agent outside the Oracle Middleware home, then follow the instructions outlined in the My Oracle Support note 1520010.1.

If you want to move the agent base directory of a 12.1.0.5 or 12.1.0.4 central agent (which was initially of version 12.1.0.1, then upgraded to 12.1.0.2, 12.1.0.3, and then again upgraded to 12.1.0.4 or 12.1.0.5, respectively) to a location outside the middleware home, follow these steps:

**Important:** Moving the agent base directory is recommended only for central agents (on all platforms, including Microsoft Windows), and not recommended for standalone Management Agents.

# <span id="page-161-0"></span>**C.2 Moving the Central Agent Base Directory Outside Oracle Middleware Home**

To move the central agent base directory outside Oracle Middleware Home, follow these steps:

**1.** Run the following script:

<AGENT\_HOME>/perl/bin/perl <AGENT\_HOME>/sysman/install/create\_plugin\_list.pl -instancehome <AGENT\_INSTANCE\_HOME>

Here, <AGENT\_HOME> represents the current central agent Oracle home, and <AGENT\_INSTANCE\_HOME> represents the current central agent instance home.

**2.** Run the following script:

<AGENT\_HOME>/perl/bin/perl <AGENT\_HOME>/sysman/install/AgentMigrate.pl -instanceHome <AGENT\_INSTANCE\_HOME> -newAgentBaseDir <AGENT\_BASE\_DIRECTORY>

Here, <AGENT\_HOME> represents the current central agent Oracle home, <AGENT\_ INSTANCE\_HOME> represents the new central agent instance home, and <AGENT\_ BASE\_DIRECTORY> represents the location to which you want to migrate the central agent base directory.

To verify whether the migration was successful, switch to the Cloud Control console and perform these steps:

- **1.** From the **Targets** menu, select **All Targets.** Select the central agent target. On the Management Agent home page, in the Summary section, verify the Oracle home path and the agent state directory path. Ensure that both these paths point to the new locations.
- **2.** Access the home pages of the targets monitored by the central agent. Check the status of these targets. Ensure that they are up and running.

# <span id="page-162-0"></span><sup>D</sup>**Deleting the Old OMS Home**

Central agent is the Oracle Management Agent (Management Agent) that is deployed by default with the first Oracle Management Service (OMS). In Enterprise Manager Cloud Control 12*c* Release 1 (12.1.0.1) and 12*c* Release 2 (12.1.0.2), by default the agent base directory of the central agent was maintained inside the Oracle Middleware Home (middleware home). However, in Enterprise Manager Cloud Control 12c Release 3 (12.1.0.3) or higher, Oracle strongly recommended that you maintain the agent base directory outside the middleware home, although you could choose to maintain it inside the middleware home. While upgrading from 12*c* Release 1 (12.1.0.1) or 12*c* Release 2 (12.1.0.2) to 12c Release 3 (12.1.0.3) or higher, you had the option of migrating the agent base directory to a location outside the middleware as described in [Appendix](#page-160-0) C. If you had already migrated the central agent, then you can directly remove the old OMS home. Otherwise, you must first migrate the central agent and then remove the old OMS home.

This appendix describes how you can remove the old OMS home under both these circumstances. In particular, it covers the following:

- Deleting the Old OMS Home When the Central Agent Is Still Present in the Old [Middleware Home](#page-162-1)
- Deleting the Old OMS Home When the Central Agent Is Migrated to a Location [Outside the Old Middleware Home](#page-163-0)

# <span id="page-162-1"></span>**D.1 Deleting the Old OMS Home When the Central Agent Is Still Present in the Old Middleware Home**

If you have not already migrated the central agent to a location outside the old middleware home, then you must first migrate the central agent and then remove the old OMS, or in other words the old middleware home. To do so, follow these steps:

- **1.** Migrate the central agent to a location outside the old middleware home.
	- **a.** Create a list of plug-ins.

<AGENT\_HOME>/perl/bin/perl <AGENT\_HOME>/sysman/install/create\_ plugin\_list.pl -instancehome <AGENT\_INSTANCE\_HOME>

Here, <AGENT\_HOME> represents the current central agent Oracle home, and <AGENT\_INSTANCE\_HOME> represents the current central agent instance home.

**b.** Convert the central agent to a standalone agent.

```
<AGENT_HOME>/perl/bin/perl <AGENT_
HOME>/sysman/install/AgentMigrate.pl -instanceHome <AGENT_INSTANCE_
HOME> -newAgentBaseDir <AGENT_BASE_DIRECTORY>
```
Here, <AGENT\_HOME> represents the current central agent Oracle home, <AGENT\_ INSTANCE\_HOME> represents the new central agent instance home, and <AGENT\_ BASE\_DIRECTORY> represents the location to which you want to migrate the central agent base directory.

- **2.** Remove the old OMS home, or in other words the old middleware home.
	- **a.** Detach the old OMS home.

<OLD\_OMS\_HOME>/oui/bin/runInstaller -detachHome -force -allDepHomes -silent ORACLE HOME=<OLD\_OMS\_HOME> -waitForCompletion -invPtrLoc <OMS\_HOME>/oraInst.loc

**b.** Detach the Oracle common directory.

<OLD\_OMS\_HOME>/oui/bin/runInstaller -detachHome -force -allDepHomes -silent ORACLE\_HOME=<OLD\_MW\_HOME>/oracle\_common -waitForCompletion -invPtrLoc <OLD\_MW\_HOME>/oraInst.loc

**c.** Check whether any processes are running from the old middleware home.

ps -ef | grep <OLD\_MW\_HOME>

**d.** If no processes are running, delete the old OMS home.

rm -rf <OLD\_OMS\_HOME>

### <span id="page-163-0"></span>**D.2 Deleting the Old OMS Home When the Central Agent Is Migrated to a Location Outside the Old Middleware Home**

If you have already migrated the central agent to a location outside the old middleware home, then you can directly remove the old OMS, or in other words the old middleware home. To do so, follow these steps:

**1.** Detach the old OMS home.

<OLD\_OMS\_HOME>/oms/oui/bin/runInstaller -detachHome -force -allDepHomes -silent ORACLE\_HOME=<OLD\_OMS\_HOME> -waitForCompletion -invPtrLoc <OMS\_ HOME>/oraInst.loc

**2.** Detach the Oracle common directory.

<OLD\_OMS\_HOME>/oui/bin/runInstaller -detachHome -force -allDepHomes -silent ORACLE\_HOME=<OLD\_MW\_HOME>/oracle\_common -waitForCompletion -invPtrLoc <OLD\_MW\_HOME>/oraInst.loc

**3.** Check whether any processes are running from the old middleware home.

ps -ef | grep <OLD\_MW\_HOME>

**4.** If no processes are running, delete the old OMS home.

rm -rf <OLD\_OMS\_HOME>

# **Index**

### **A**

[allroot.sh script,](#page-61-0) 5-18

### **C**

[connectors,](#page-21-0) 2-8 [critical data migration,](#page-142-0) 8-3

### **D**

[data format migration,](#page-141-0) 8-2 [database upgrade,](#page-17-0) 2-4 deferred data migration jobs [deferred data migration,](#page-141-1) 8-2 [overview,](#page-141-2) 8-2 [tracking,](#page-142-1) 8-3

### **E**

[emkey,](#page-40-0) 4-7 Enterprise Manager Cloud Control

[supported upgrade paths,](#page-15-0) 2-2 [installation wizard,](#page-22-0) 2-9 [supported platforms for upgrade,](#page-16-0) 2-3 [upgrade scope,](#page-17-1) 2-4 [Enterprise Manager Cloud Control Installation](#page-22-1)  Wizard, 2-9

### **F**

[firewall settings,](#page-19-0) 2-6

#### **M**

[migration activity,](#page-141-3) 8-2

### **O**

Oracle Management Service [stopping OMS instances,](#page-53-0) 5-10, [5-32](#page-75-0) [Oracle Software Library,](#page-21-1) 2-8 [ORACLE\\_COMMON property,](#page-18-0) 2-5 [out-of-place upgrade,](#page-17-2) 2-4

### **P**

[ports,](#page-59-0) 5-16, [5-35](#page-78-0) [customizing,](#page-59-1) 5-16, [5-35](#page-78-1) [reusing existing ports,](#page-19-1) 2-6

### **S**

server load balancer [updating configuration,](#page-158-3) B-1 [supported upgrade paths,](#page-15-1) 2-2

### **U**

[upgrade scope,](#page-17-3) 2-4 Upgrading 12c Management Agents [additional parameters,](#page-102-0) 6-11 [post upgrade tasks,](#page-105-0) 6-14 [upgrade job status and progress,](#page-105-0) 6-14 user accounts [SYS,](#page-51-0) 5-8, [5-29](#page-72-0) [SYSMAN,](#page-51-1) 5-8, [5-29](#page-72-1)